# TRAINING MANUAL FOR NATIONAL E-GOVERNMENT PROCUREMENT SYSTEM OF NEPAL

### **CONSULTANT'S GROUP**

[www.bolpatra.gov.np/egp](http://www.bolpatra.gov.np/egp)

Organized By:

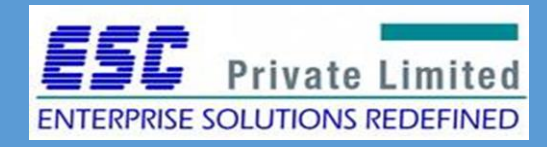

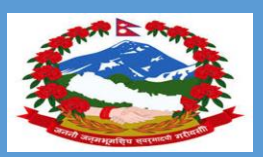

Government of Nepal Public Procurement Monitoring Office, Tahachal,Kathmandu

# Table of Contents

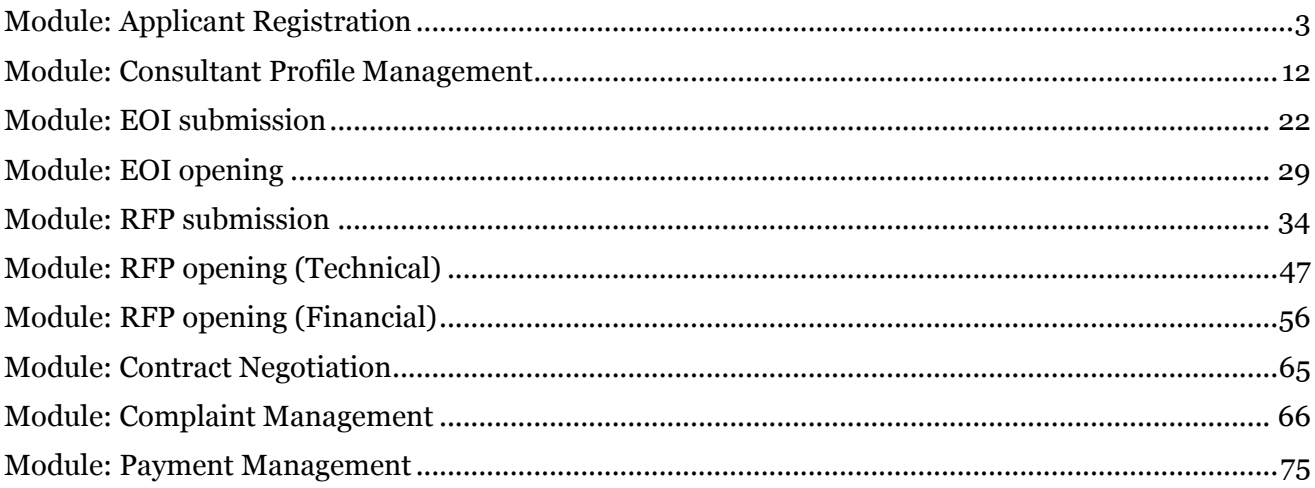

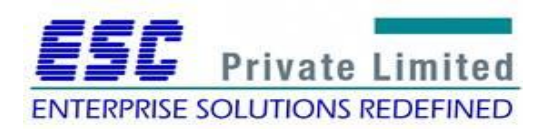

# **Module: Applicant Registration**

<span id="page-2-0"></span>Business Flow Diagram

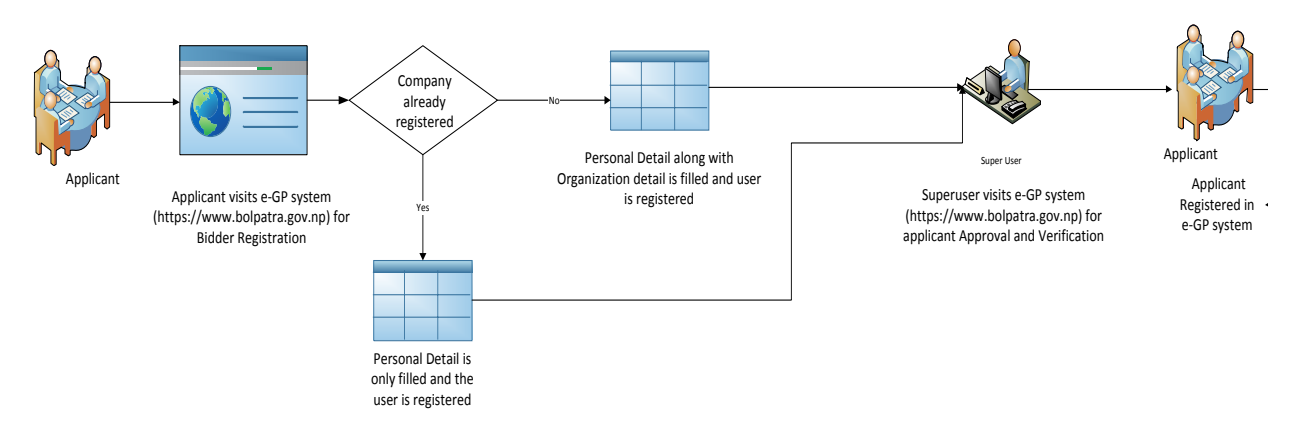

To initiate the registration process, applicant visits the e-GP System [\(www.bolpatra.gov.np\)](http://www.bolpatra.gov.np/) and fills in the personal and organizational detail. The registration request is verified and approved by super user. Once approved the applicant account will be activated and applicant can successfully logs into the e-GP system.

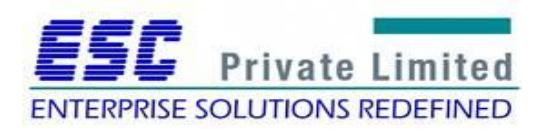

### Registration Steps

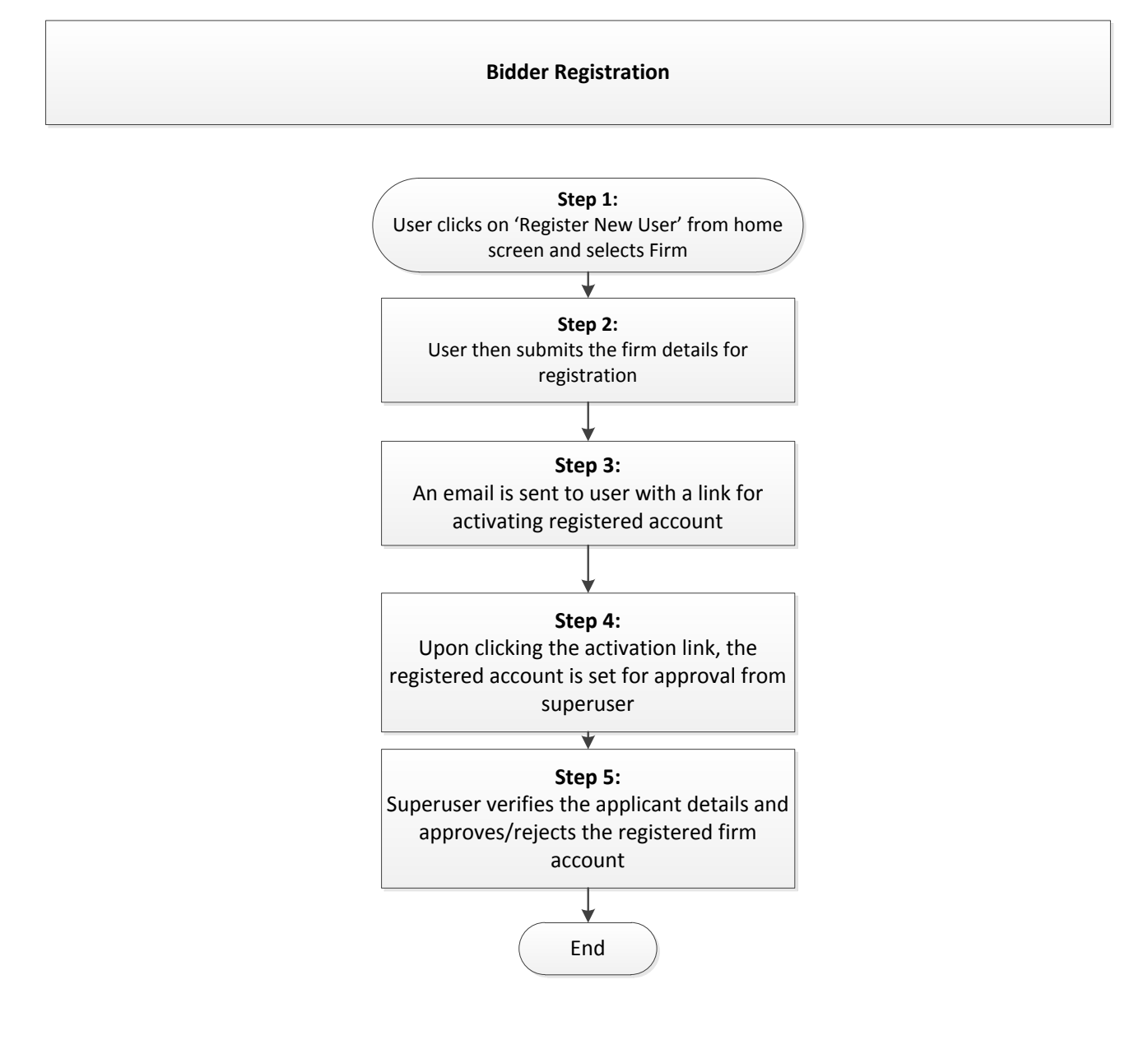

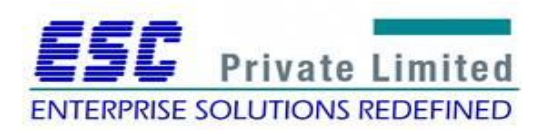

#### Step 1:

To initialize this process the user selects *Register New User* and then selects the radio button *Firm* on the Home Page of National e-GP system*.*

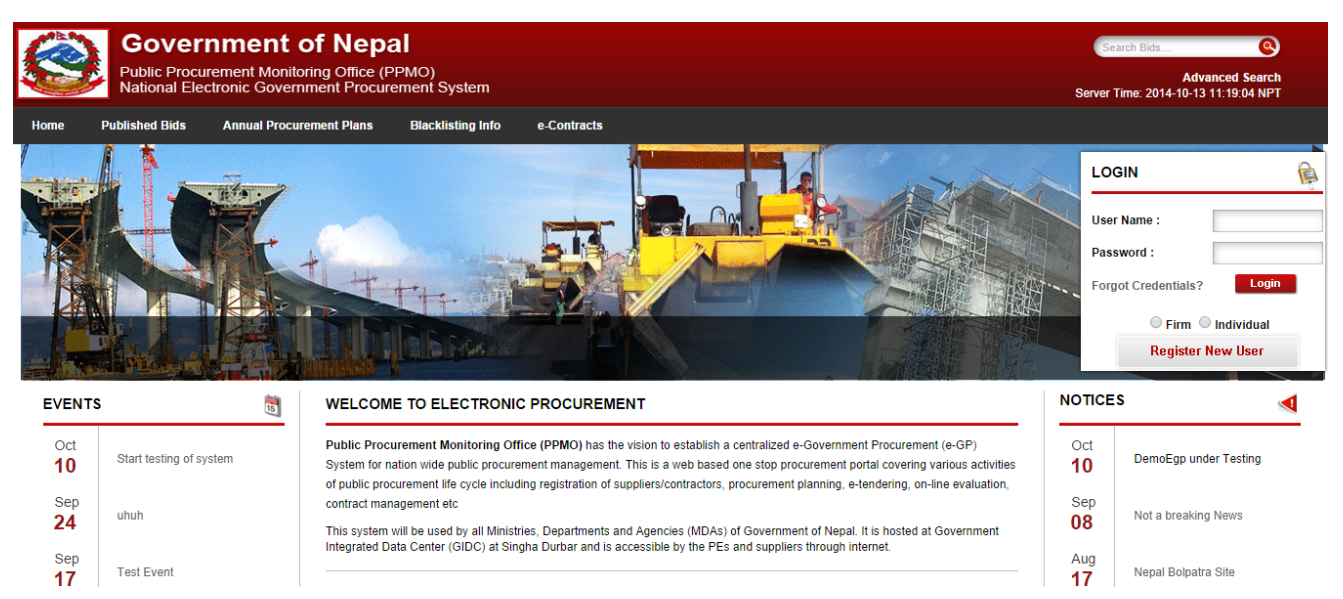

*Fig: Applicant Registration Step 1*

Step 2:

The user is directed to a page where three forms have to be filled regarding the registration details. The user needs to enter organizational detail, personal detail and document detail including ausernameandpasswordwhichwillbeusedforfutureloginandallsupportingdocumentsregardingtheorga nization needs to be uploaded.

The three forms that need to be filled are mentioned below:

Organization Details Personal Details Document Details

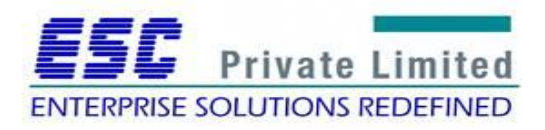

**Step 2A:** Organization Details basically includes company registration information, type of organization, VAT/PAN information, Office address and contact details.

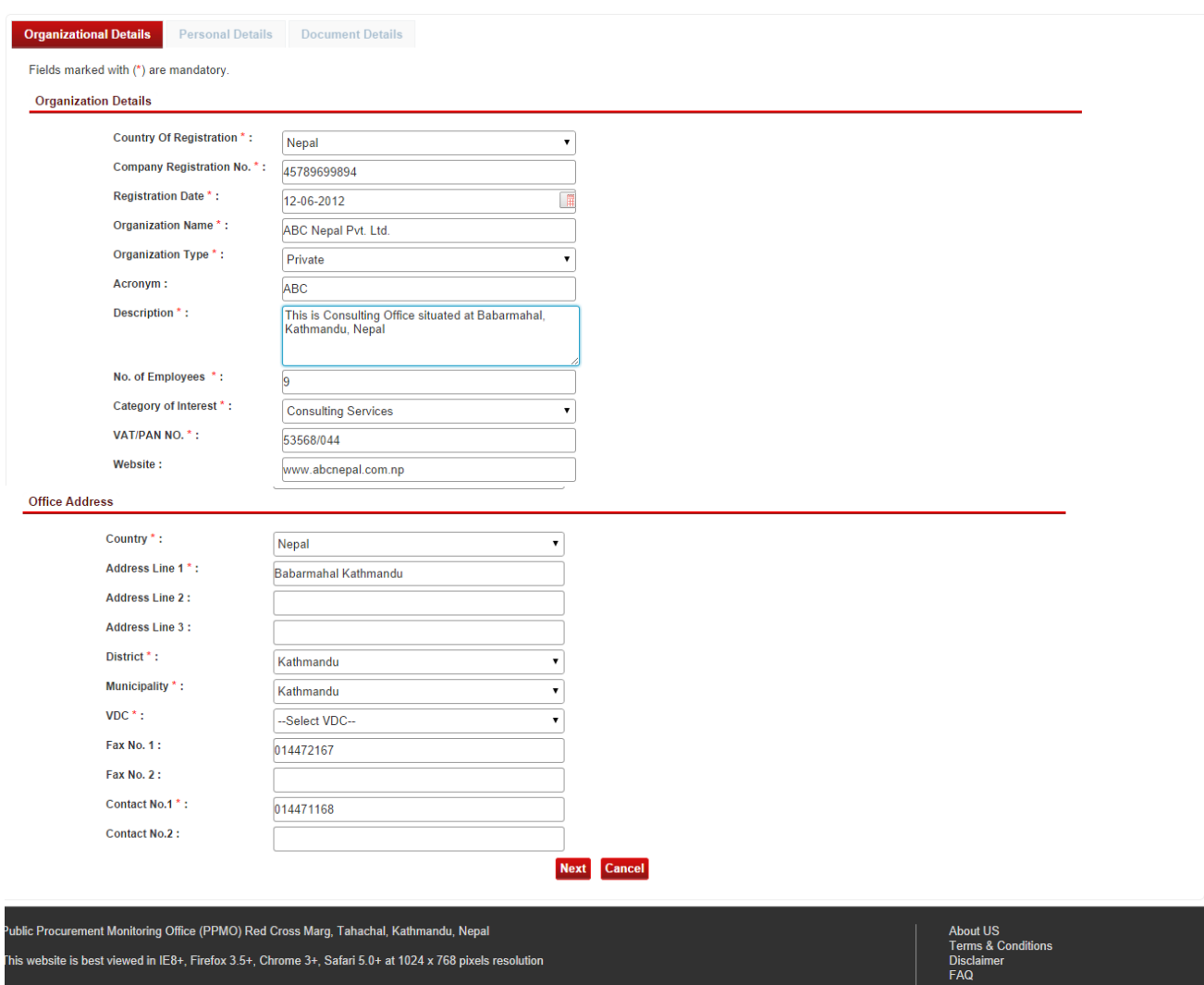

*Fig: Applicant Registration Step 2A: Organization Details*

The fields marked with (\*) are mandatory to be filled. After entering the necessary details the user will have to click on *Next* at the bottom of the page to navigate to personal detail page.

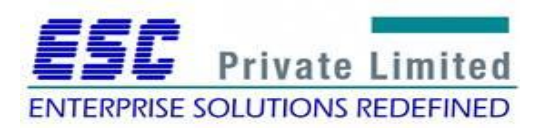

**Step 2B:** Personal details basically includes personal information of user trying to register with his/her name, contact detail, email address, username for future login, password and secret question answer**.**

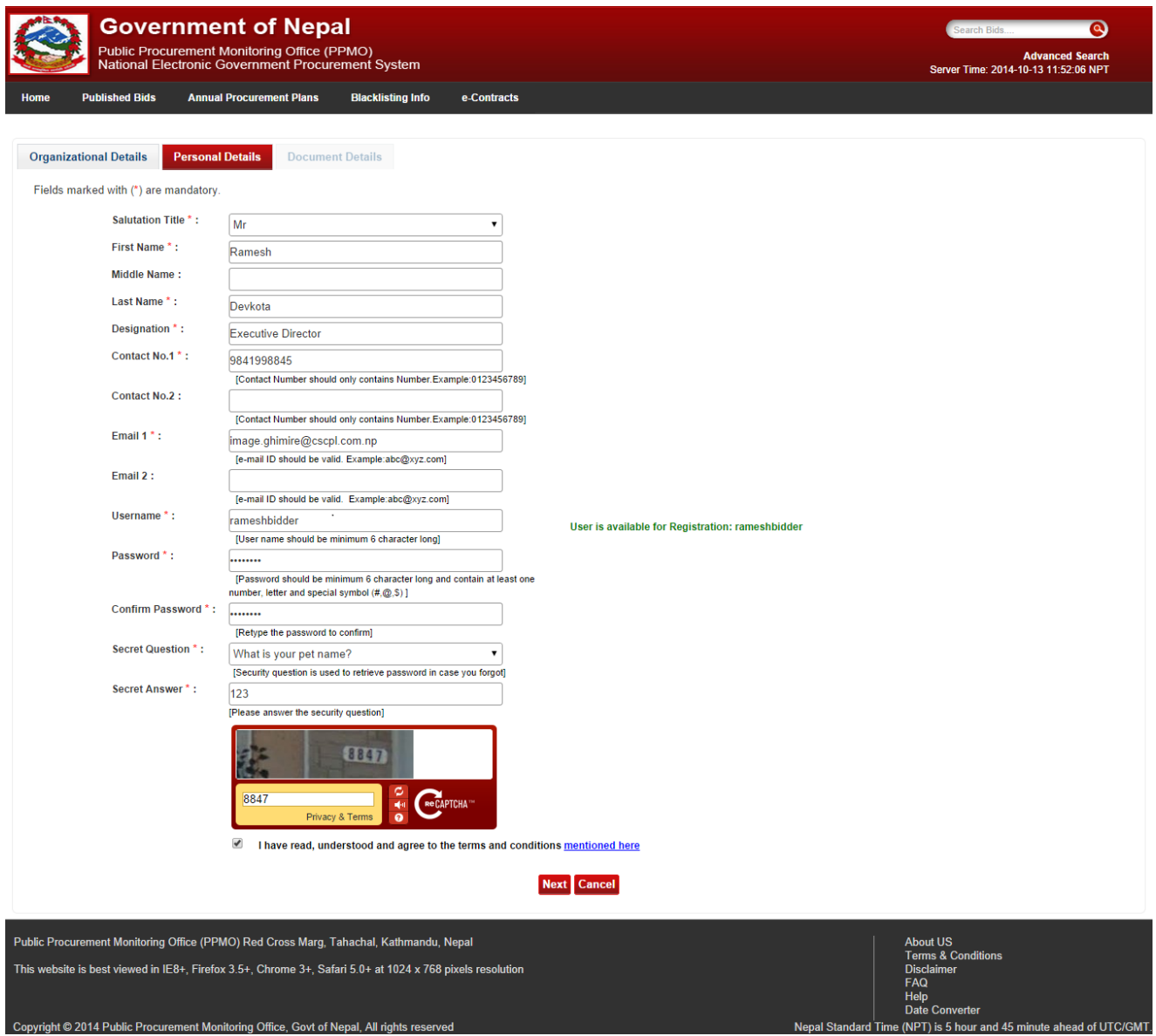

*Fig: Applicant Registration Step 2B: Personal Details*

The fields marked with (\*) are mandatory to be filled. After entering the necessary details the user will have to click on *Next* at the bottom of the page to navigate to document detail page.

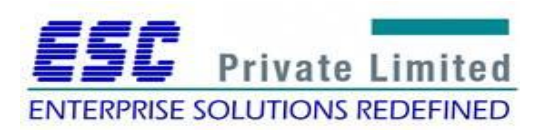

**Step 2C:** Document Detail contains company registration and PAN/VAT registration certificate to be uploaded.

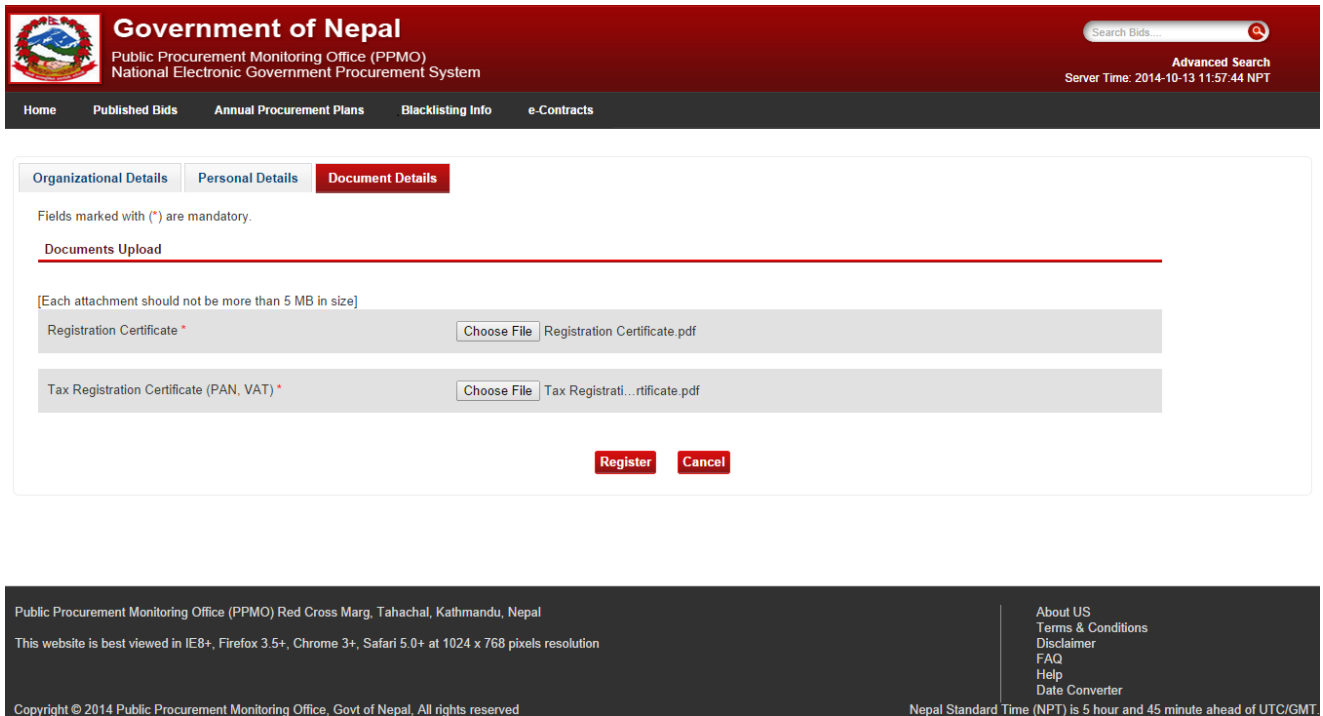

*Fig: Applicant Registration Step 2C: Document Details*

User clicks the *Browse* button to upload required documents for completing the applicant registration process. All files to be uploaded should be in the pdf format and the size of the attachment should not be greater than 5 MB in size. If file is other than pdf format the system will generate the error message.

Then finally the user should click on *Register* to complete the registration process.

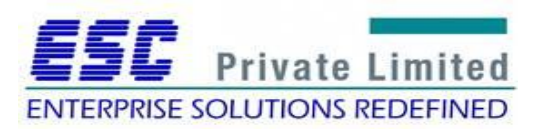

Date Converter<br>Nepal Standard Time (NPT) is 5 hour and 45 minute ahead of UTC/GM

#### Step 3:

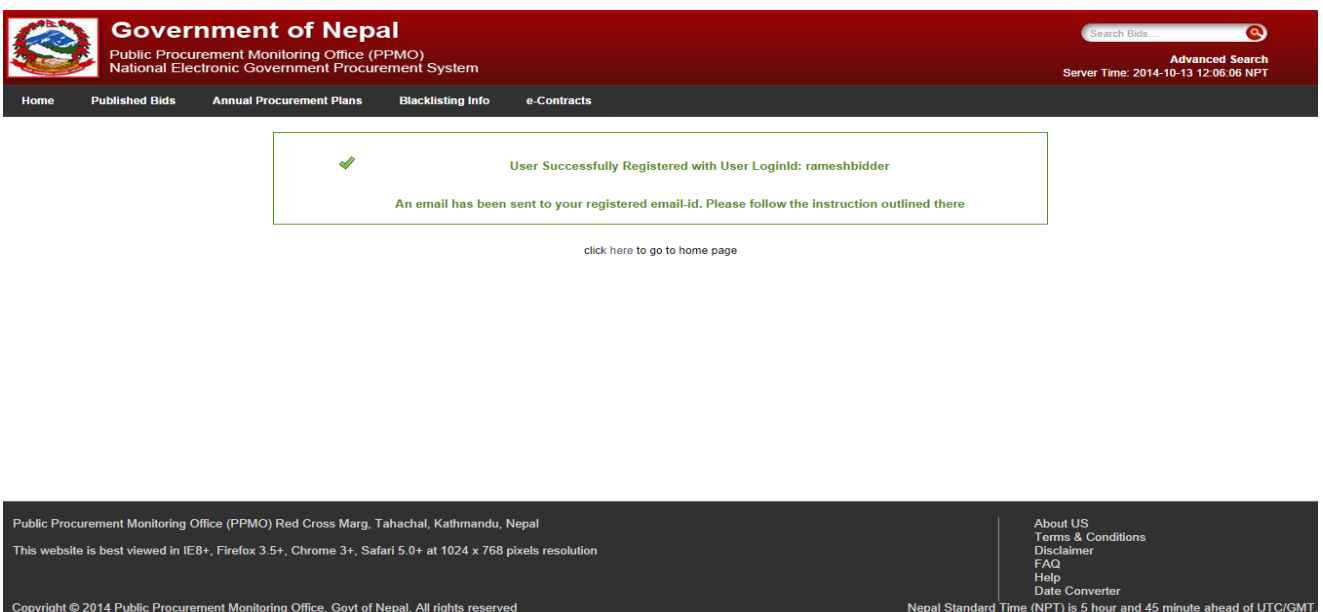

*Fig: Applicant Registration Step 3: User Successfully Registered acknowledgement*

After pressing register button in document detail page, an e- mail is sent to the registered user's e-mail id with an activation link. The user has to login into their e-mail account to retrieve that e-mail.

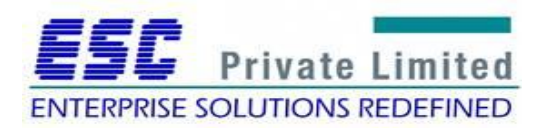

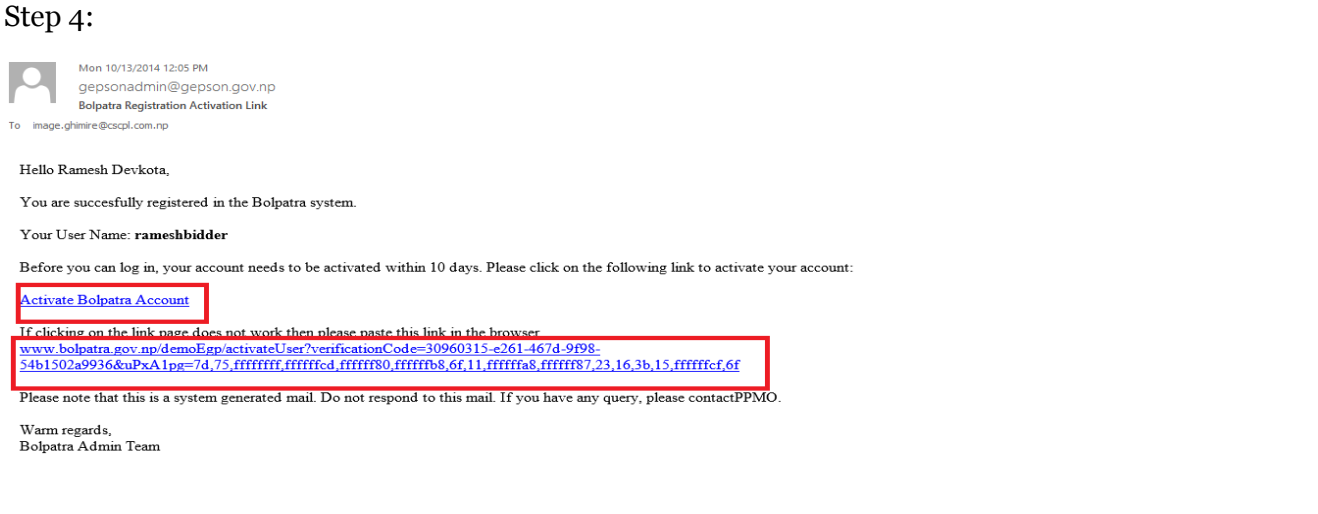

*Fig: Applicant Registration Step 4: Activation Link received at email*

User will click on that activation link. This will confirm that the e-mail id provided by user with e-GP system is valid.

Step 5:

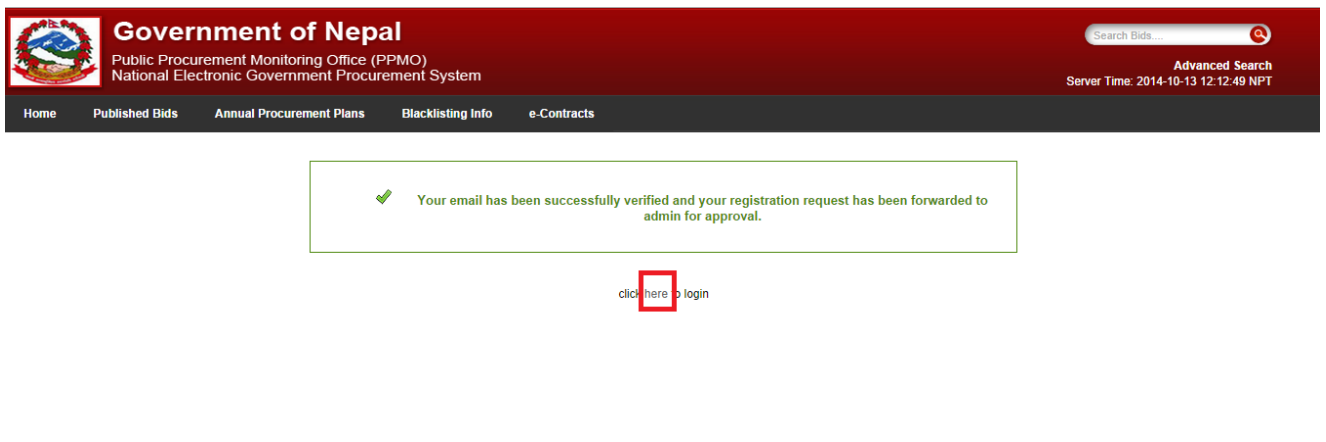

#### *Fig: Applicant Registration Step 5: User Successfully Verified*

Upon Clicking on highlighted link, the system Navigates to the Home Page and the approval task will be allocated to the Super User in super user pending task list. Upon approval from the Super User the user will receive the e-mail containing the massage of Successful registration including Bolpatra ID.

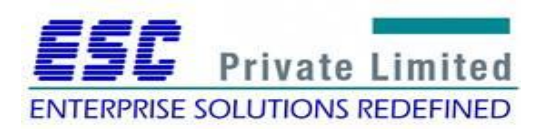

Mon 10/13/2014 12:22 PM gepsonadmin@gepson.gov.np **Bolpatra Registration Update** To image.ghimire@cscpl.com.np

#### Hello Ramesh Devkota,

This is to inform you that your GEPSON account has been approved by GEPSON administrator.

your username is :rameshbidder your Bolpatra id is :BDNE27302014 your Organization's Bolpatra id is :BORGNE88852014 Now you can log into GEPSON system with your user name and password. Please note that this is a system generated mail. Do not respond to this mail. If you have any query, please contact PPMO.

Warm regards,<br>GEPSON Admin Team

*Fig: Applicant Registration: User Approved Successfully*

Applicant can then successfully log in to the system with username and password.

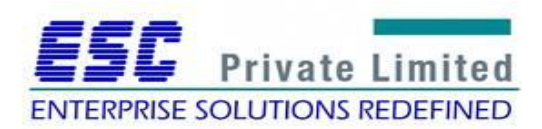

## **Module: Consultant Profile Management**

<span id="page-11-0"></span>Business Flow Diagram

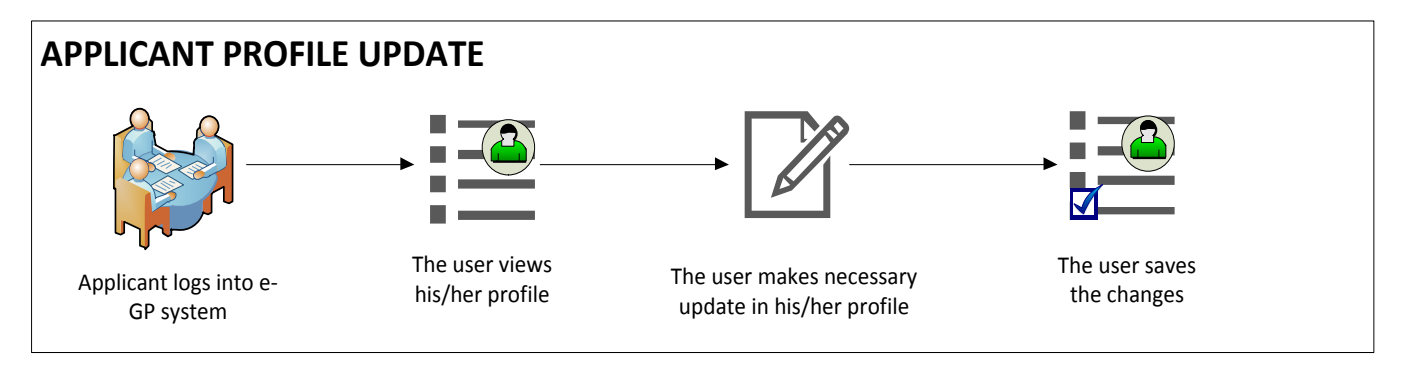

Applicant logins to the e-GP system and opens his/her profile. The user will then make necessary update in details. Finally, after making the desired changes, the user saves them.

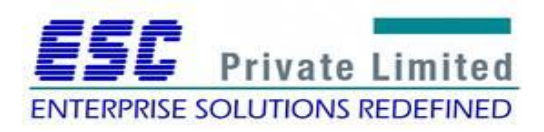

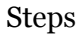

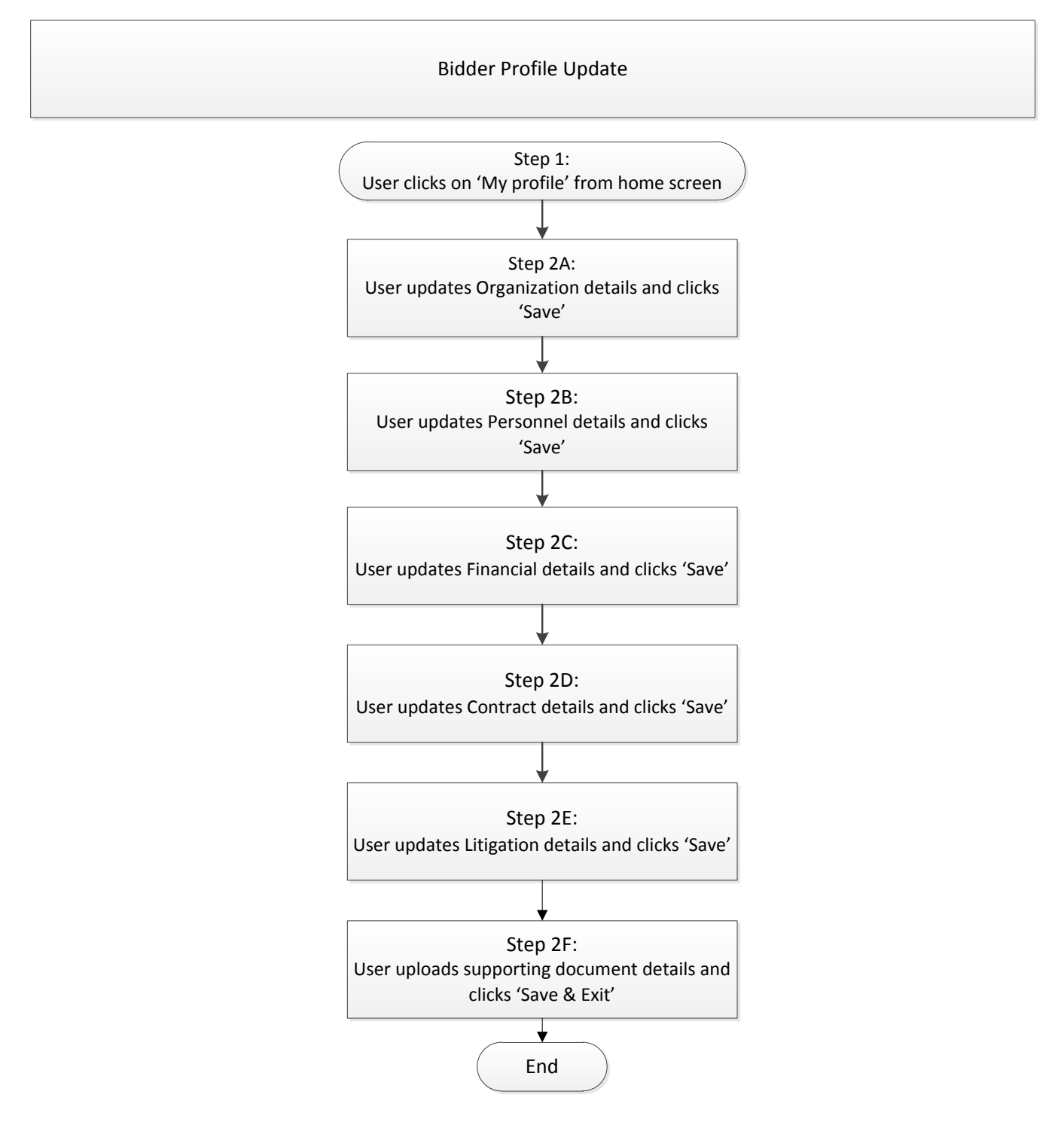

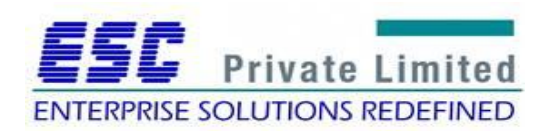

#### Step 1

Applicant logs into the e-GP system and selects 'My profile'.

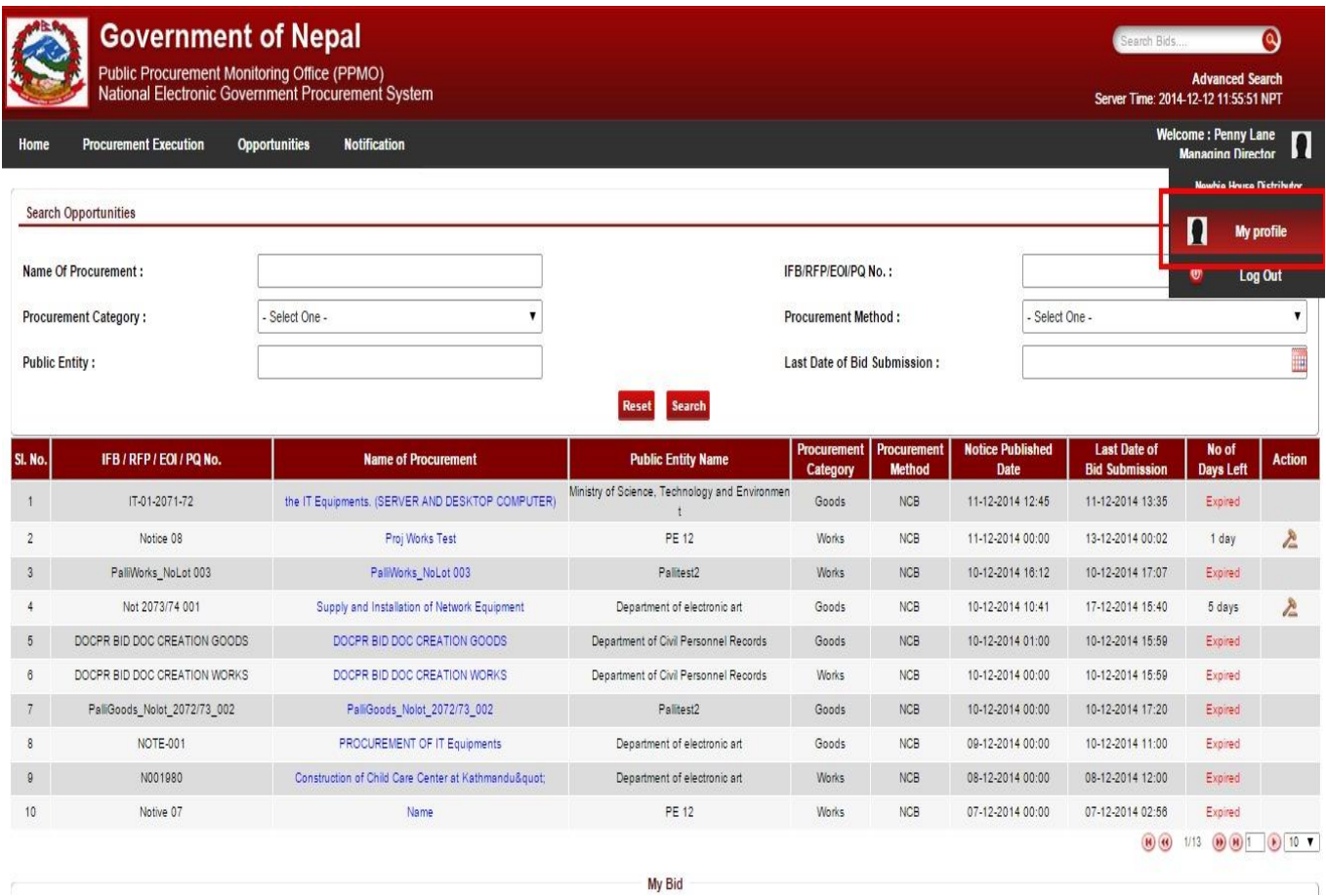

*Fig. Applicant profile update: Step 1*

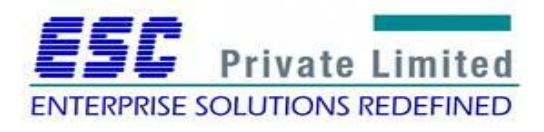

#### Step 2A

The user then updates organizational details and clicks on 'Save'

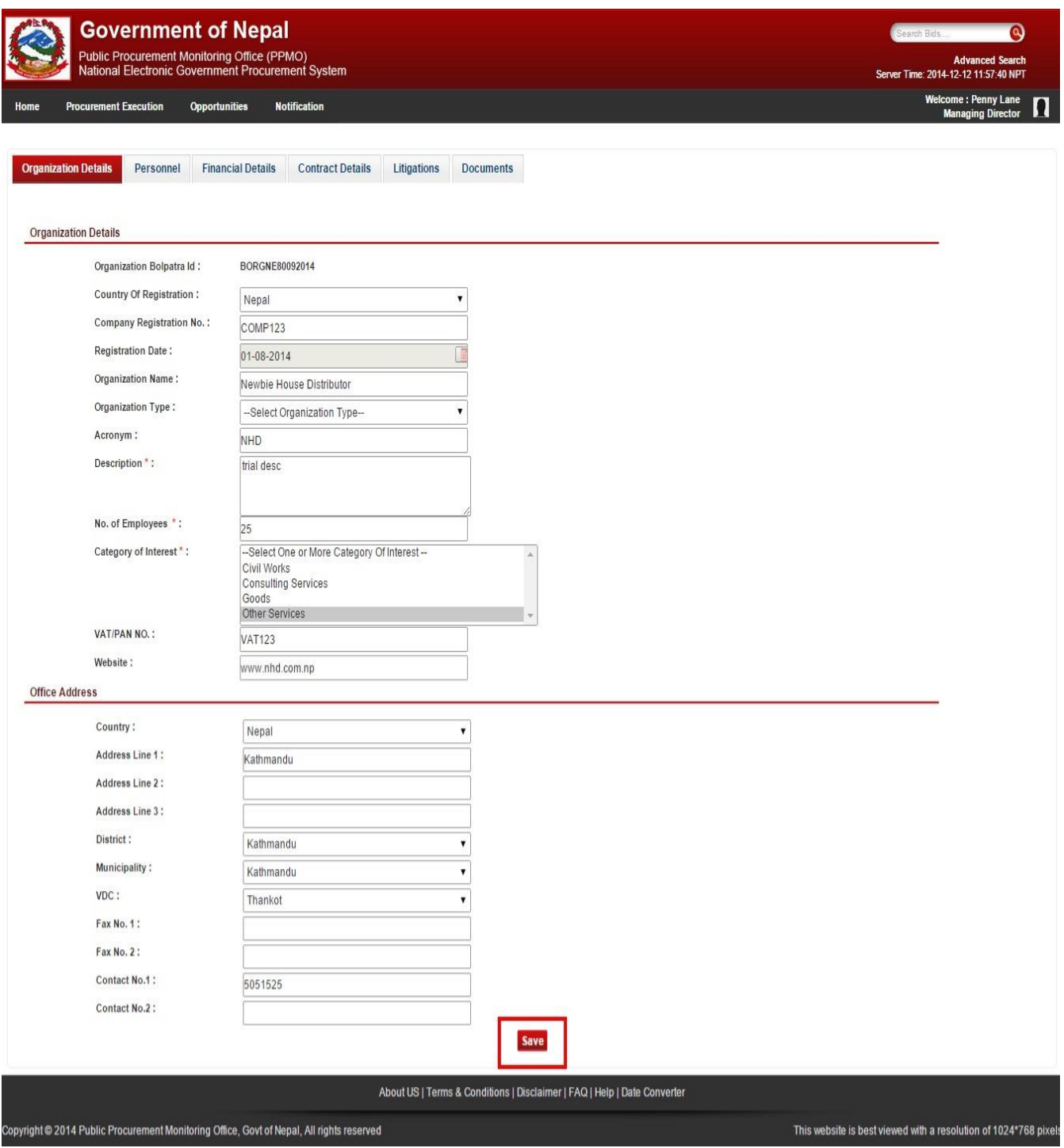

*Fig. Applicant profile update: Step 2A*

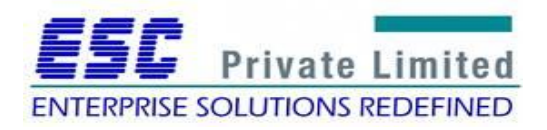

Step 2B

Thereafter, the user updates personnel details of organization if necessary.

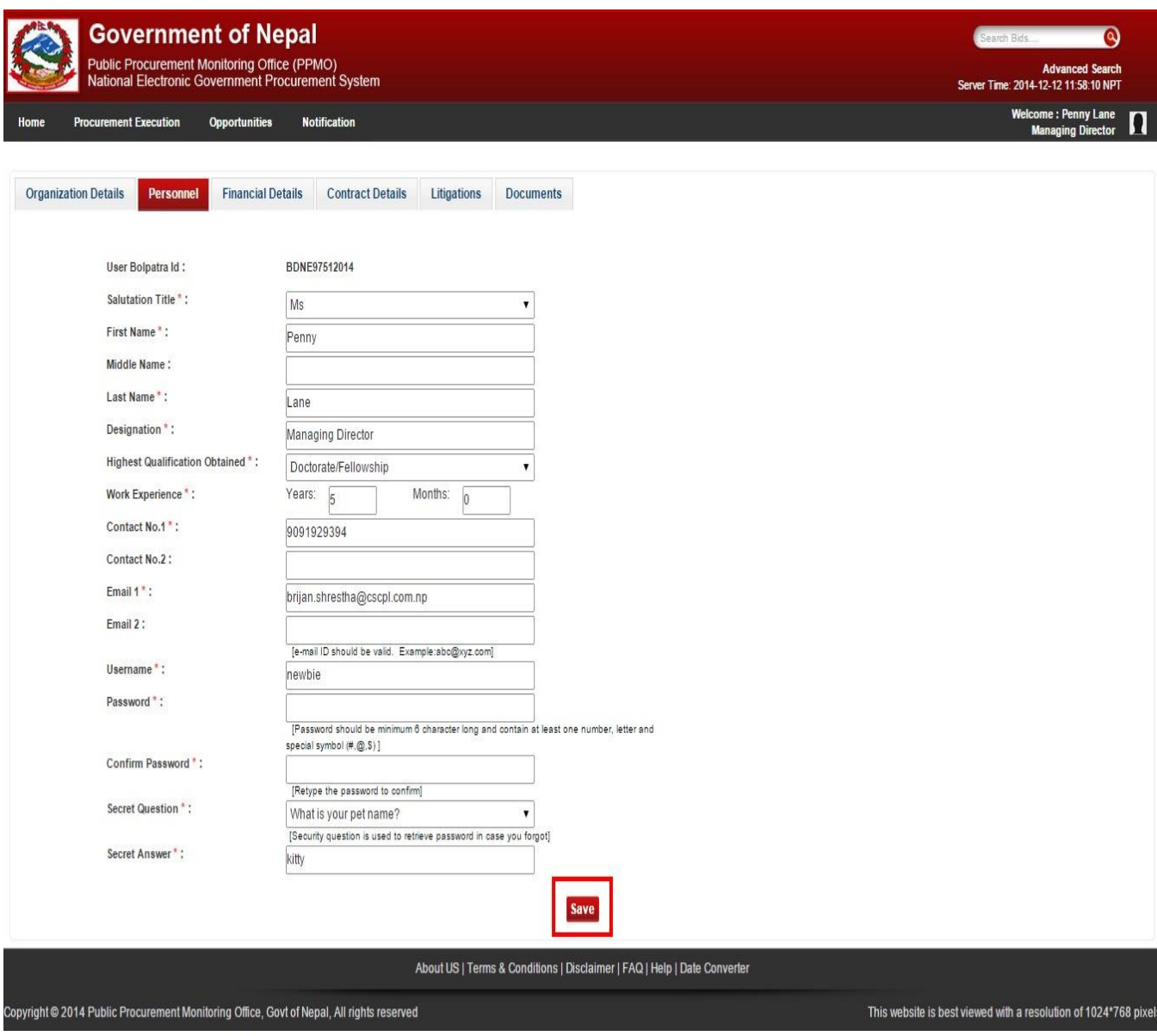

*Fig. Applicant profile update: Step 2B*

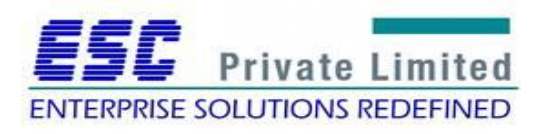

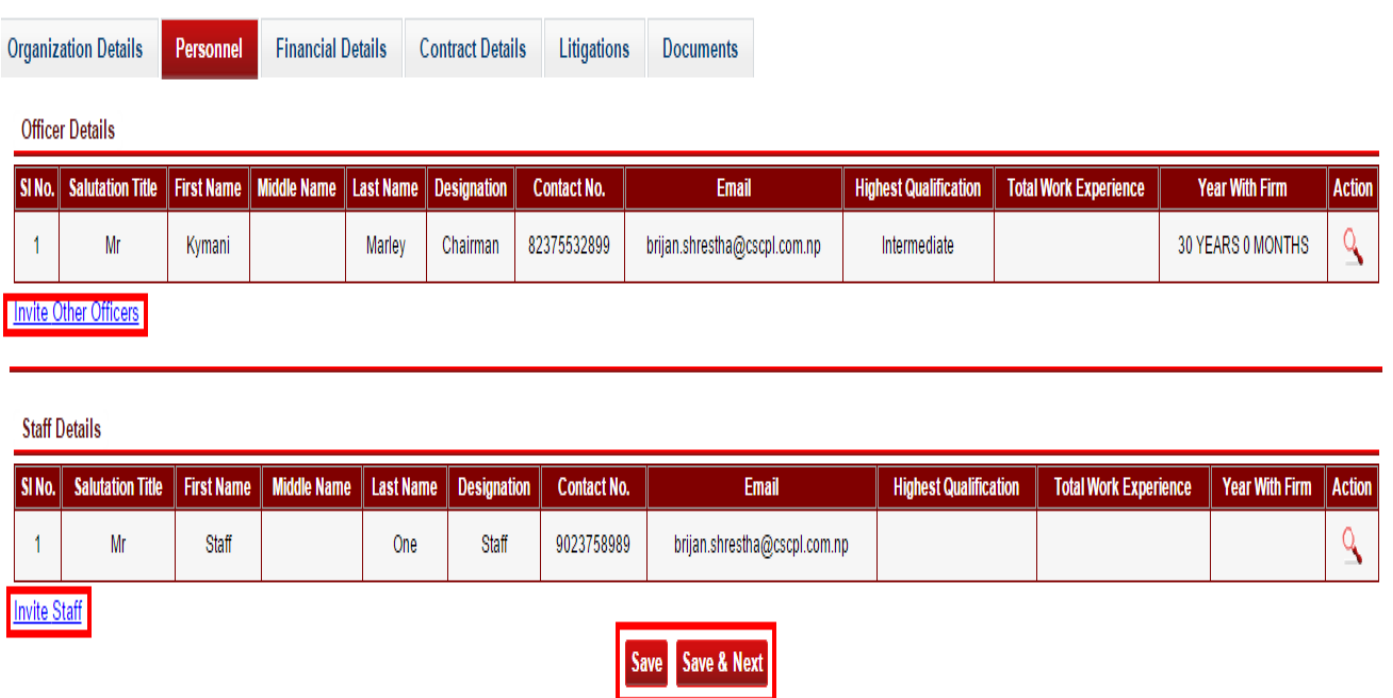

*Fig. Resource personnel Invitation*

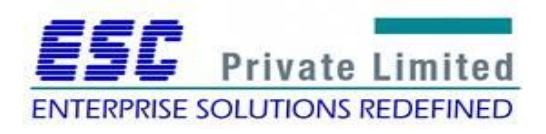

### Step 2C

The user then updates the financial details and clicks 'Save'

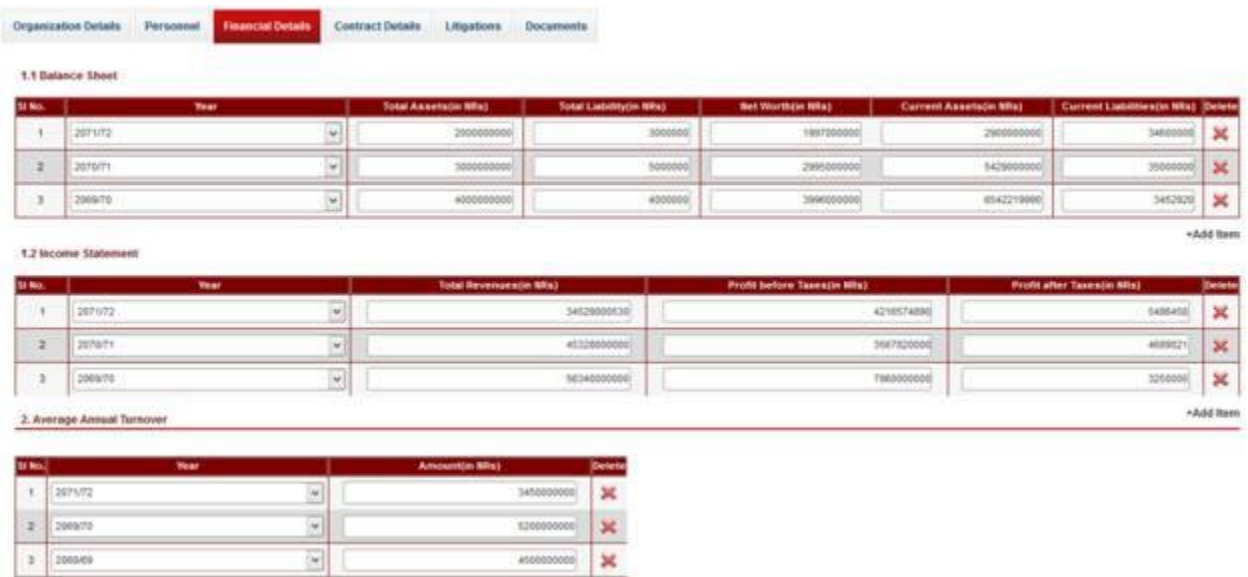

*Fig. Applicant profile update: Step 2C*

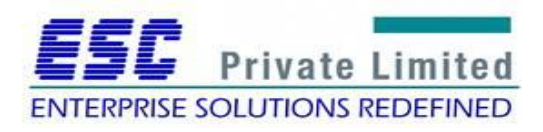

#### Step 2D

Henceforth, the user updates contract details including Bolpatra and Non-Bolpatra contracts.

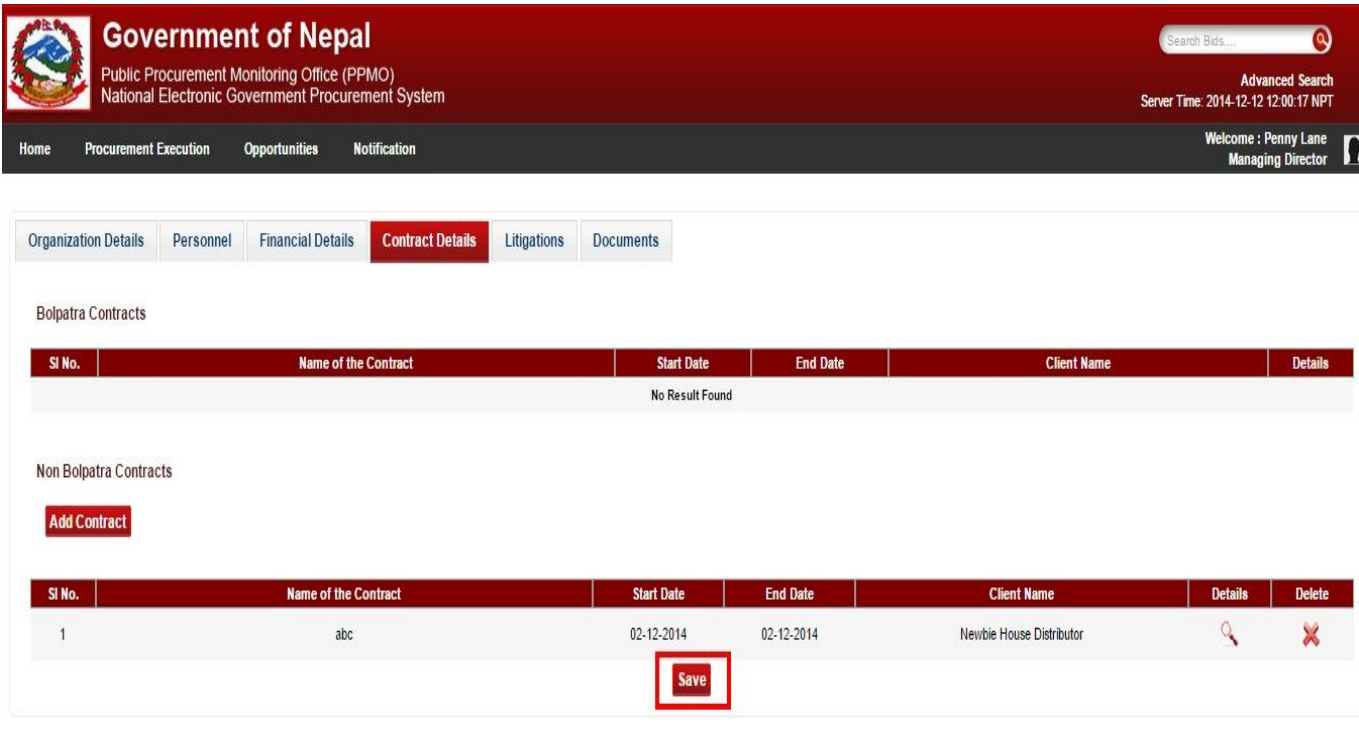

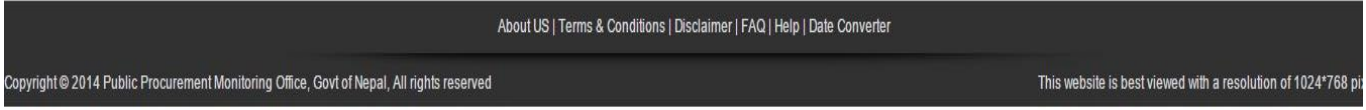

*Fig. Applicant profile update: Step 2D*

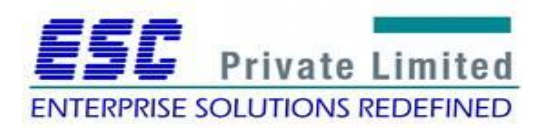

#### Step 2E

The user then enters litigations if any and clicks on 'Save'

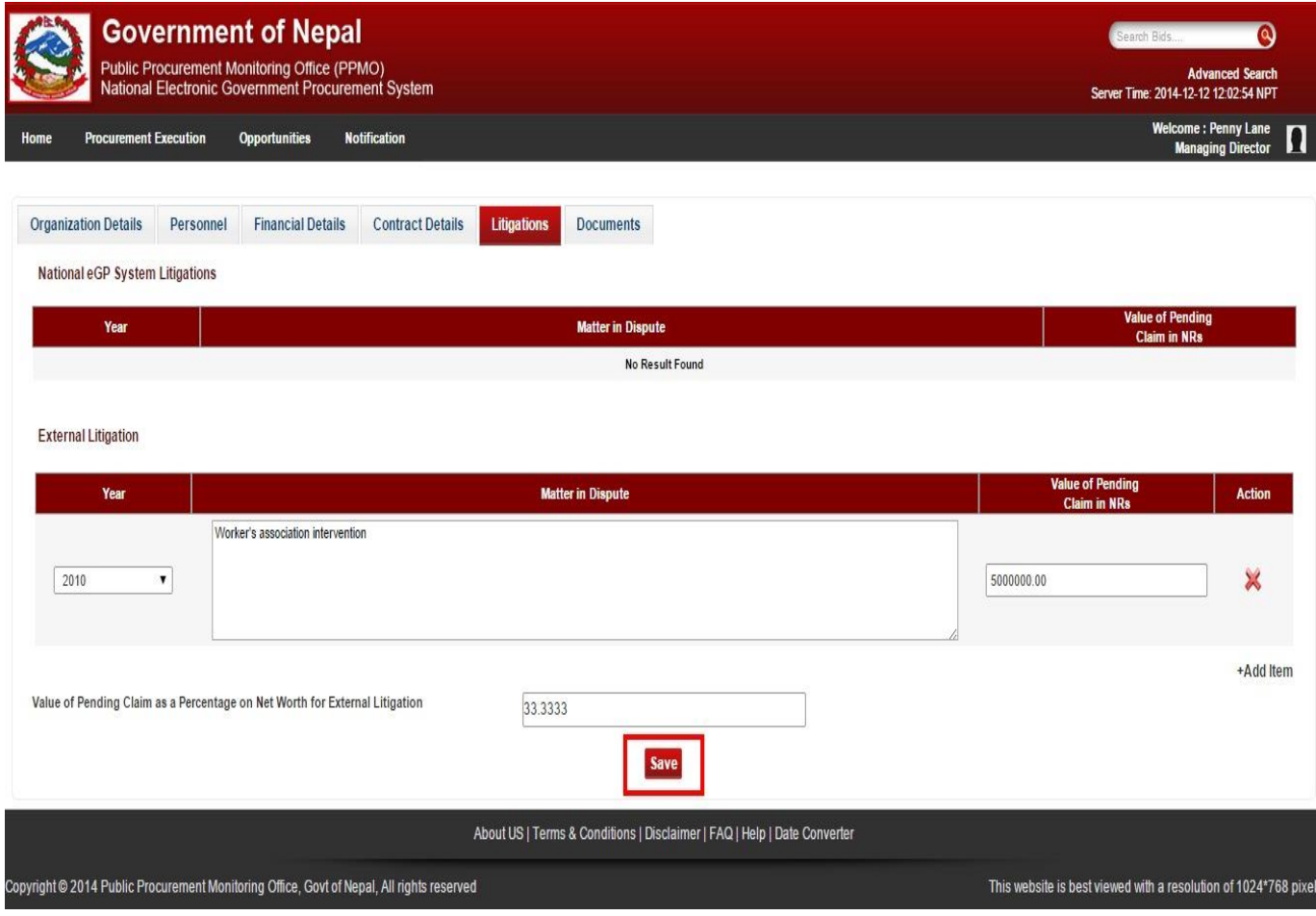

*Fig. Applicant profile update: Step 2E*

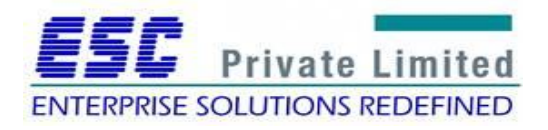

Step 2F

Finally, the user uploads documents such as Registration certificate, Tax registration certificate, etc. and clicks 'Save & Exit'

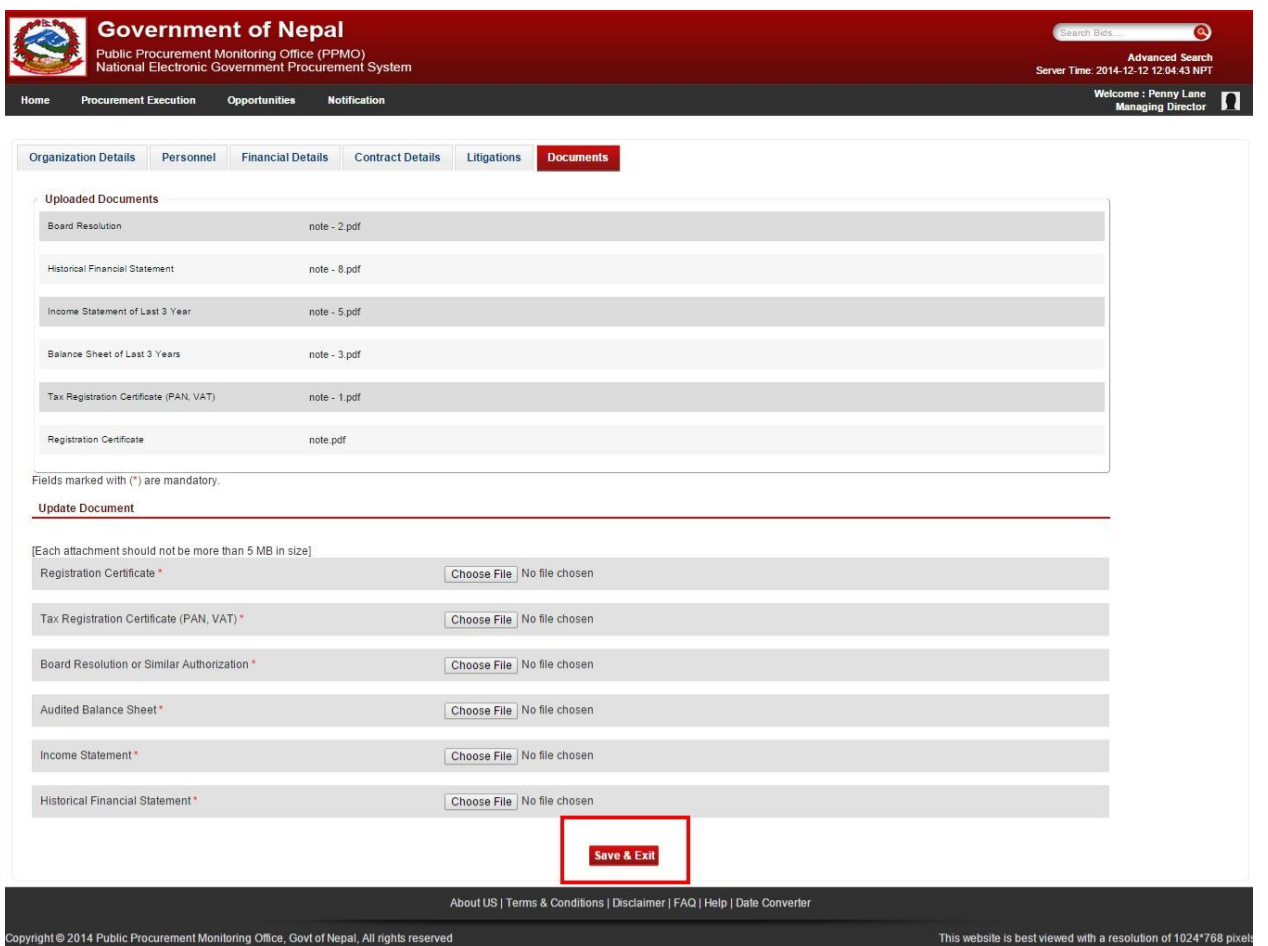

*Fig. Applicant profile update: Step 2F*

In this way, an applicant can update his/her user profile in e-GP system.

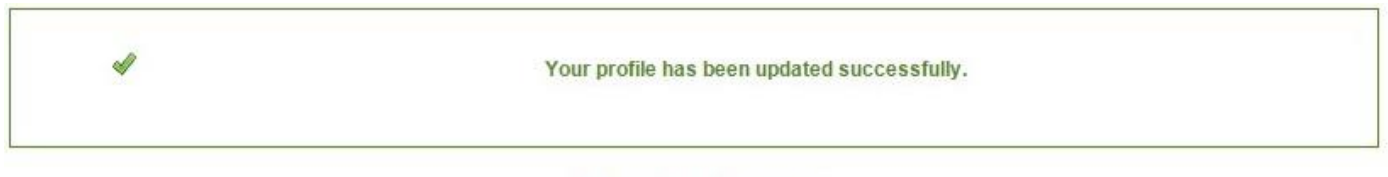

Click here to go to home page

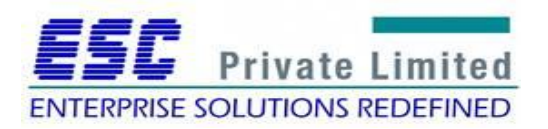

## **Module: EOI submission**

<span id="page-21-0"></span>Business Flow Diagram

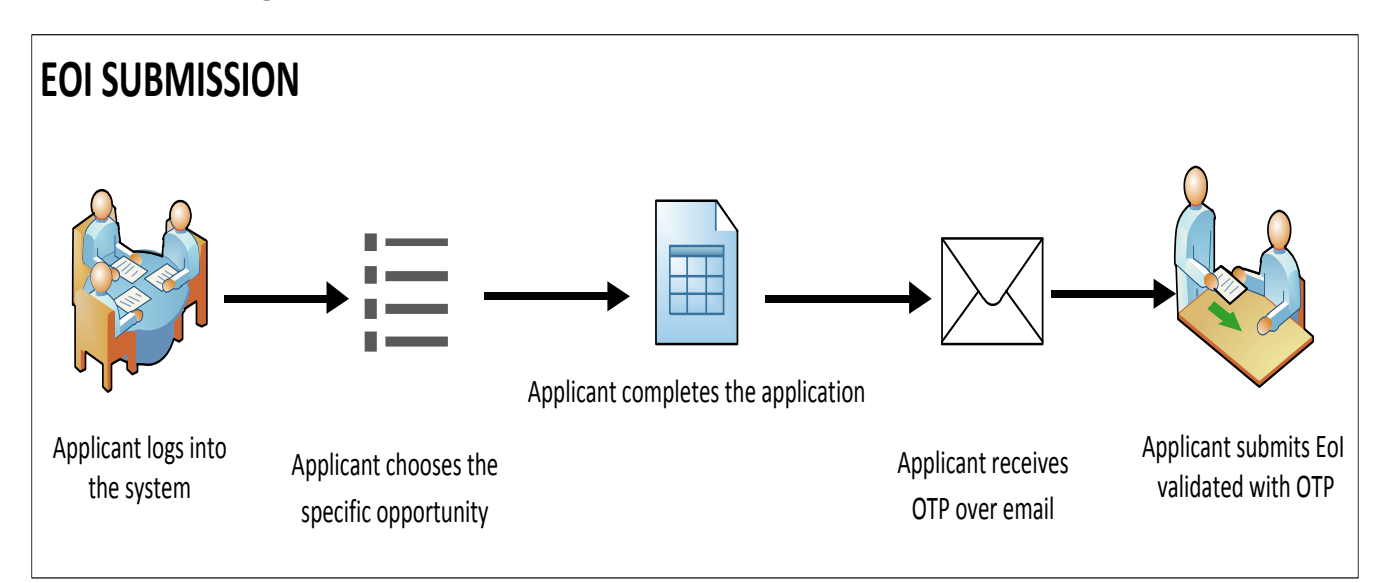

Applicant logs into the e-GP system and selects specific opportunity. The user fills the EoI submission form and submits the EoI validated with OTP.

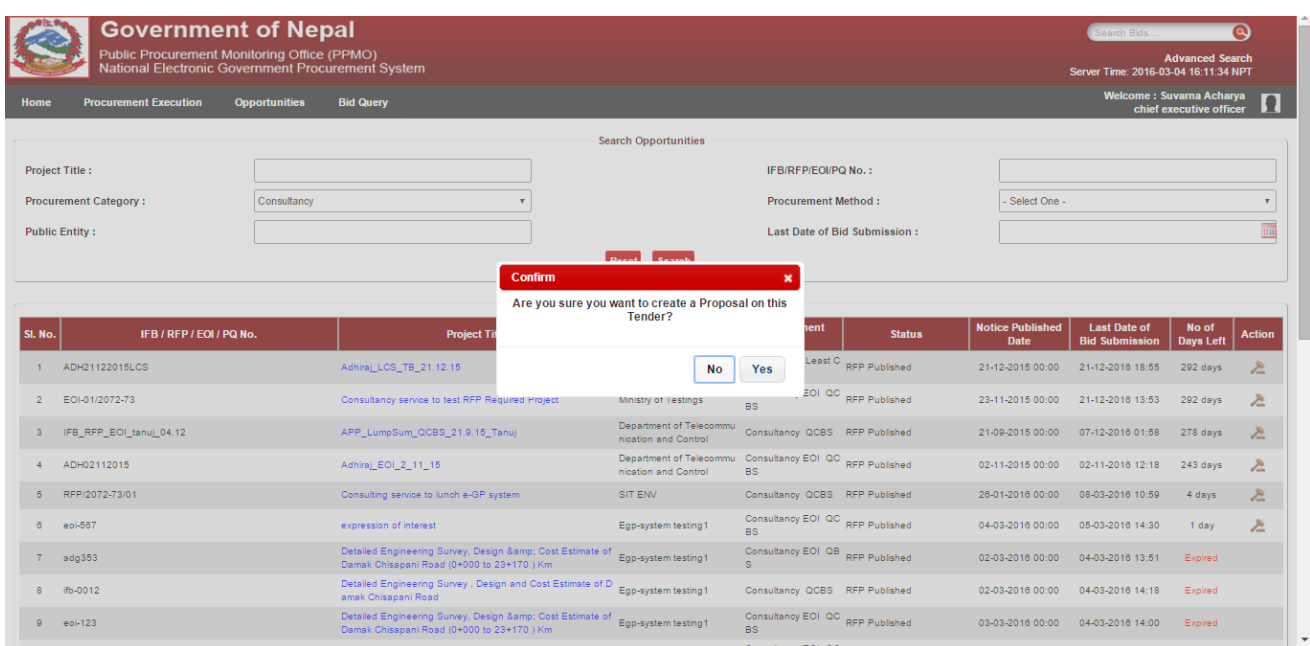

*Fig. Opportunity Selection Confirmation*

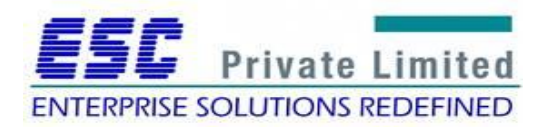

The user can go for single or JV approach for EoI submission.

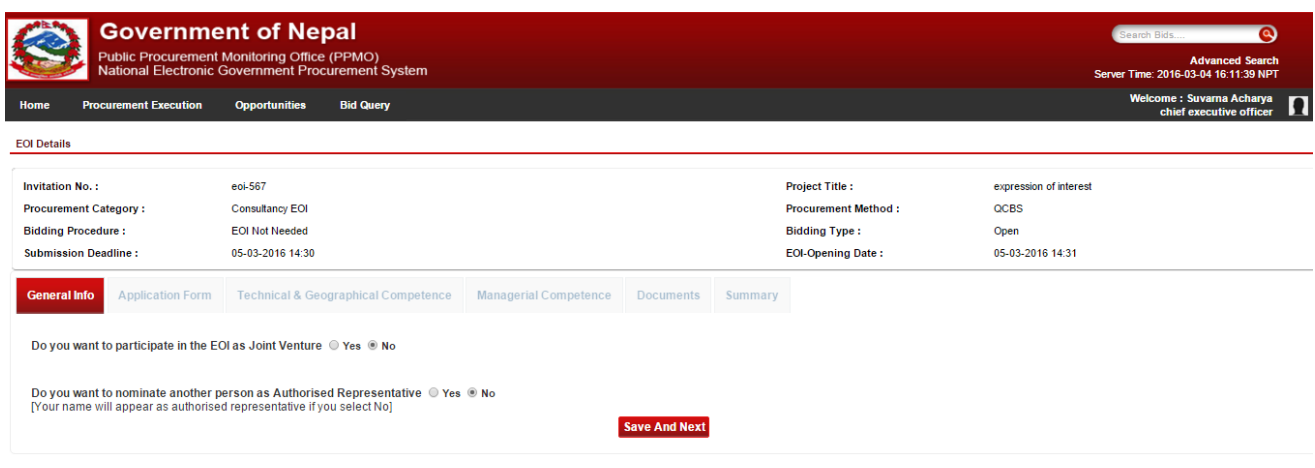

*Fig. Single vs JV approach*

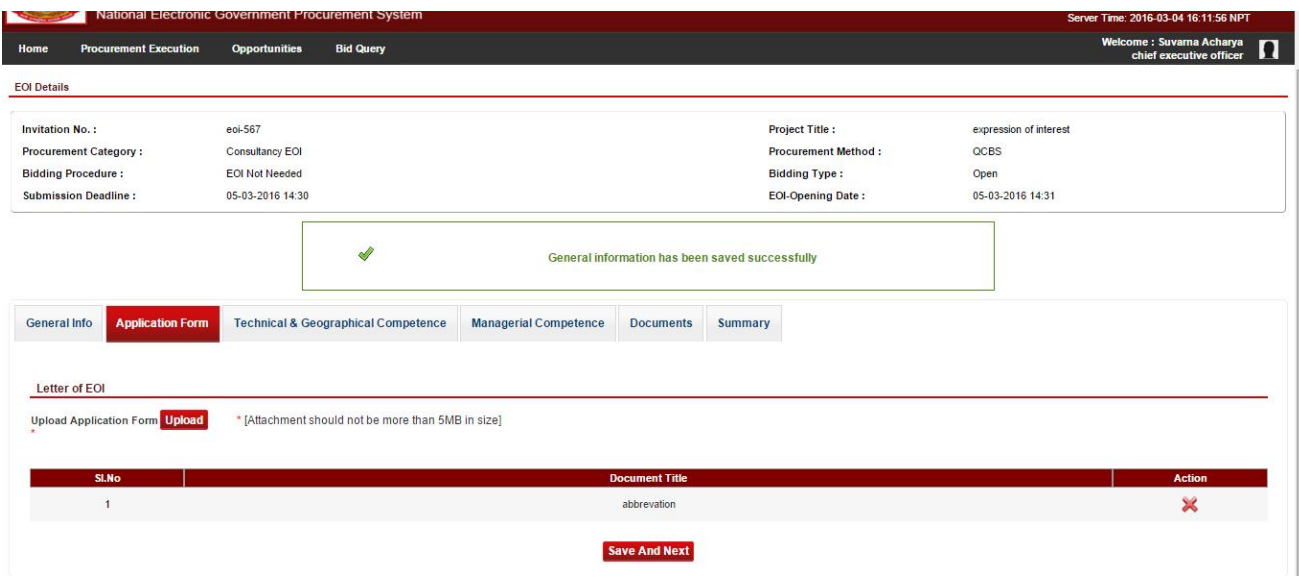

*Fig. Application form upload*

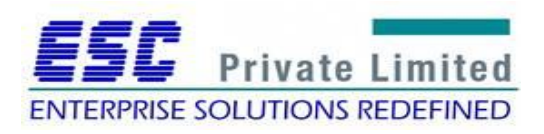

The user can upload documents proving technical competence involving details of similar assignments undertaken in the previous years and also documents showing acquaintance with similar geographic reason or country from past projects.

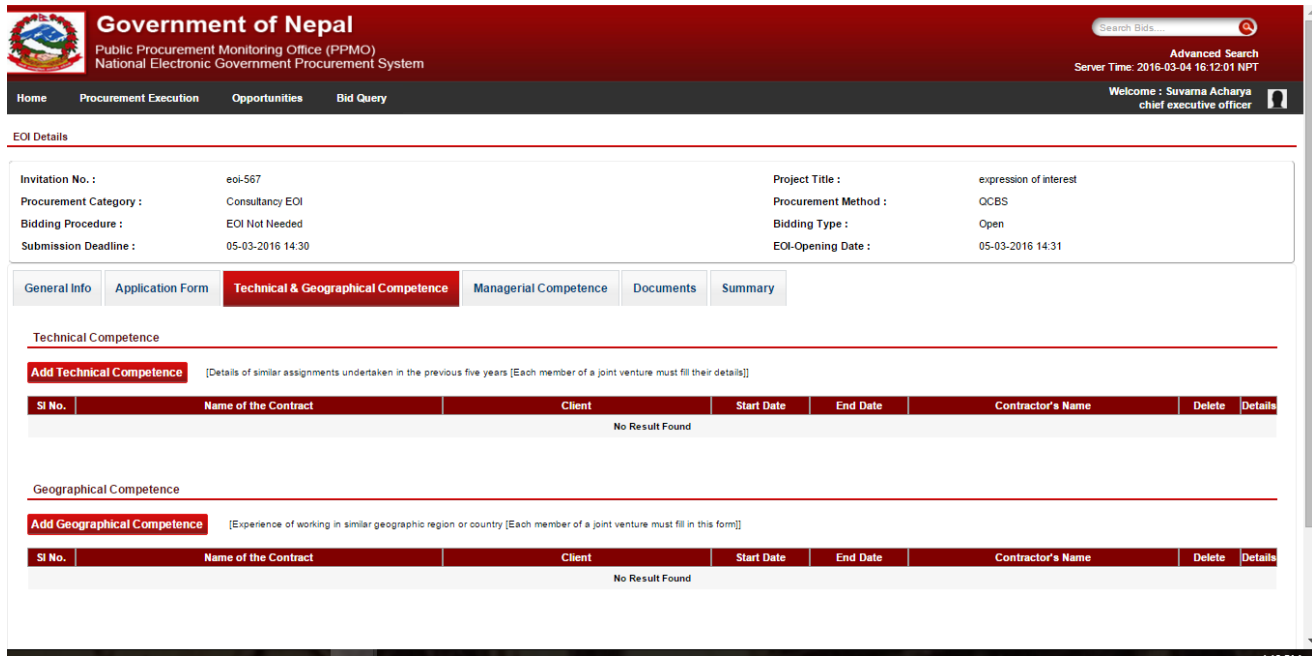

*Fig. Technical and geographical competence*

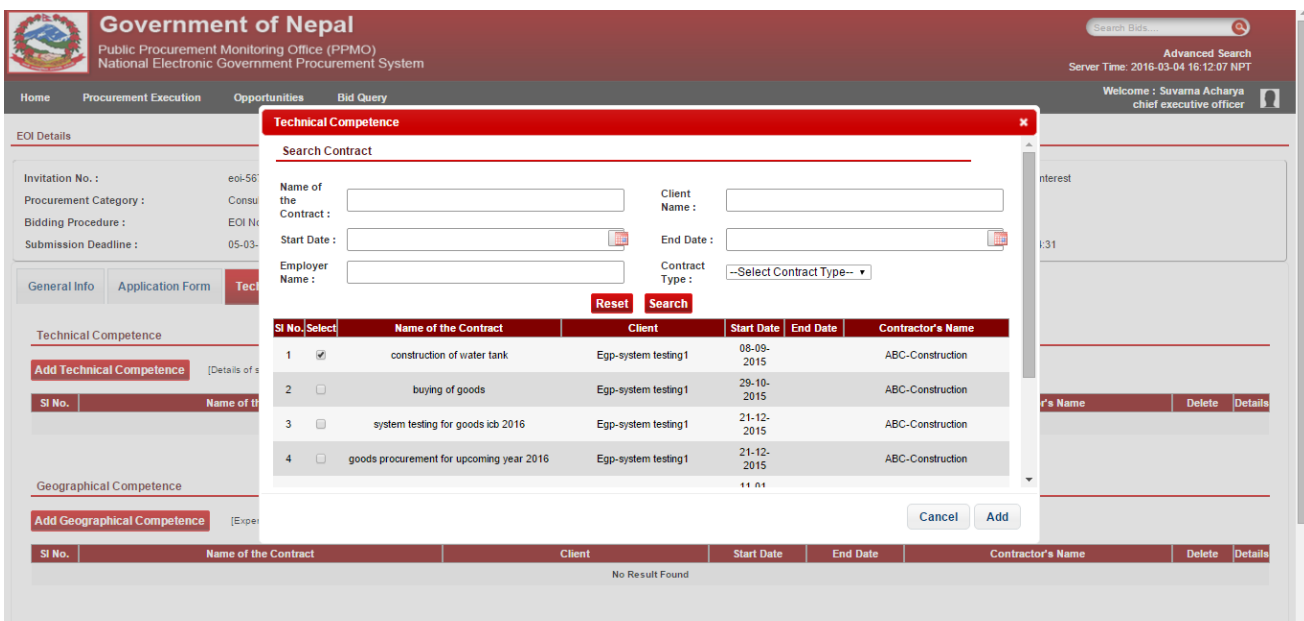

*Fig. Technical Competence Details Entry Form*

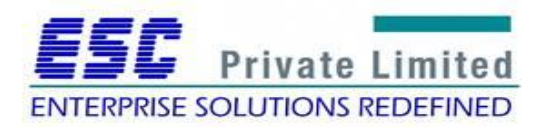

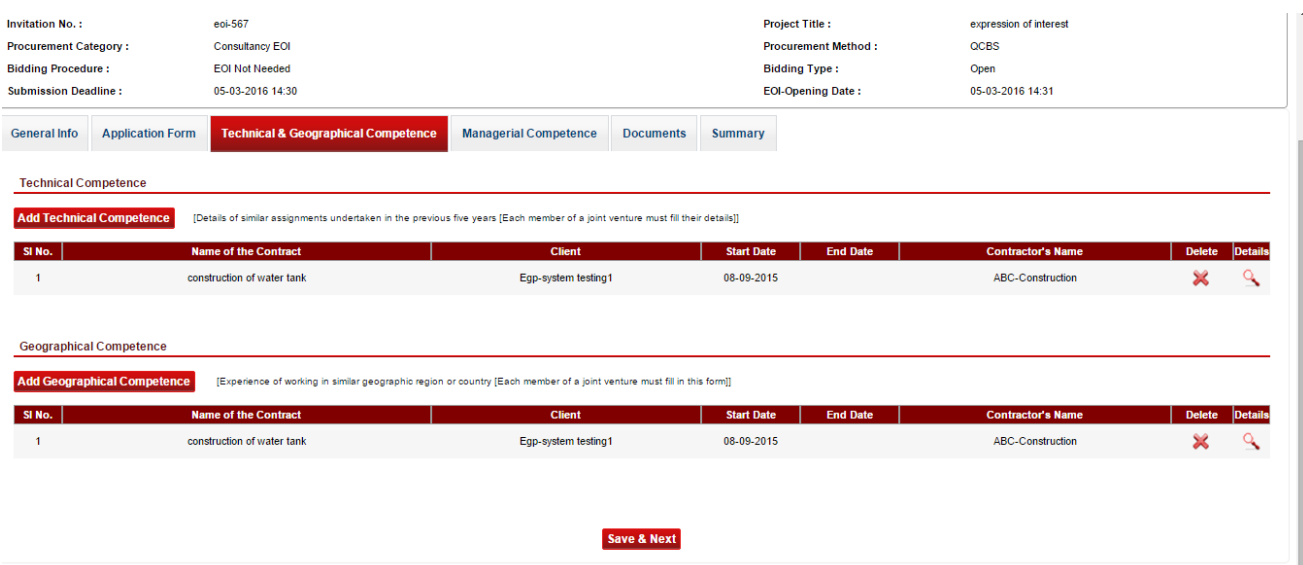

*Fig. Files upload for Technical and Geographical Competence*

Depending on specific requirement of the opportunity, the user may need to enter details showing managerial competence as sought by the PE.

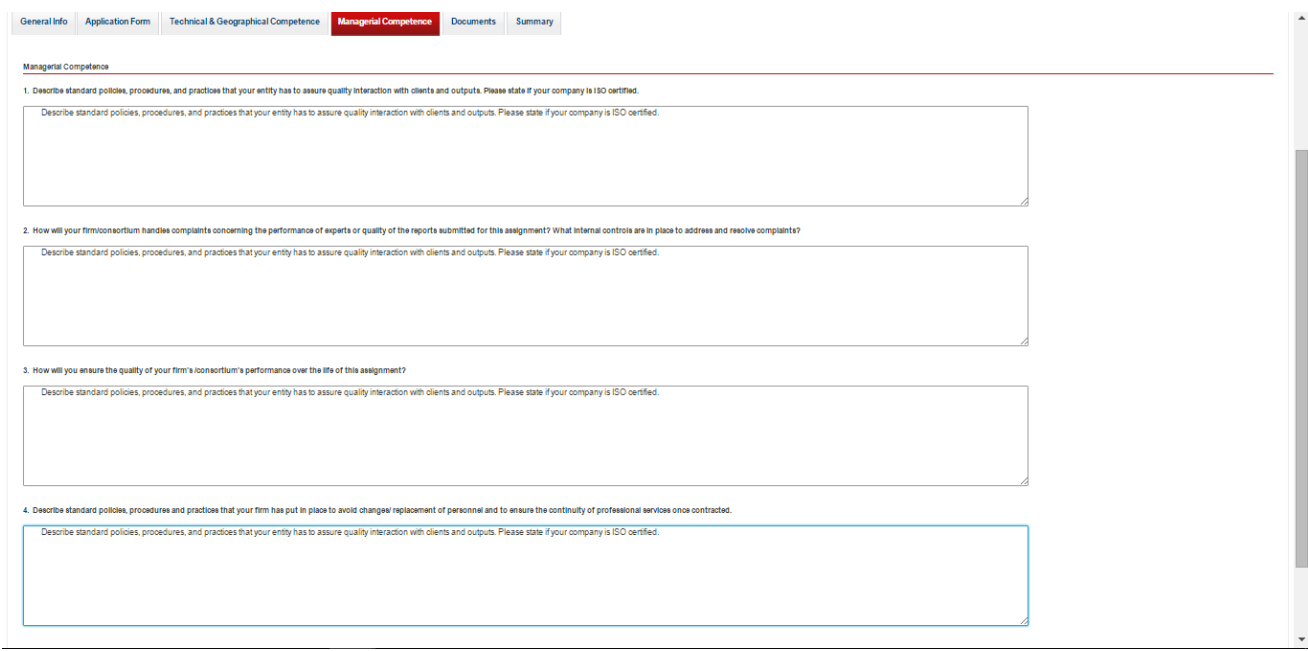

*Fig. Managerial competence*

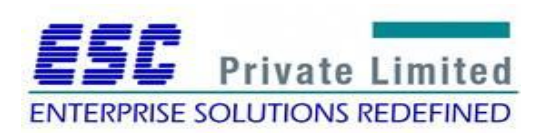

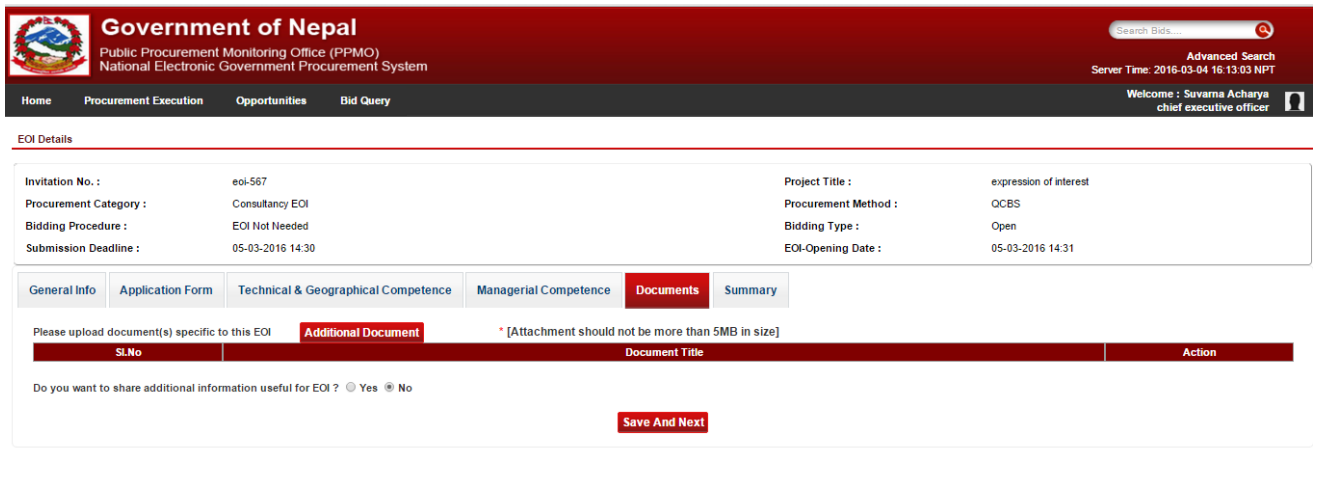

*Fig. Additional Document upload*

The user can view and download summary of the filled up details in EoI before submission. An OTP generation is necessary before final submission. *Fig. Applicant profile update*

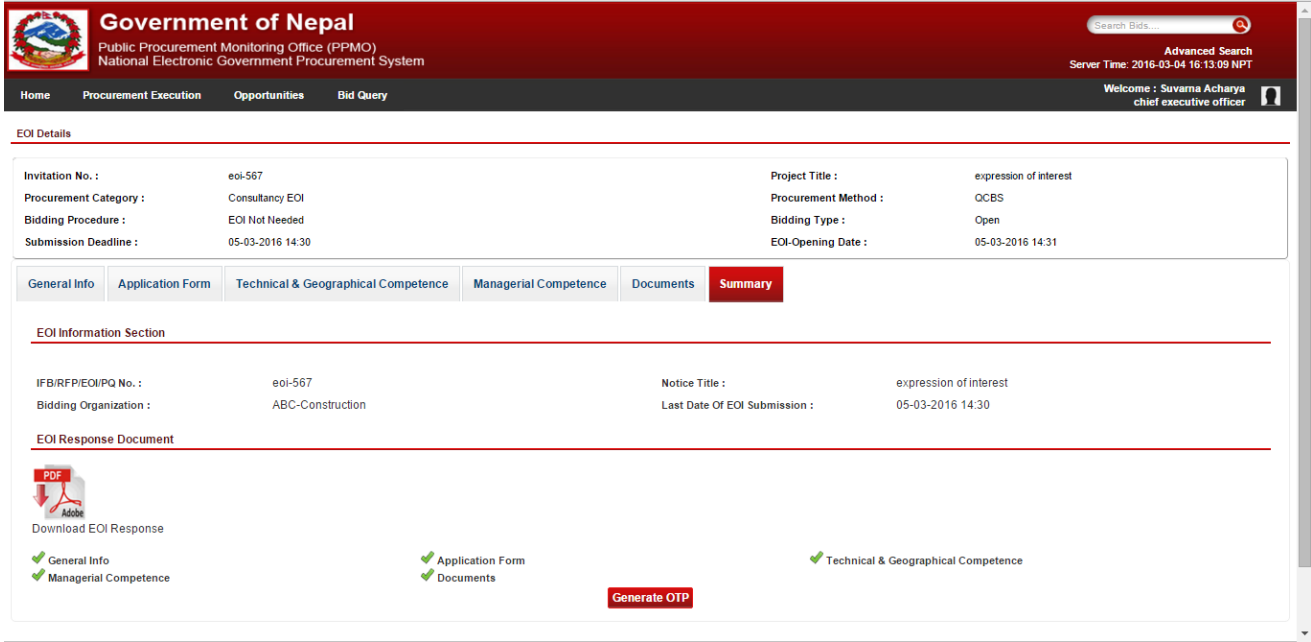

*Fig: EoI summary*

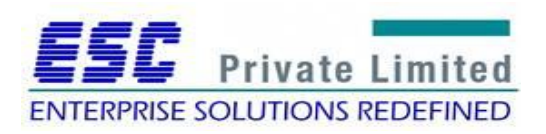

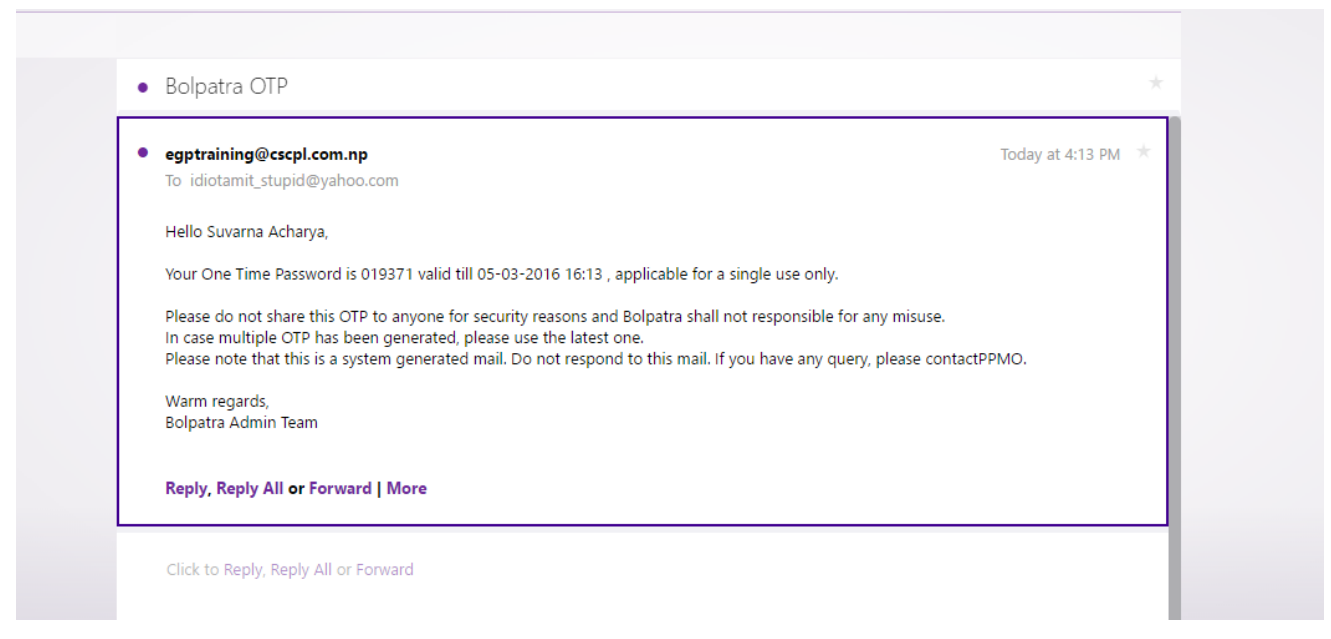

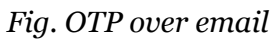

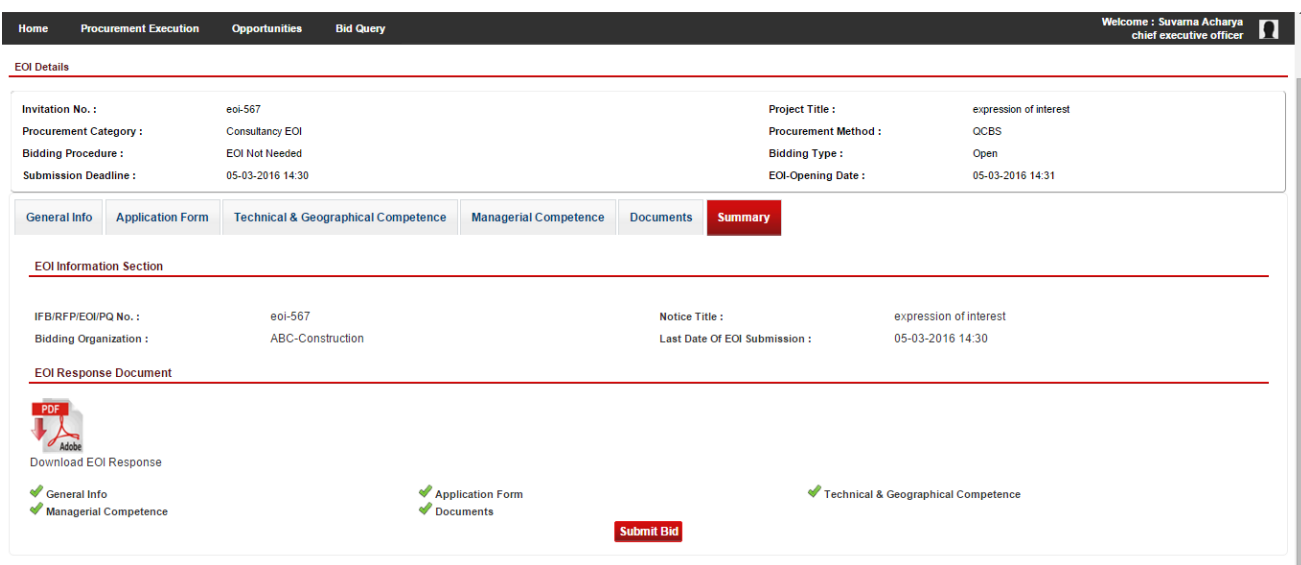

*Fig. Final submission after OTP validation*

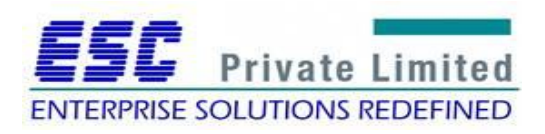

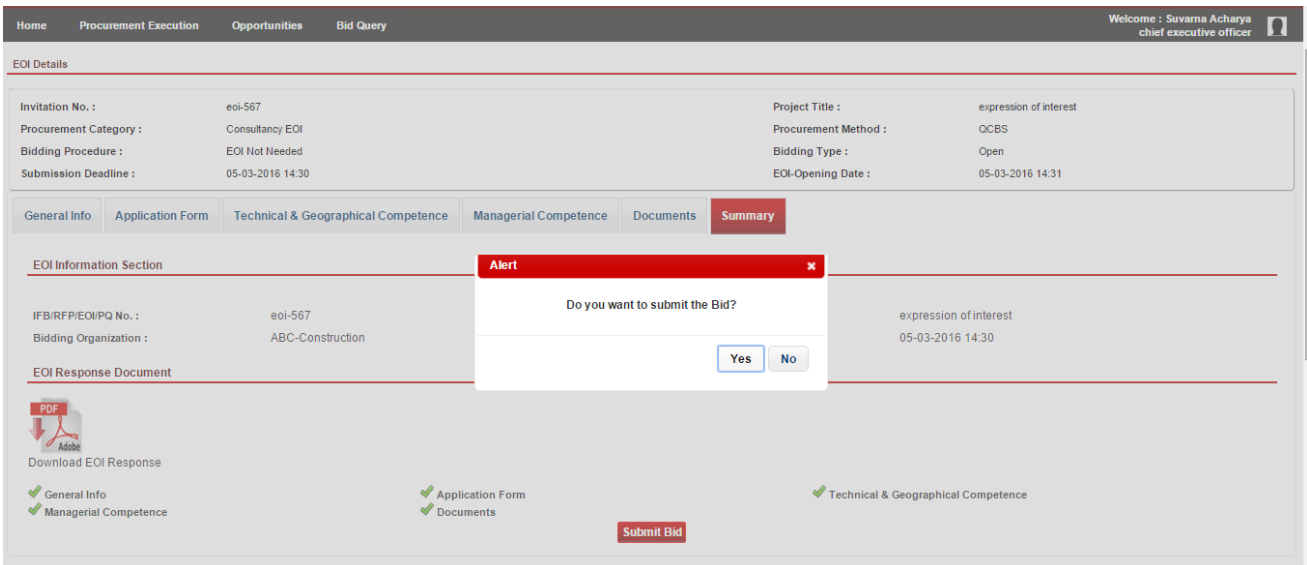

*Fig. Submission Confirmation*

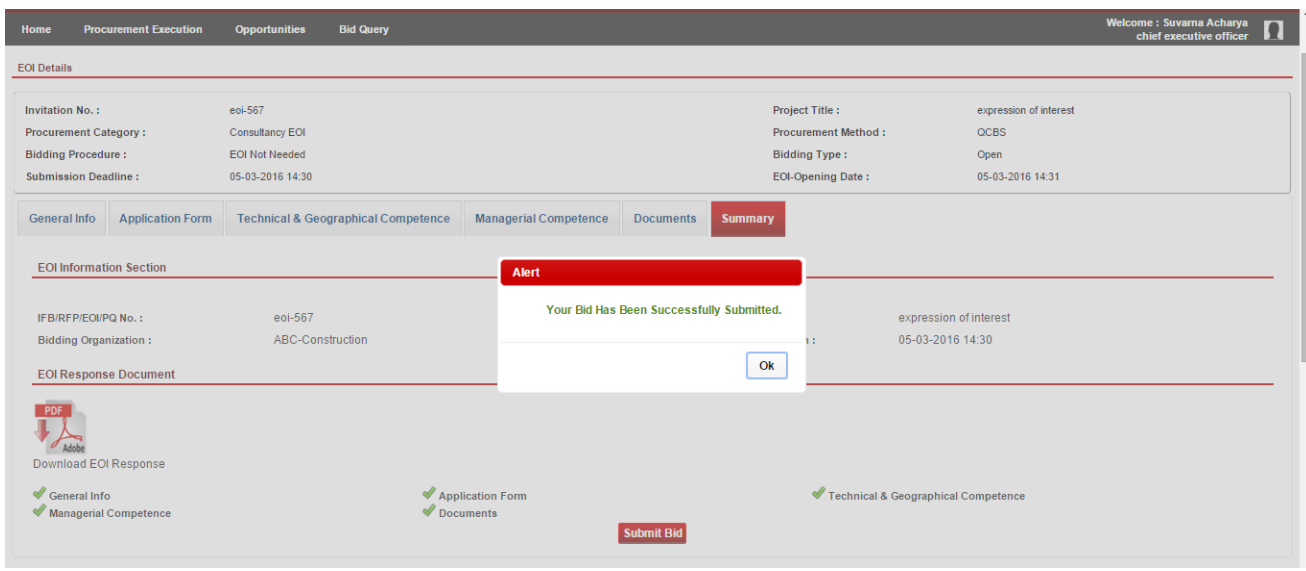

*Fig. Submission Complete*

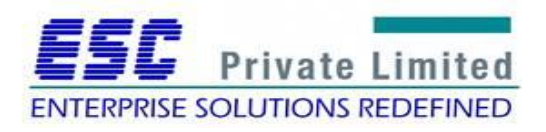

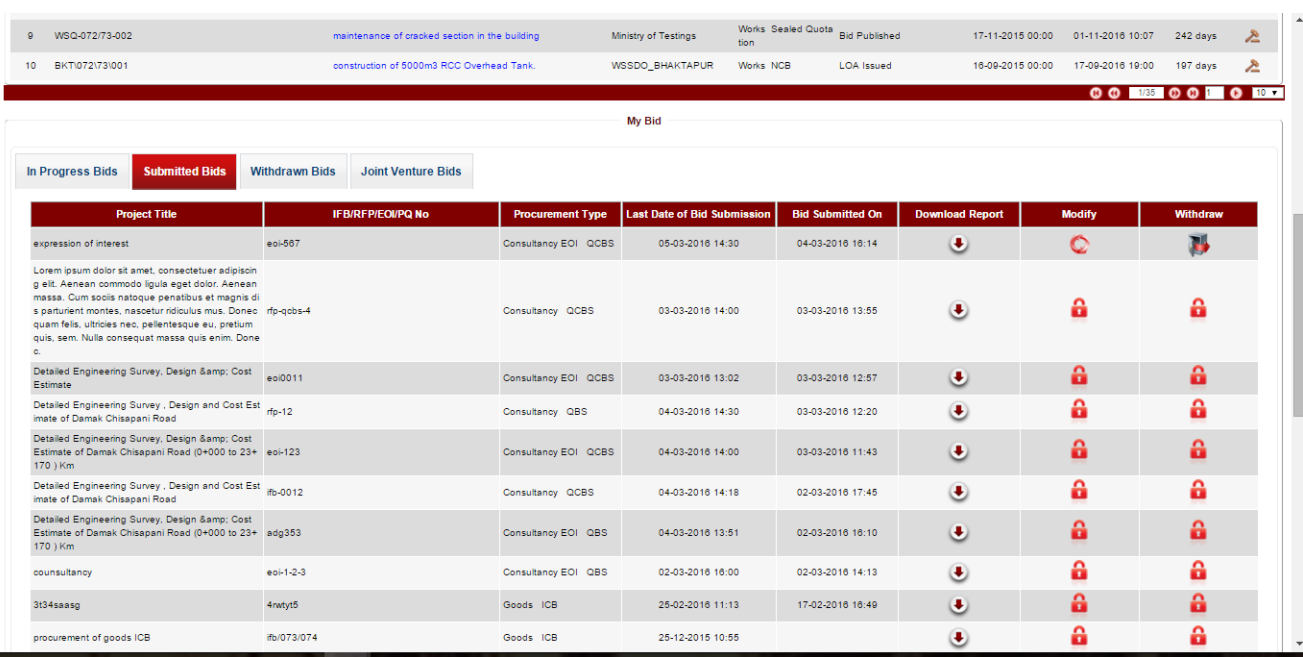

After submission, the user can view the opportunity under **Submitted Proposal** tab.

*Fig. Submitted Proposal list*

# **Module: EOI opening**

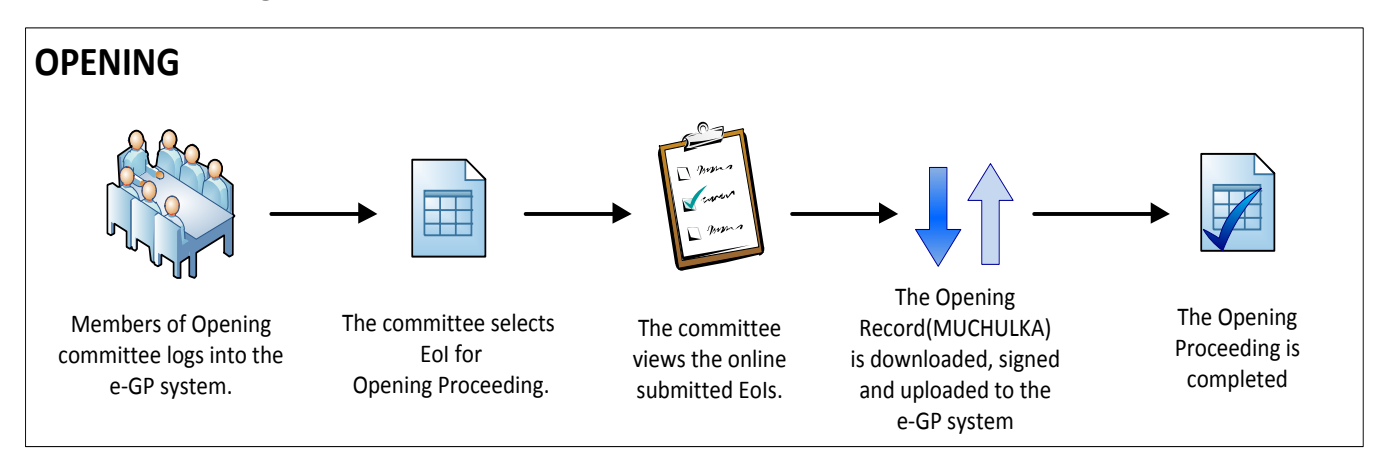

<span id="page-28-0"></span>Business Flow Diagram

The Opening Committee selects assigned procurement from the e-GP system. The committee views the submitted EoIs. Thereafter, an Opening Record (MUCHULKA) is downloaded, signed and uploaded into the e-GP system. The committee completes the EoI Opening Proceeding.

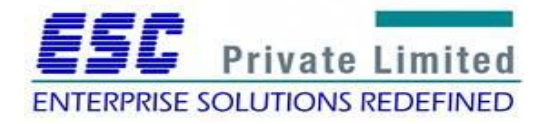

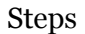

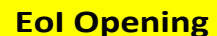

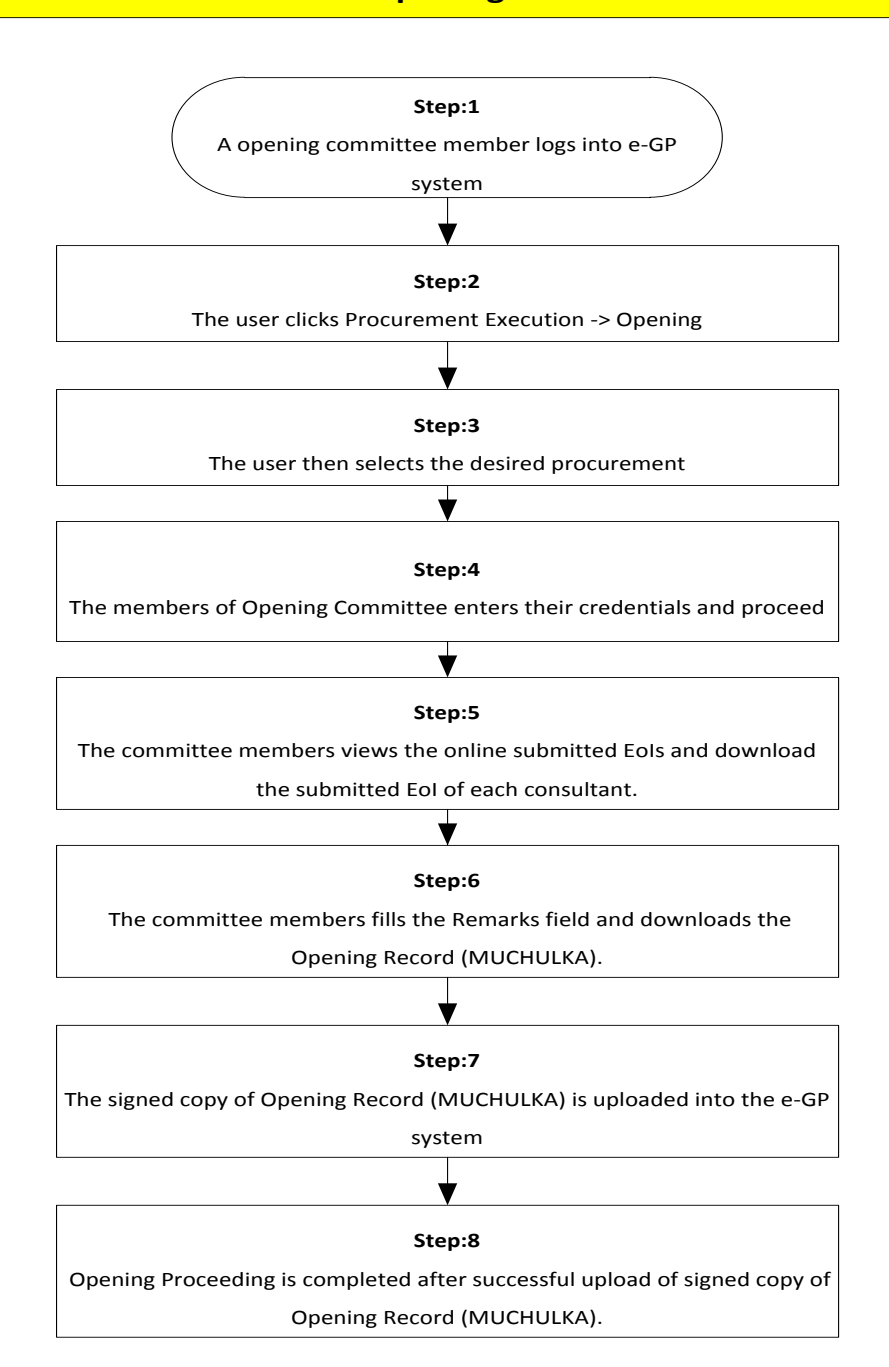

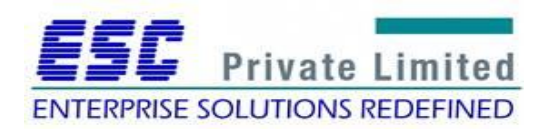

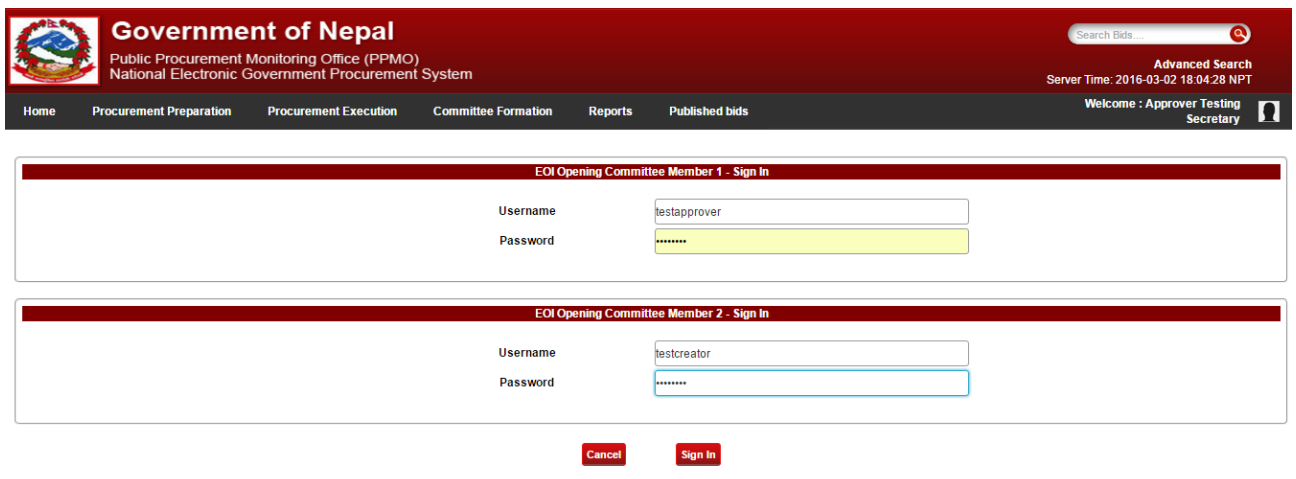

*Fig. Common login window for opening committee members*

| <b>Project Title:</b>            |                          |                                                     |                                                               | <b>IFB/RFP/EOI/PO No.:</b>          |                                   |                                        |                                              |               |  |  |  |  |
|----------------------------------|--------------------------|-----------------------------------------------------|---------------------------------------------------------------|-------------------------------------|-----------------------------------|----------------------------------------|----------------------------------------------|---------------|--|--|--|--|
| <b>Procurement Category:</b>     |                          | Select One -                                        |                                                               | <b>Procurement Method:</b>          |                                   | Select One -                           |                                              |               |  |  |  |  |
| <b>Public Entity:</b>            |                          |                                                     |                                                               | <b>Last Date of Bid Submission:</b> |                                   |                                        |                                              | W             |  |  |  |  |
|                                  |                          |                                                     |                                                               | Search<br>Reset                     |                                   |                                        |                                              |               |  |  |  |  |
| <b>Bid Opening Search Result</b> |                          |                                                     |                                                               |                                     |                                   |                                        |                                              |               |  |  |  |  |
| SI. No.                          | IFB / RFP / EOI / PQ No. |                                                     | <b>Project Title</b>                                          | <b>Public Entity Name</b>           | <b>Procurement</b><br><b>Type</b> | <b>Notice Published</b><br><b>Date</b> | <b>Last Date of</b><br><b>Bid Submission</b> | <b>Action</b> |  |  |  |  |
|                                  | DRODMK/337124/070/71/S2  | Damak Chisapani Road (0+000 to 23+170) Km           | Detailed Engineering Survey, Design & Cost Estimate of        | <b>Ministry of Testings</b>         | <b>Consultancy QCBS</b>           | 02-03-2016 00:00                       | 02-03-2016 16:20                             | Ø             |  |  |  |  |
| $\overline{2}$                   | PQ-Wrks/072-73/001       | Construction of Building using PQ method            |                                                               | <b>Ministry of Testings</b>         | Works Pre qualification ICB       | 05-11-2015 12:00                       | 06-11-2015 11:52                             | Ø             |  |  |  |  |
| 3                                | SQ-Goods-002/72-73       | Purchase of branded computer for the office purpose |                                                               | <b>Ministry of Testings</b>         | <b>Goods</b> Sealed Quotation     | 05-10-2015 11:11                       | 07-10-2015 11:42                             | Ø             |  |  |  |  |
| $\overline{4}$                   | RFP-08-2015              | <b>RFP Document not required</b>                    |                                                               | <b>Ministry of Testings</b>         | <b>Consultancy QCBS</b>           | 07-12-2015 15:00                       | 08-12-2015 16:30                             | Ø             |  |  |  |  |
| 5                                | EOI-006/2072-73          | <b>EOI</b> testing                                  |                                                               | <b>Ministry of Testings</b>         | <b>Consultancy EOI QCBS</b>       | 08-02-2016 00:00                       | 11-02-2016 11:24                             | Ø             |  |  |  |  |
| 6                                | GSQ-001-072-73           | Purchase of stationary items for the office         |                                                               | <b>Ministry of Testings</b>         | Goods Sealed Quotation            | 21-12-2015 00:00                       | 21-12-2015 10:00                             | Ø             |  |  |  |  |
| 7                                | Test_PQ_001              | Construction of Building using PQ method            |                                                               | <b>Ministry of Testings</b>         | Works Pre qualification ICB       | 23-11-2015 00:00                       | 23-11-2015 16:16                             | Ø             |  |  |  |  |
| $\mathbf{a}$                     | WSQ-072/73-003           | Testing of Phase I- internal and external           |                                                               | <b>Ministry of Testings</b>         | <b>Works</b> Sealed Quotation     | 17-02-2016 00:00                       | 23-02-2016 00:03                             | Ø             |  |  |  |  |
| $\mathbf{9}$                     | EOI-007/2072-73          |                                                     | Development of the Payroll system for the Nepal Government    | <b>Ministry of Testings</b>         | <b>Consultancy EOI QCBS</b>       | 26-02-2016 00:00                       | 26-02-2016 13:00                             | Ø             |  |  |  |  |
| 10                               | EOI-002/2072-73          | ce REP Document                                     | Consultancy service for the running of help desk in PPMO offi | <b>Ministry of Testings</b>         | <b>Consultancy EOI QCBS</b>       | 25-12-2015 00:00                       | 27-12-2015 11:05                             | Ø             |  |  |  |  |
|                                  |                          |                                                     |                                                               |                                     |                                   |                                        | 00 12 00 1 0 10 1                            |               |  |  |  |  |

*Fig. Proposal list (selection result)*

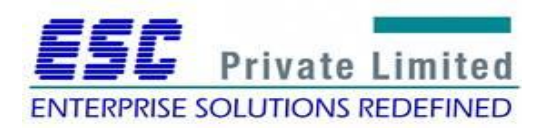

|                                        |                                | <b>Government of Nepal</b><br>Public Procurement Monitoring Office (PPMO)<br>National Electronic Government Procurement System |                            | $\bullet$<br>Search Bids<br><b>Advanced Search</b><br>Server Time: 2016-03-02 18:05:24 NPT |                              |                                                 |                                                      |               |
|----------------------------------------|--------------------------------|----------------------------------------------------------------------------------------------------|----------------------------|--------------------------------------------------------------------------------------------|------------------------------|-------------------------------------------------|------------------------------------------------------|---------------|
| Home                                   | <b>Procurement Preparation</b> | <b>Procurement Execution</b>                                                                                                   | <b>Committee Formation</b> | <b>Reports</b>                                                                             | <b>Published bids</b>        |                                                 | <b>Welcome: Approver Testing</b><br><b>Secretary</b> | $\mathbf \Pi$ |
| <b>EOI Details</b>                     |                                |                                                                                                    |                            |                                                                                            |                              |                                                 |                                                      |               |
| IFB/RFP/EOI/PQ No.:                    |                                | EOI-007/2072-73                                                                                                    |                            |                                                                                            | <b>Project Title:</b>        | Development of the Payroll system for the Nepal |                                                      |               |
|                                        | <b>Procurement Category:</b>   | <b>Consultancy EOI</b>                                                                                                    |                            |                                                                                            | <b>Procurement Method:</b>   | QCBS                                            |                                                      |               |
| <b>Publication Date:</b>               |                                | 26-02-2016 00:00                                                                                                    |                            |                                                                                            | <b>Estimated Cost (NRs):</b> | 934323456                                       |                                                      |               |
| <b>Submission Deadline:</b>            |                                | 26-02-2016 13:00                                                                                                    |                            |                                                                                            | <b>EOI-Opening Date:</b>     | 26-02-2016 14:00                                |                                                      |               |
| <b>Online Applicants List</b><br>SINO. |                                | <b>Applicant's Organization</b><br><b>And Address</b>                                                                          |                            |                                                                                            |                              | <b>Remarks</b>                                  | <b>Download</b>                                      |               |
|                                        |                                | <b>Builders Nepal Pvt Ltd</b><br>Address : jorpati                                                                             |                            |                                                                                            |                              |                                                 | $\left( \bullet \right)$                             |               |
| $\overline{2}$                         |                                | <b>Nepal Bidder Association</b><br>Address: Kathmandu                                                                          |                            |                                                                                            |                              |                                                 | $\bullet$                                            |               |
| $\mathbf{3}$                           |                                | <b>SKE Associates</b><br>Address : Kathmandu Nepal                                                                             |                            |                                                                                            |                              |                                                 | o                                                    |               |

*Fig. List of online submitted EoIs*

The opening record (Muchulka) is generated.

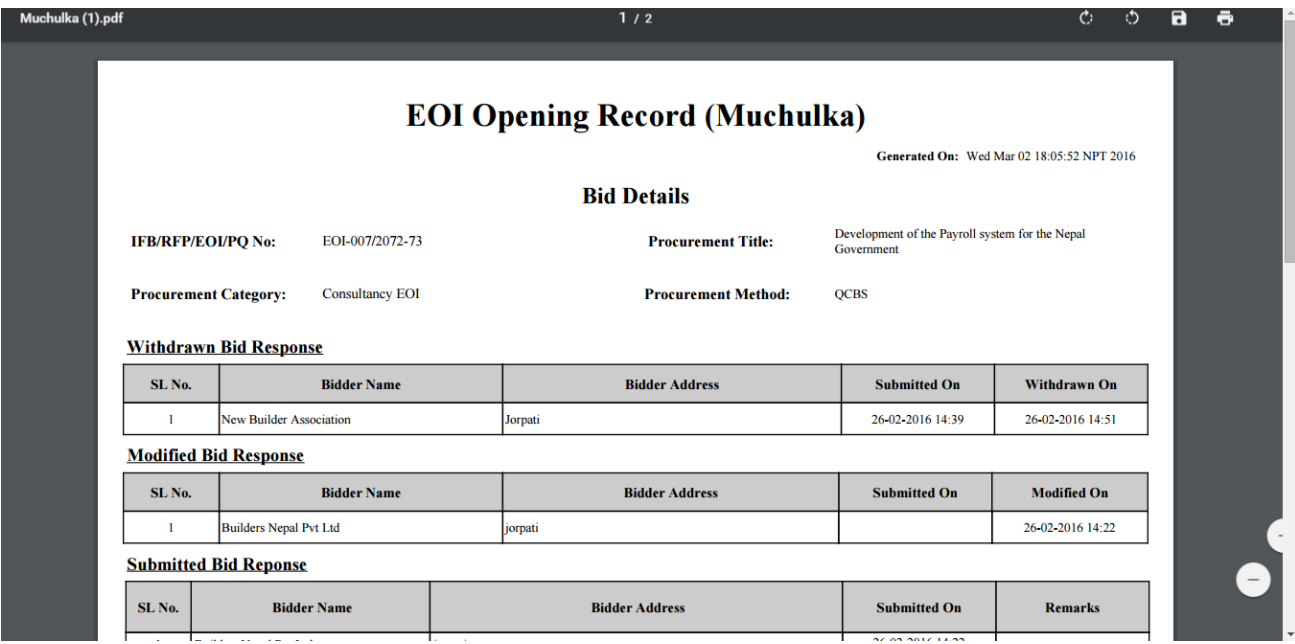

*Fig. EoI Opening Record (Muchulka)*

The signed copy of the opening record (Muchulka) is uploaded in the e-GP system.

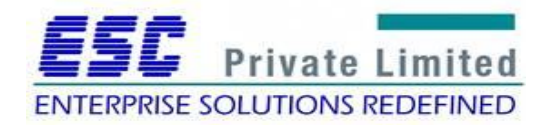

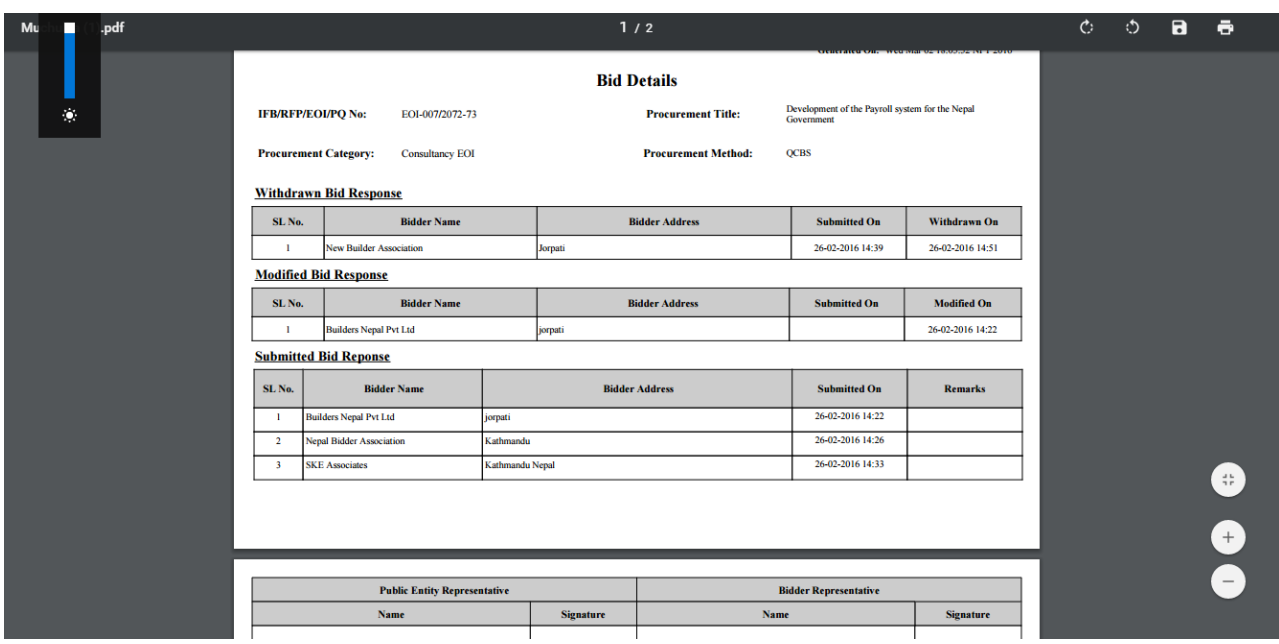

*Fig. Opening Record (Muchulka Details)*

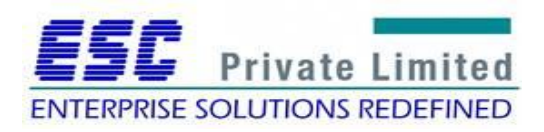

# **Module: RFP submission**

### <span id="page-33-0"></span>**RFP Proposal Submission**

### **Business Flow Diagram**

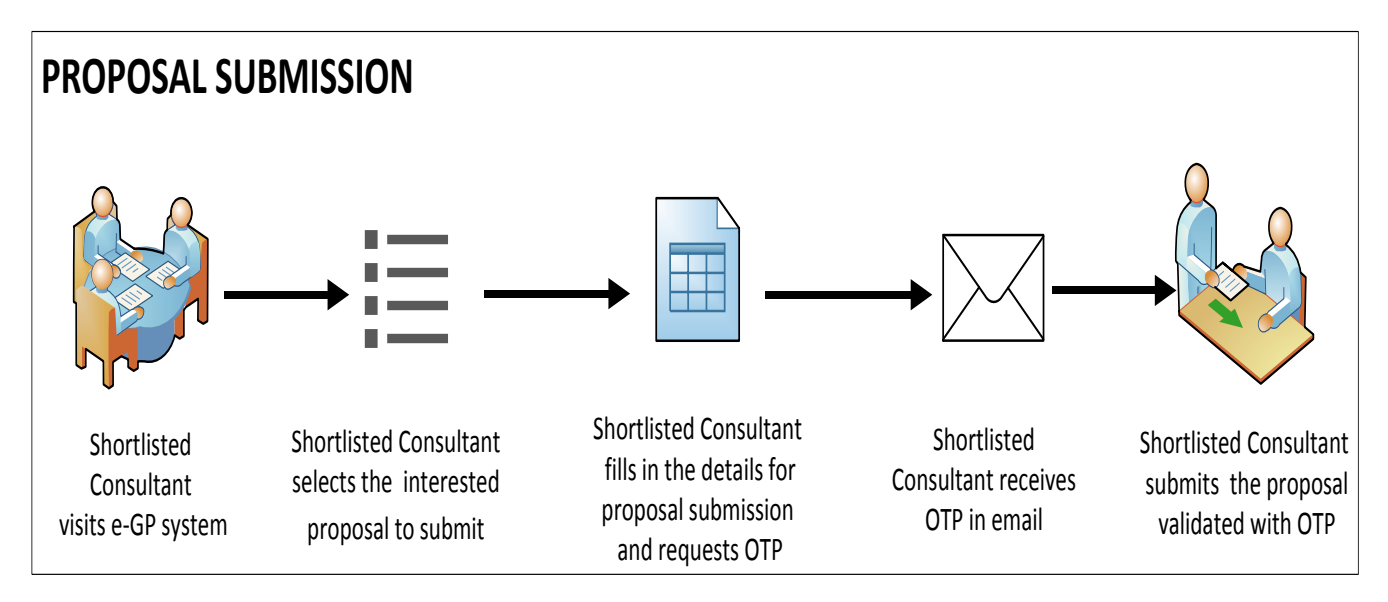

EOI Shortlisted Consultant logs into the e-GP system. The user selects the interested proposal, fills the proposal submission forms and submits the proposal validated with OTP.

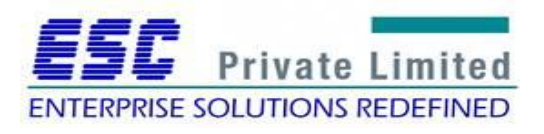

#### **Steps**

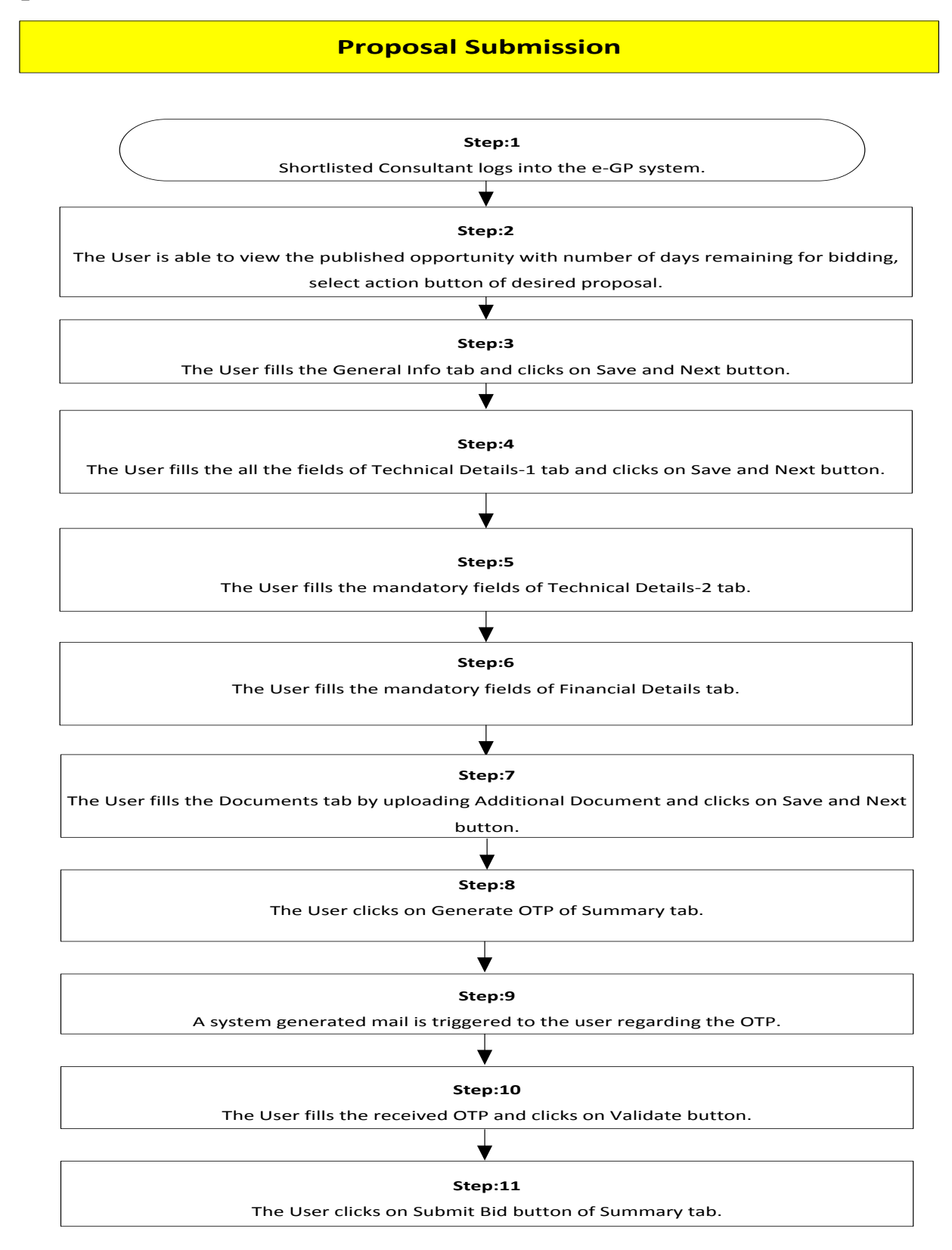

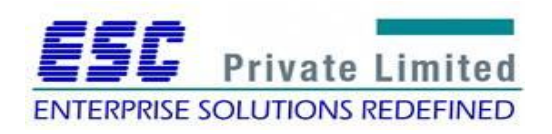

#### **Step 1**

Shortlisted Consultant logs into the e-GP system.

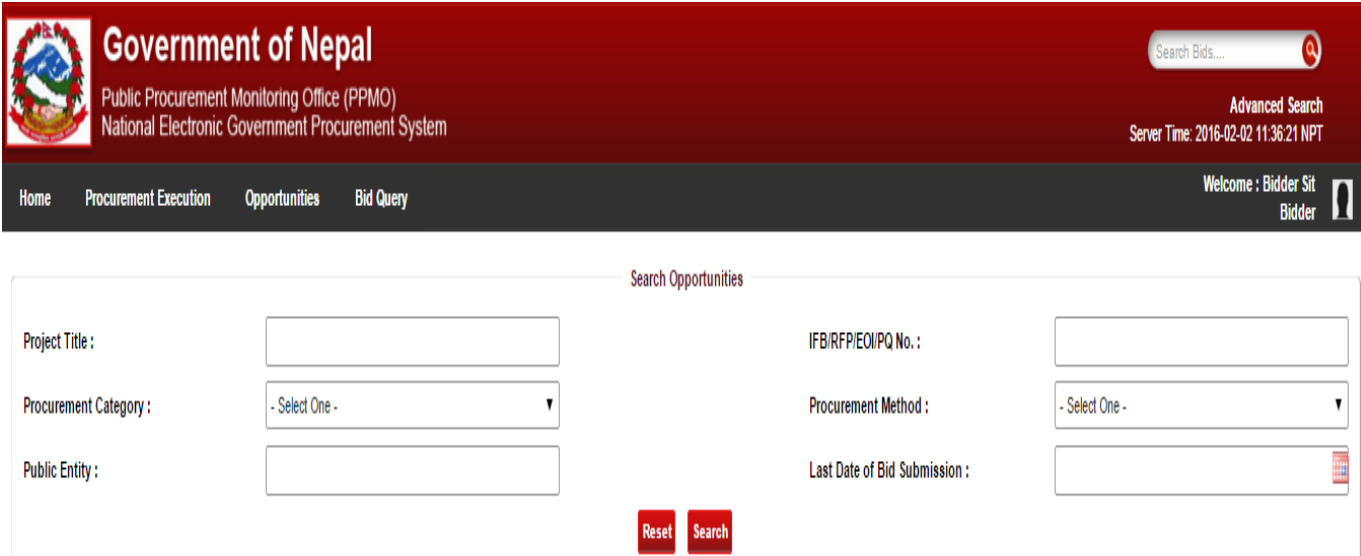

#### Search Opportunities Result

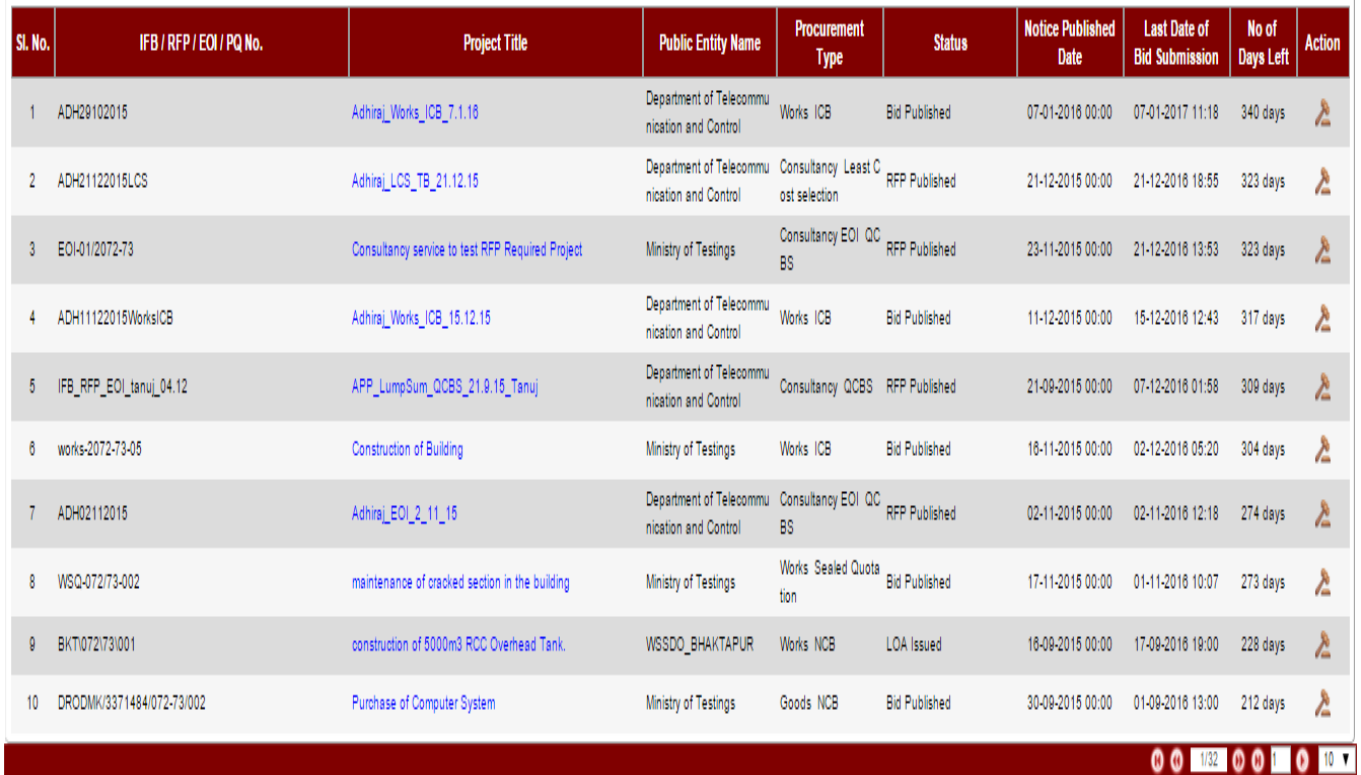

*Fig: Proposal submission fig 1*

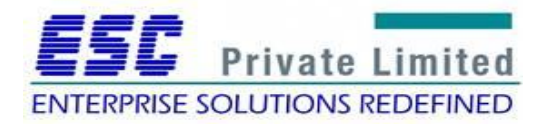
The User is able to view the published opportunity with number of days remain for submitting proposal, selects the Action button of desired opportunity.

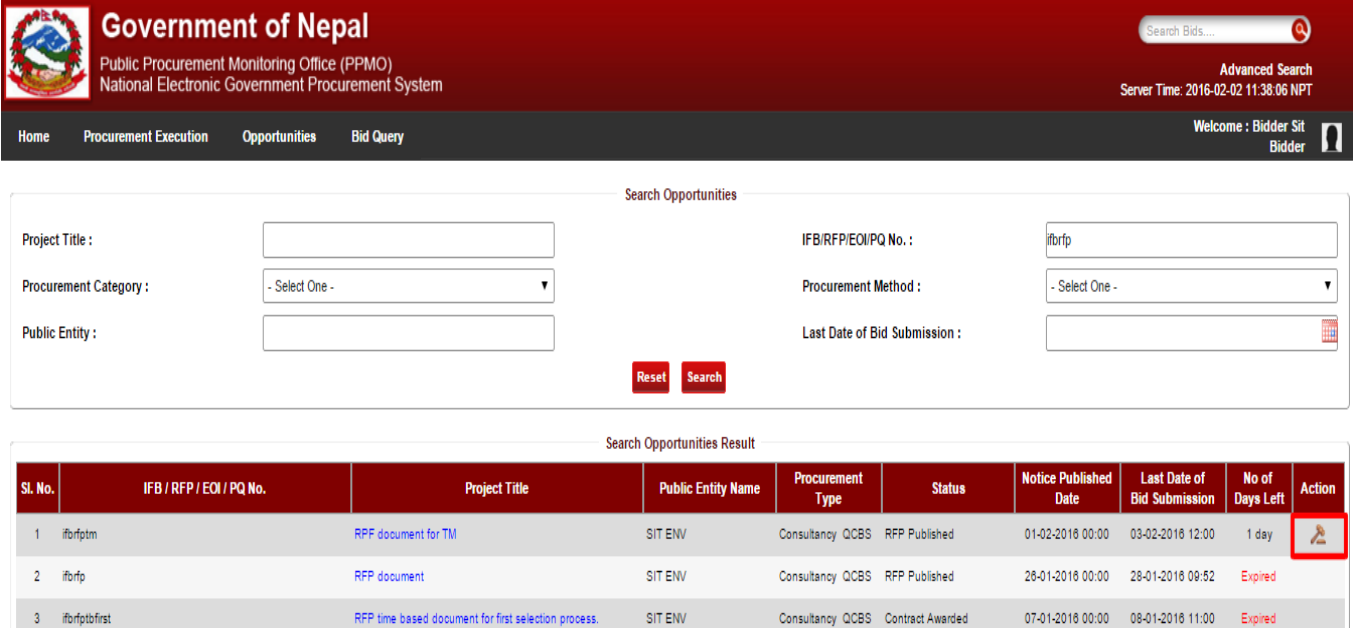

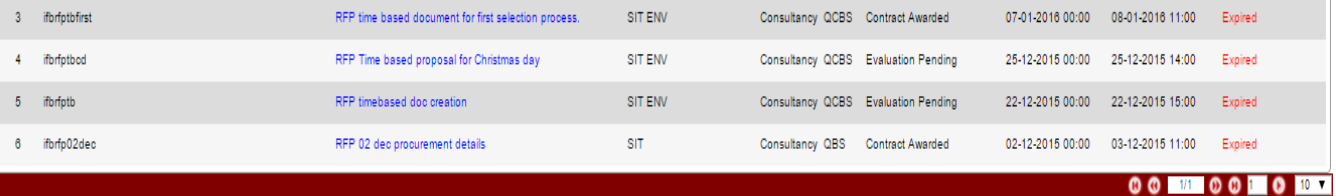

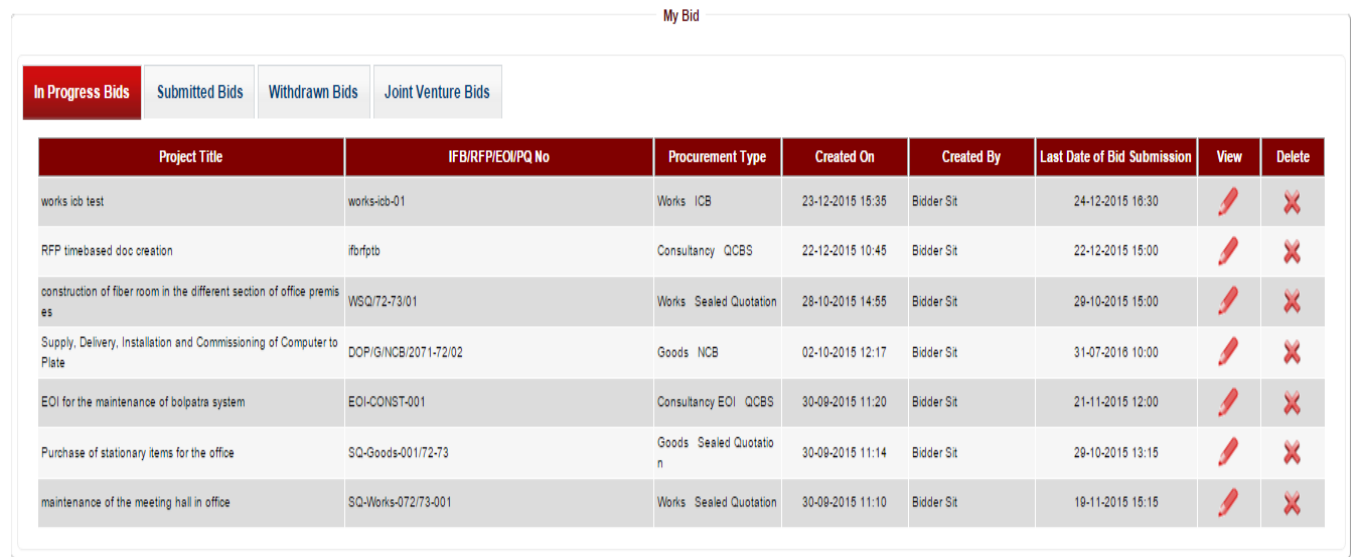

About Us | Terms & Conditions | Disclaimer | FAQ | Help | Date Converter

opyright © 2014 Public Procurement Monitoring Office, Government of Nepal, All rights reserved.

This website is best viewed in IE8+, Firefox 3.5+, Chrome 3+, Safari 5.0+ with a resolution of 1024\*768 pixels

*Fig: Proposal submission fig 2*

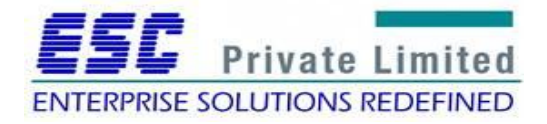

The user fills in the General Info tab and clicks on Save and Next Button.

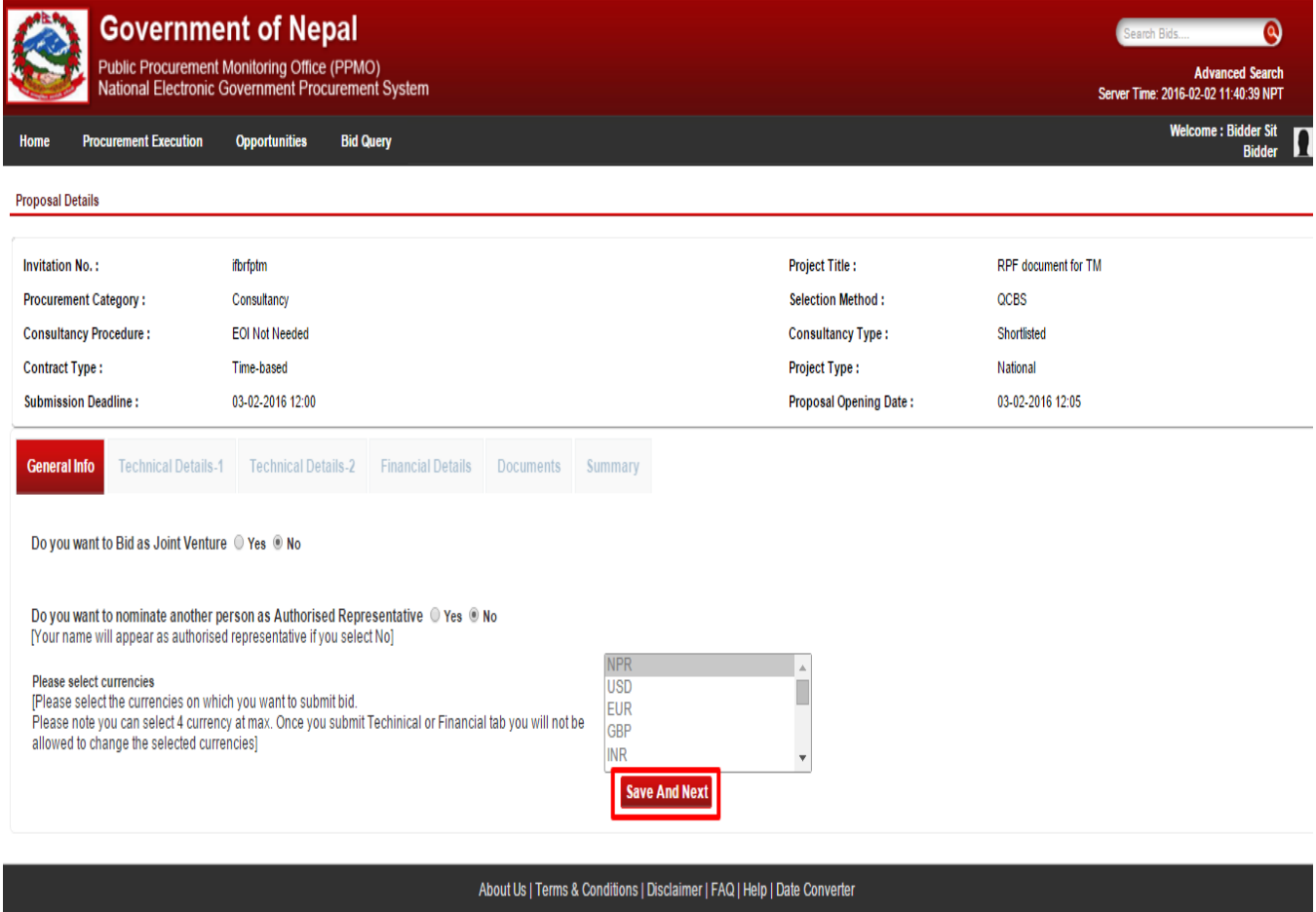

*Fig: Proposal Submission fig 3*

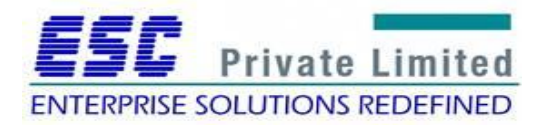

Copyright @ 2014 Public Procurement Monitoring Office, Government of Nepal, All rights reserved.

This website is best viewed in IE8+, Firefox 3.5+, Chrome 3+, Safari 5.0+ with a resolution of 1024\*768 pix

The user fills the mandatory fields of Technical Details-1 tab and clicks on Save and Next button.

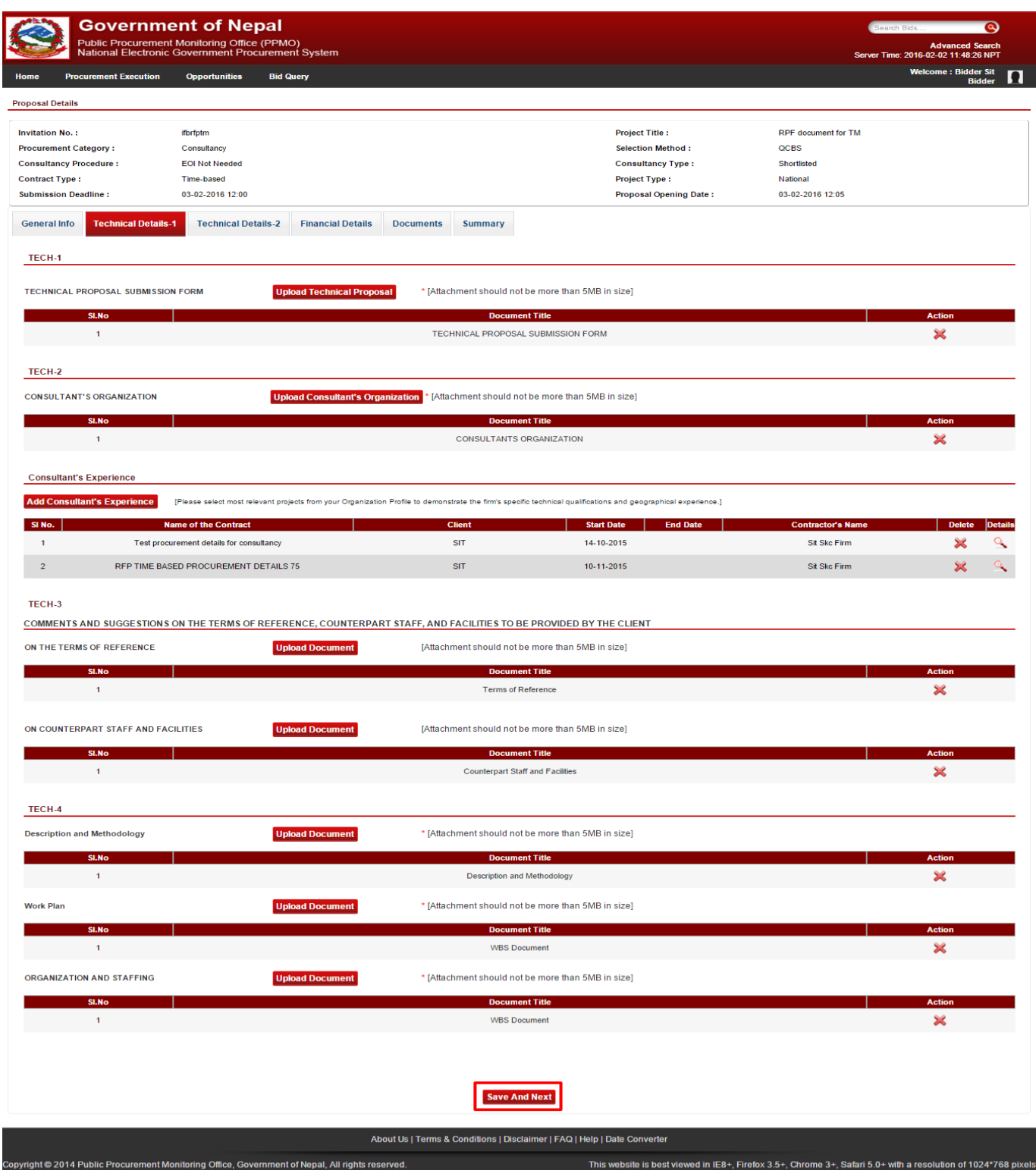

*Fig: Proposal submission fig 4*

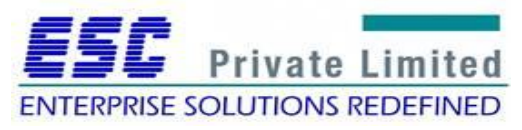

The user fills all the mandatory fields of Technical Details-2 tab.

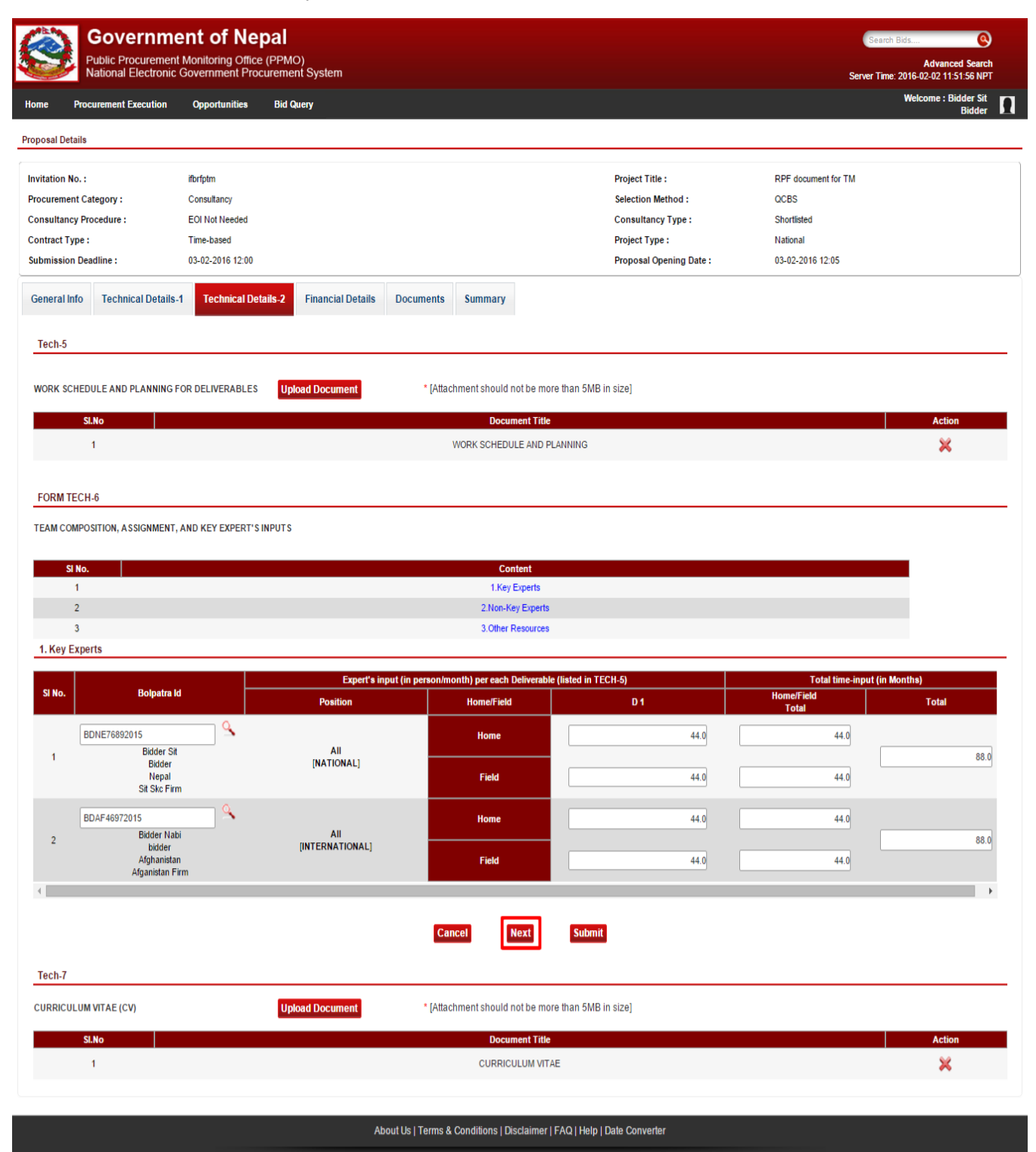

*Fig: Proposal submission fig 5*

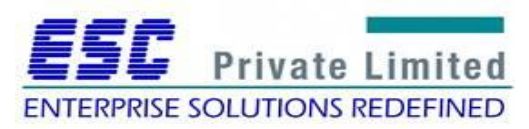

Copyright @ 2014 Public Procurement Monitoring Office, Government of Nepal, All rights reserved.

This website is best viewed in IE8+, Firefox 3.5+, Chrome 3+, Safari 5.0+ with a resolution of 1024\*768 pixel

The user fills all the mandatory fields of Financial Details tab.

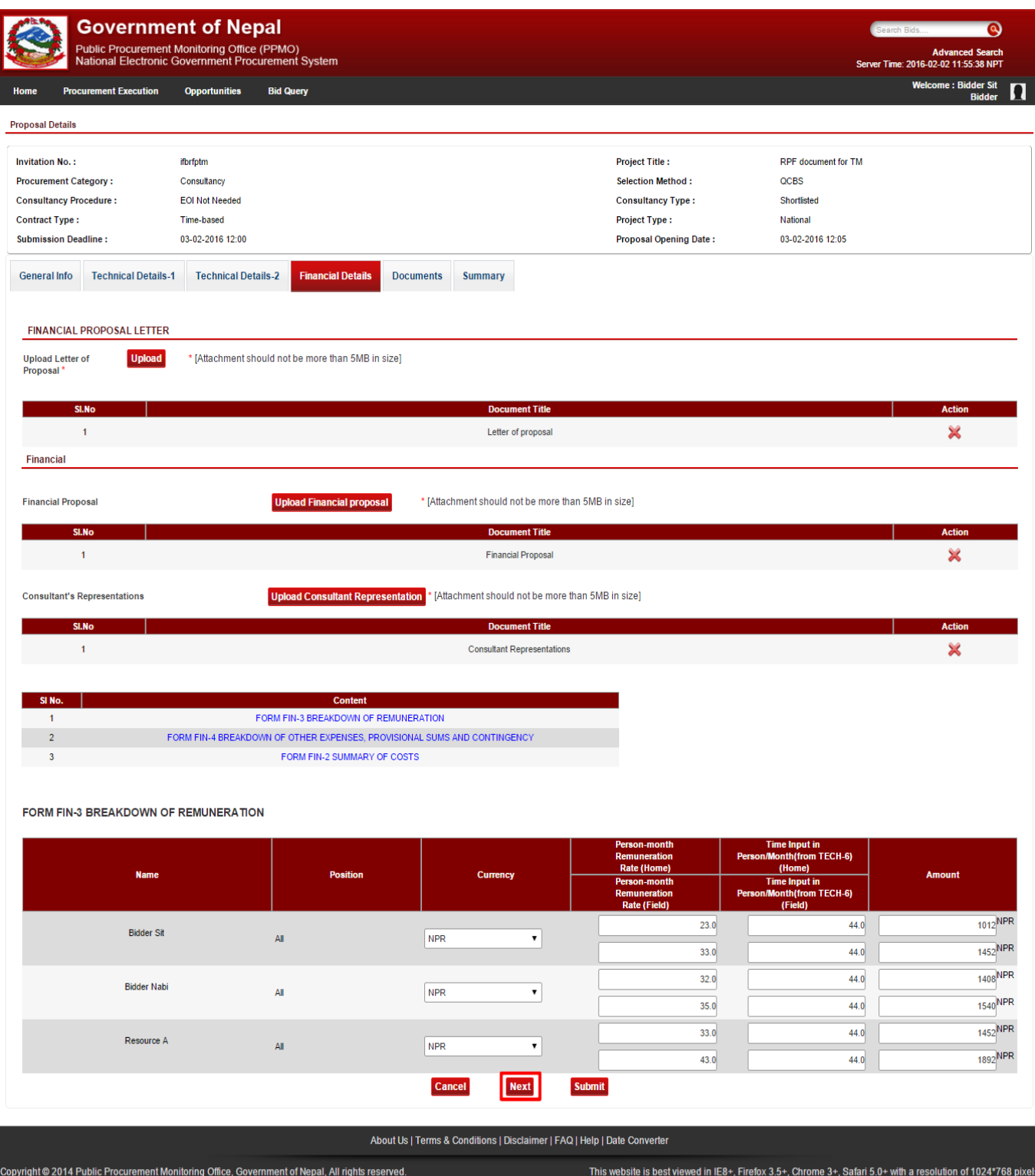

*Fig: Proposal submission fig 6*

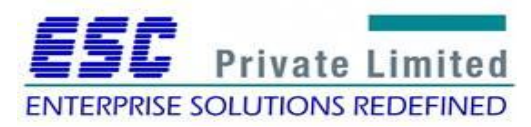

The user fills in Additional Document by uploading additional documents and clicks on Save and Next button.

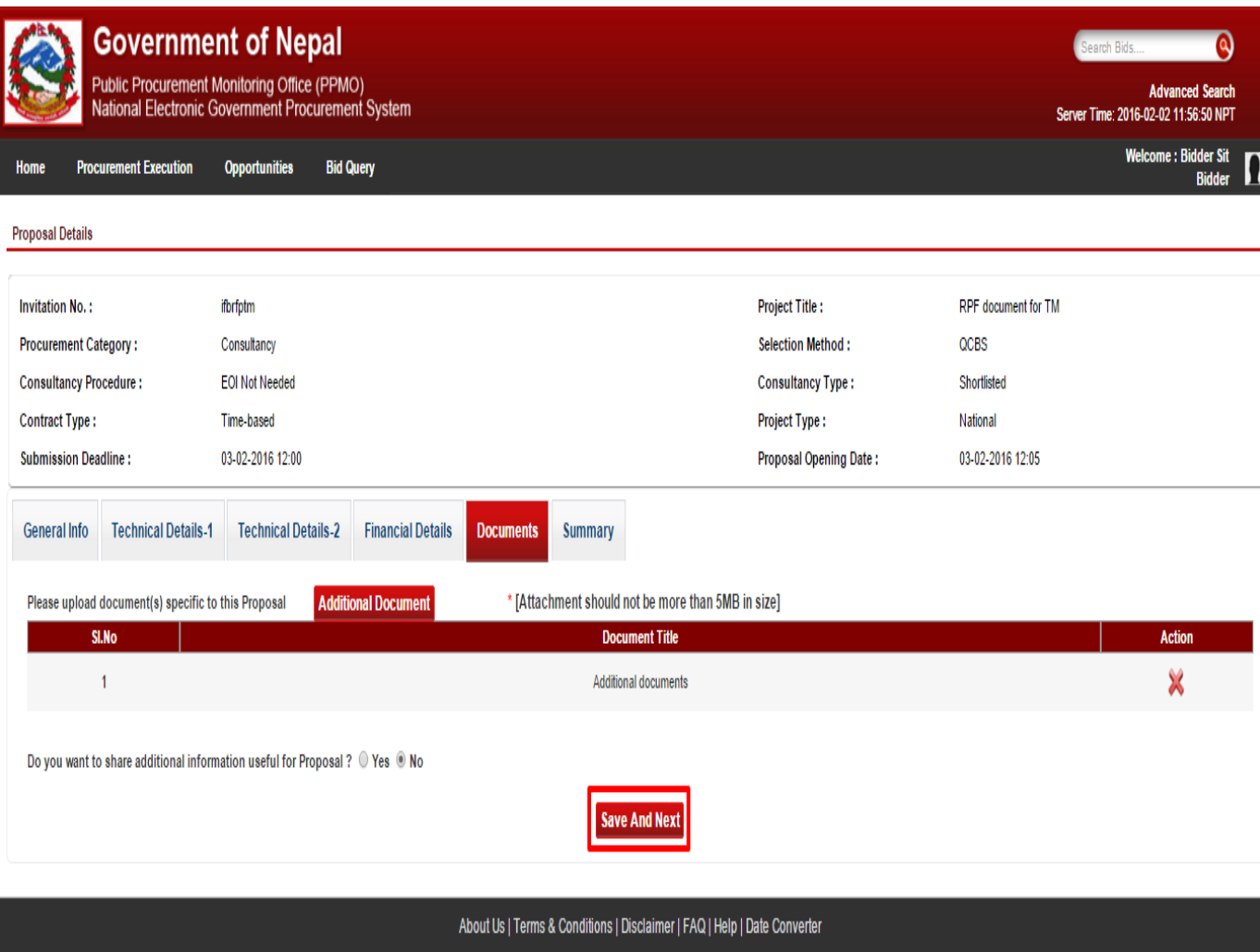

*Fig: Proposal submission fig 7*

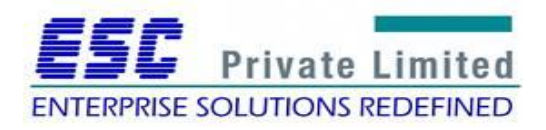

Copyright @ 2014 Public Procurement Monitoring Office, Government of Nepal, All rights reserved.

This website is best viewed in IE8+, Firefox 3.5+, Chrome 3+, Safari 5.0+ with a resolution of 1024\*768 pix

The user clicks on Generate OTP tab to receive one time password in his/her mailing id.

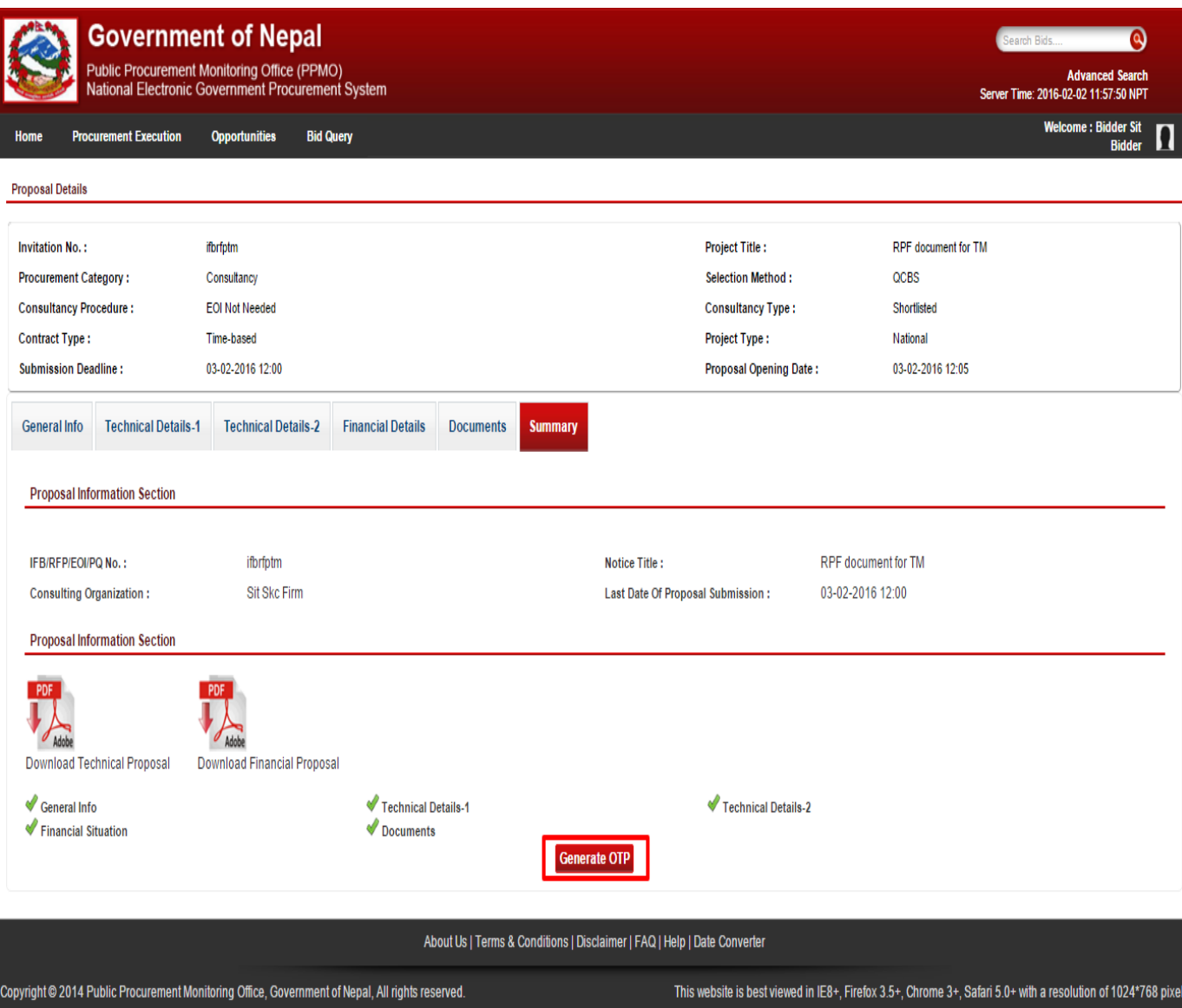

*Fig: Proposal submission fig 8*

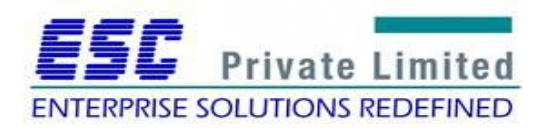

## Training Manual: National e-Government Procurement System

#### **Step 9**

A system generated mail regarding OTP is received by the user.

Q Reply Q Reply All Q Forward Tue 2/2/2016 11:59 AM gepsonadmin@gepson.gov.np **Bolpatra OTP** To subarna.kc@cscpl.com.np

## Hello Bidder Sit,

Your One Time Password is 809556 valid till 03-02-2016 11:59, applicable for a single use only.

Please do not share this OTP to anyone for security reasons and Bolpatra shall not responsible for any misuse. In case multiple OTP has been generated, please use the latest one.

Please note that this is a system generated mail. Do not respond to this mail. If you have any query, please contactPPMO.

Warm regards, Bolpatra Admin Team

*Fig: Proposal Submission fig 9*

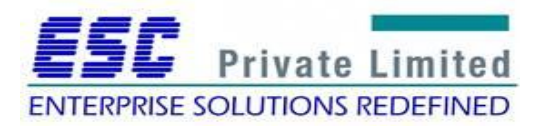

The user fills the OTP received in mail and clicks on the Validate button.

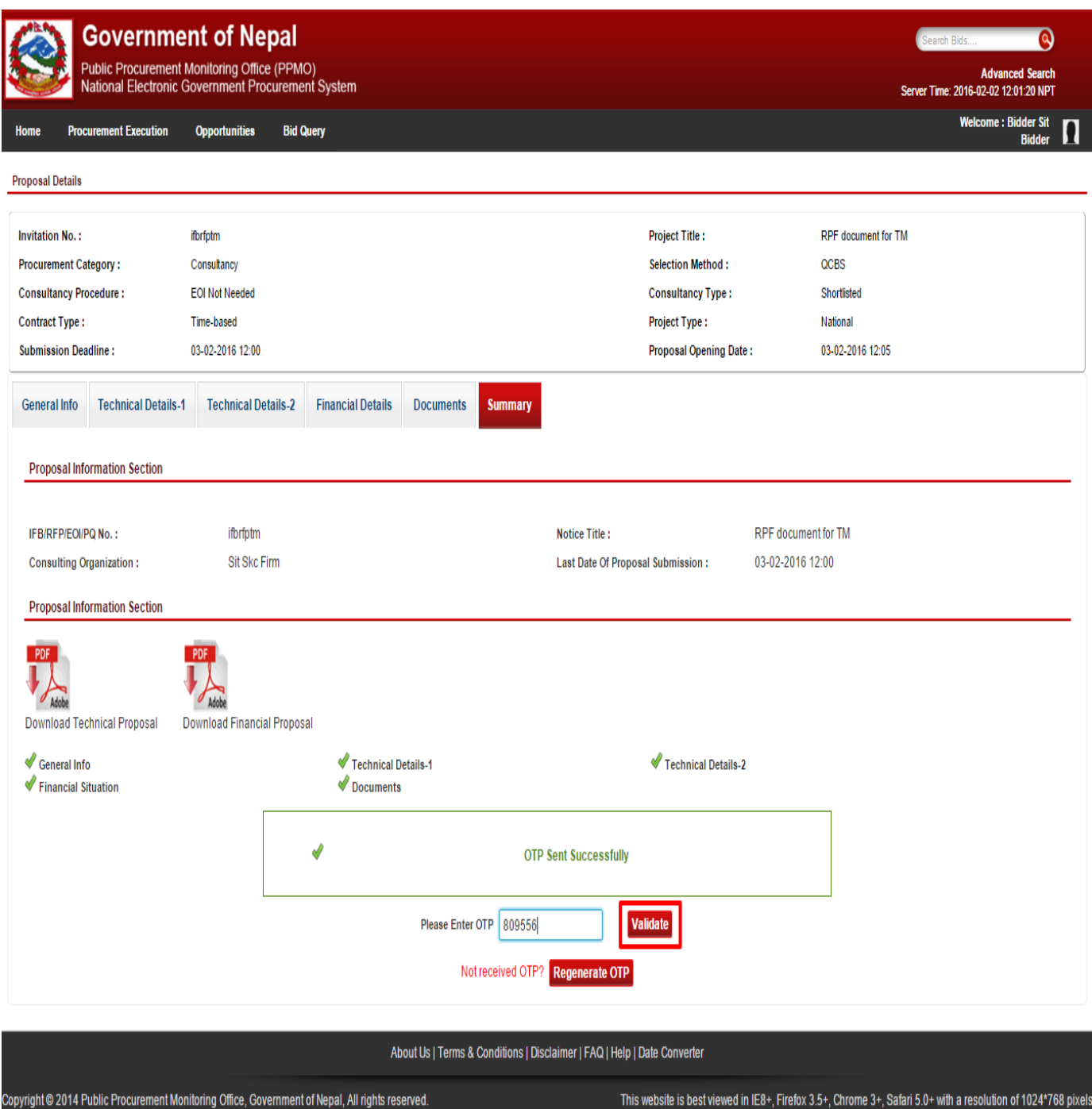

*Fig: Proposal submission fig 10*

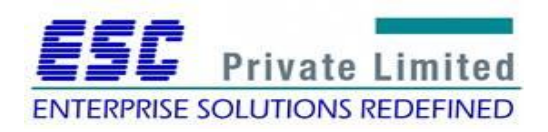

The user clicks on Submit Proposal button to submit the proposal.

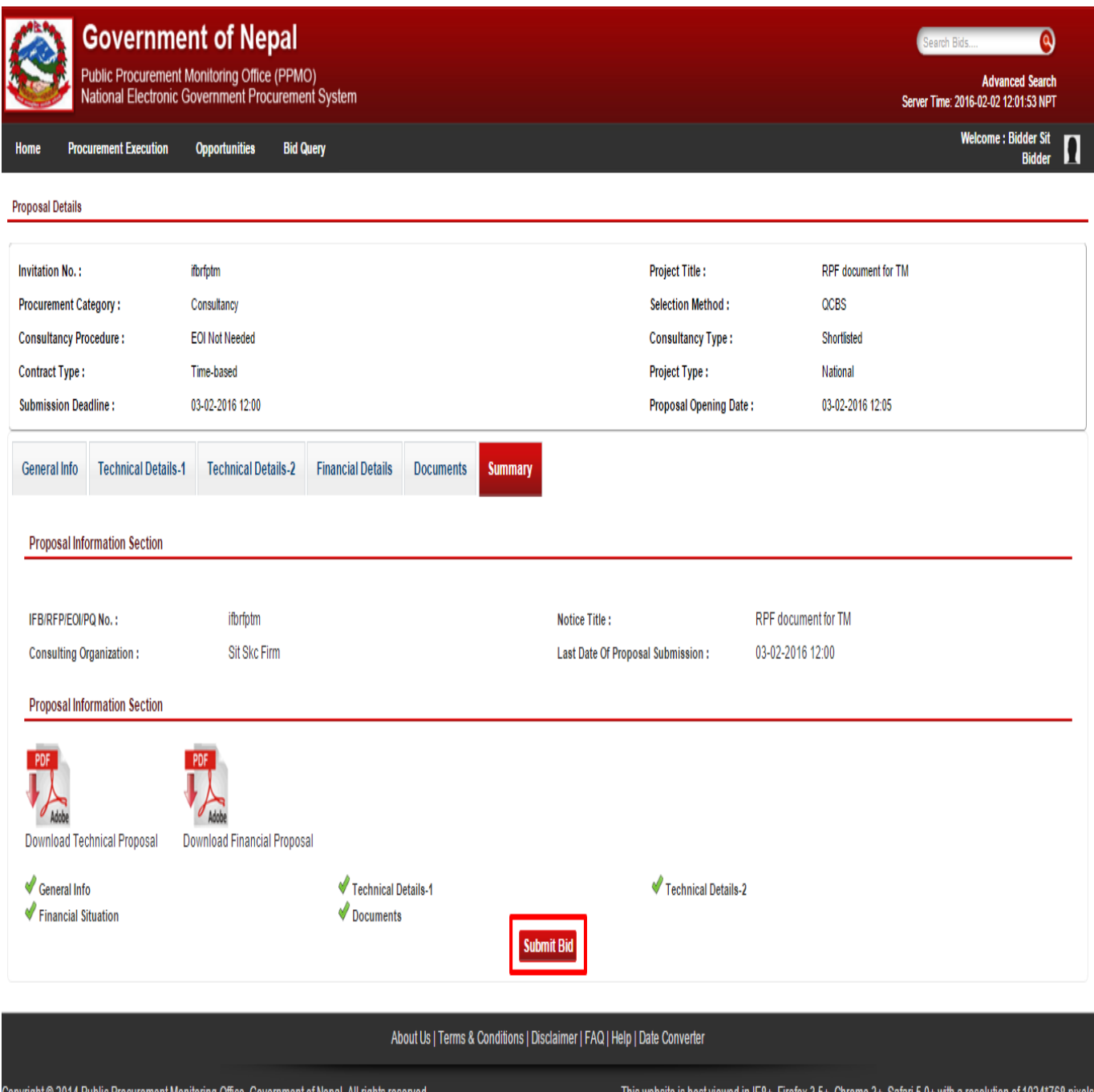

*Fig: Proposal submission fig 11*

In this way, following these steps proposal submission is done successfully.

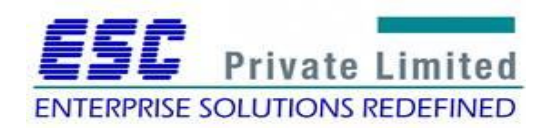

# **Module: RFP opening (Technical)**

# **RFP TECHNICAL OPENING**

# **Business Flow Diagram**

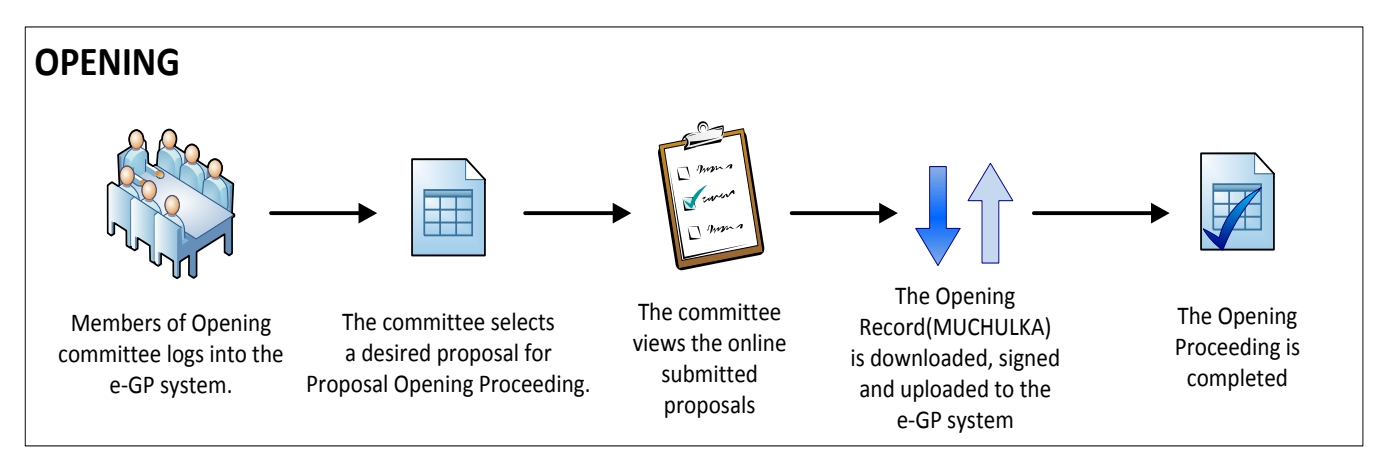

The Opening Committee selects assigned procurement from the e-GP system. The committee views the submitted online proposals. Thereafter, an Opening Record (MUCHULKA) is downloaded, signed and uploaded into the e-GP system. The committee completes the Proposal Opening Proceeding.

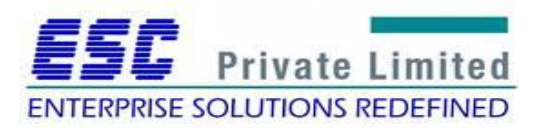

#### Training Manual: National e-Government Procurement System

#### **Steps**

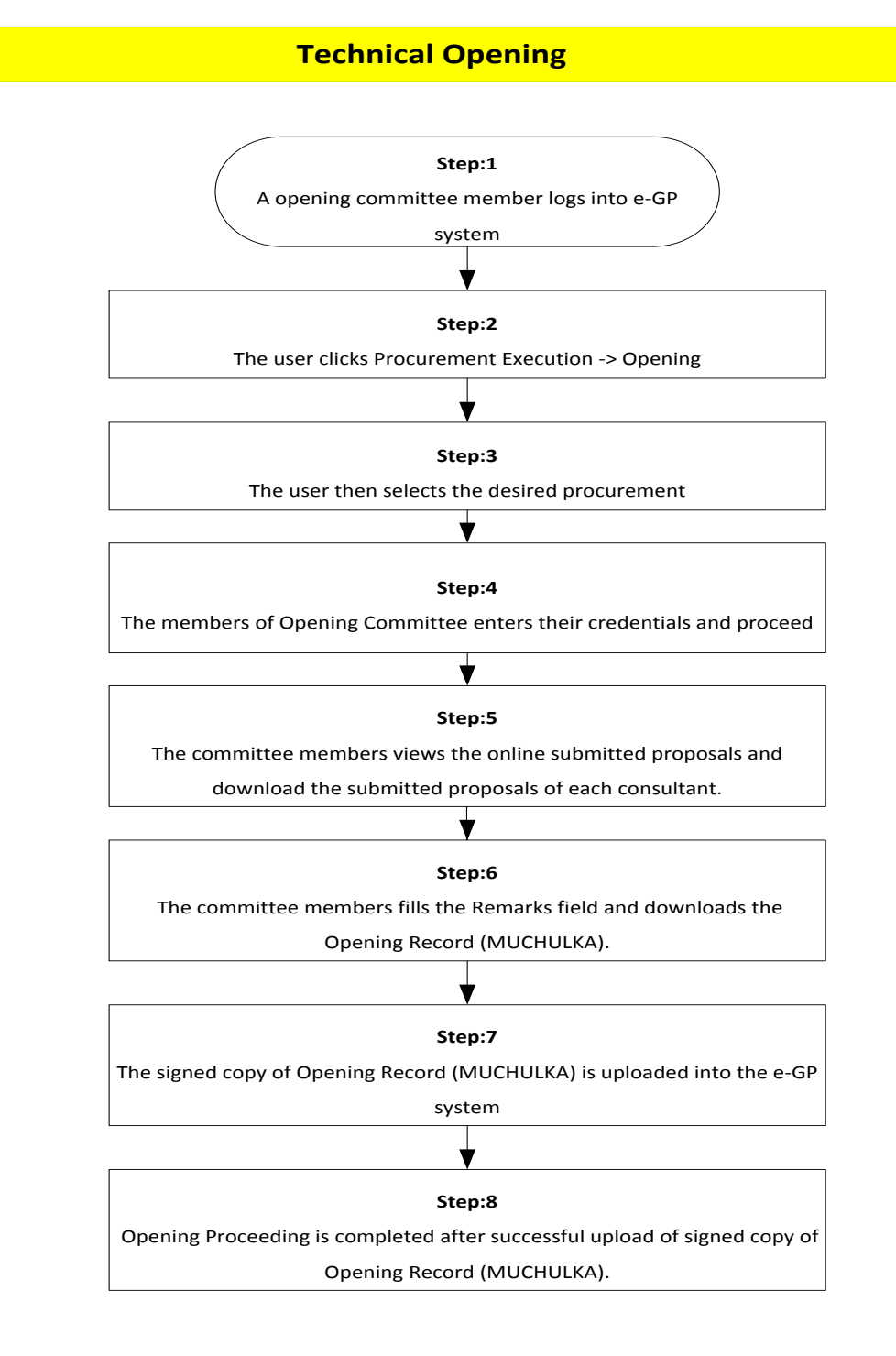

**Step 1**

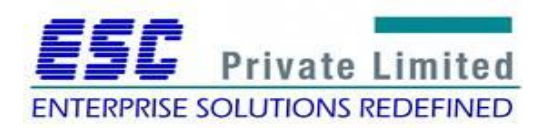

A member of Opening Committee logs into the e-GP system.

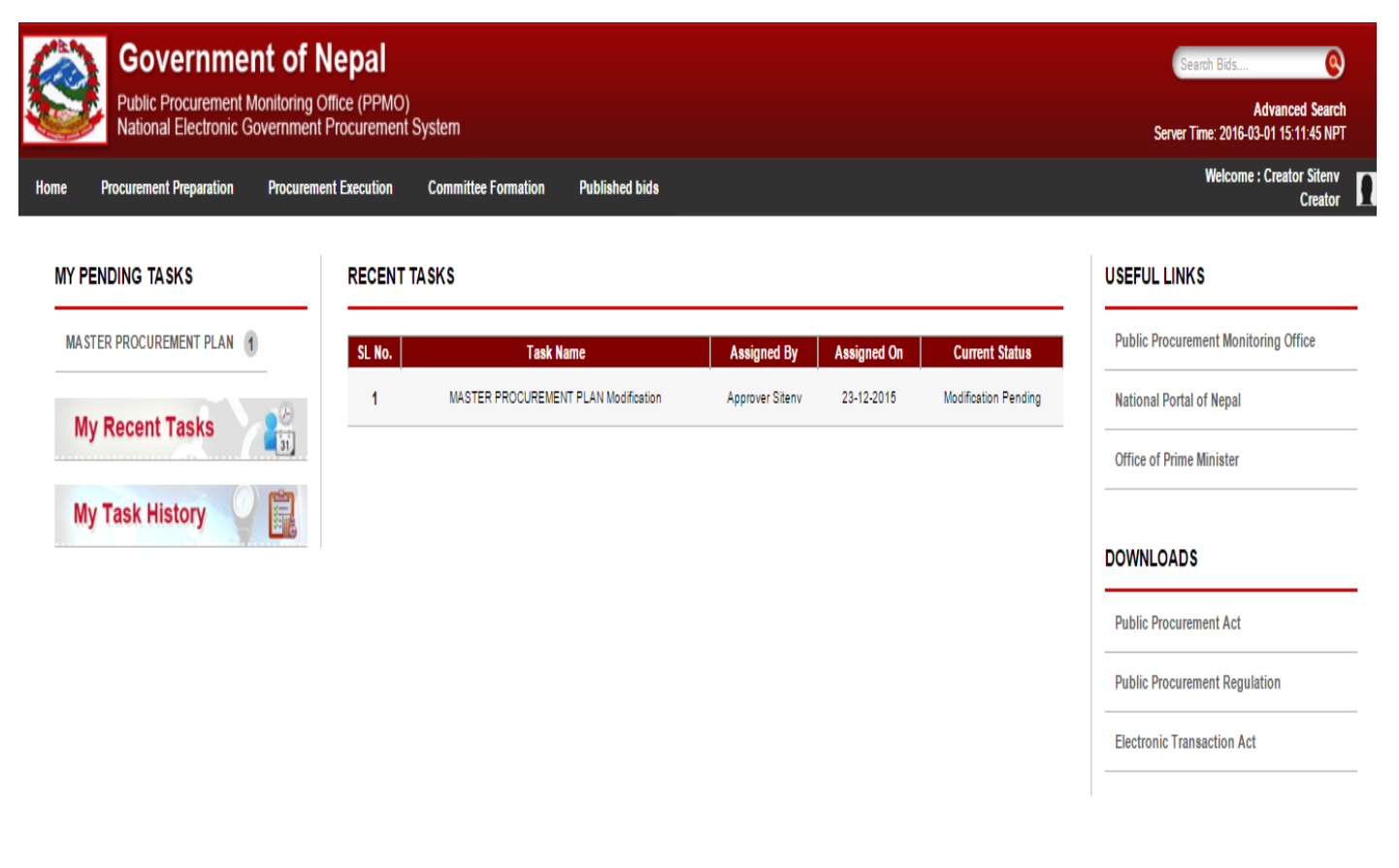

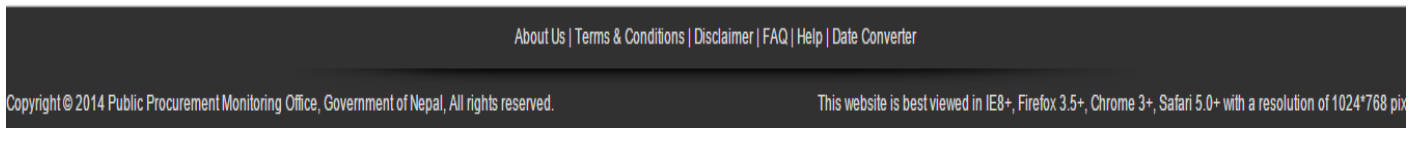

*Fig. Proposal Opening: Step 1*

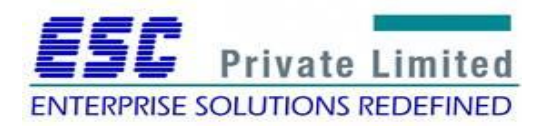

The user selects Procurement Execution ->Proposal Opening as follows:

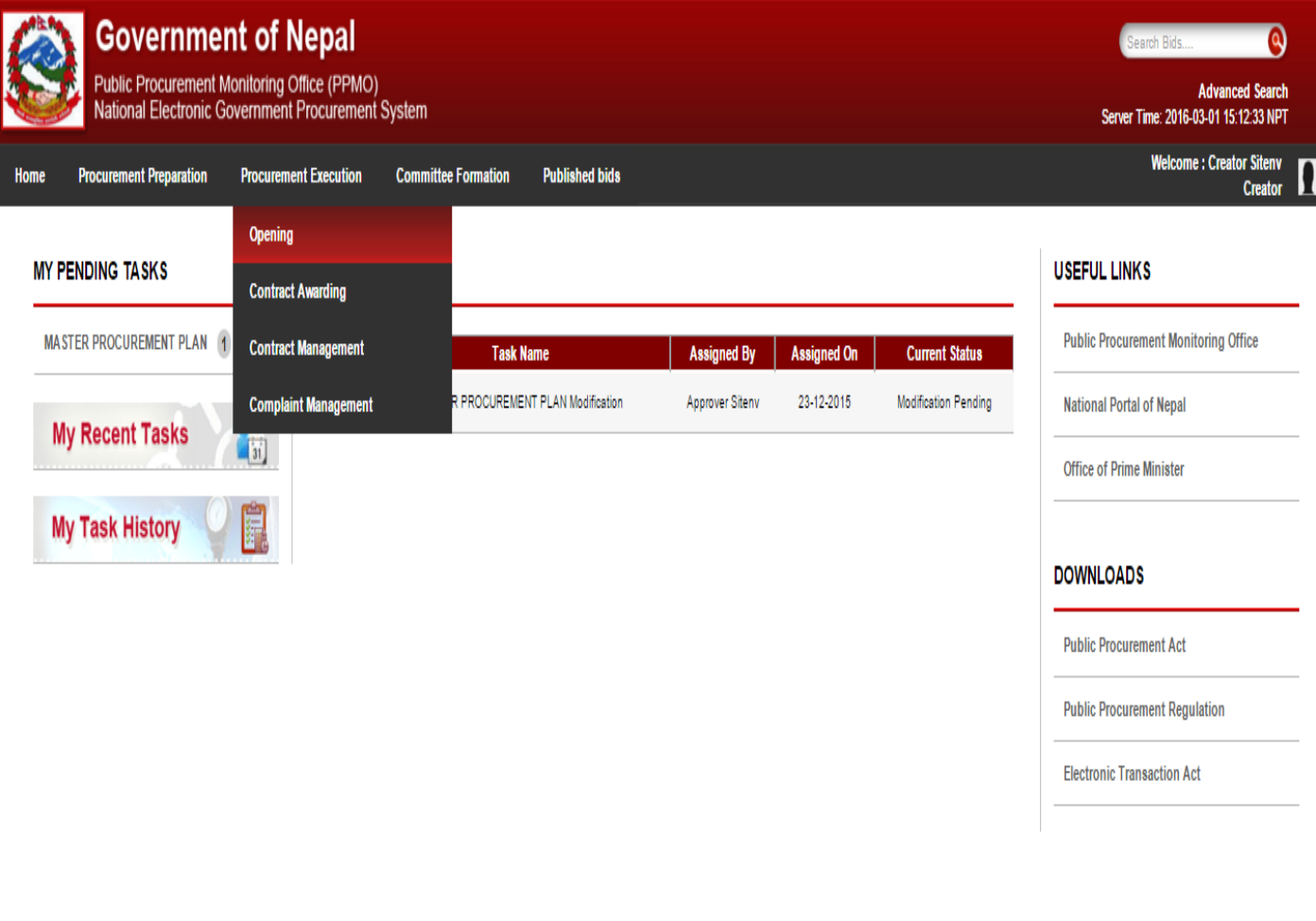

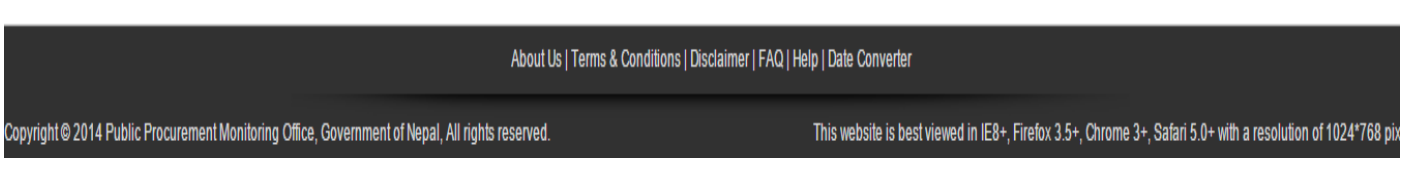

*Fig. Proposal Opening: Step 2*

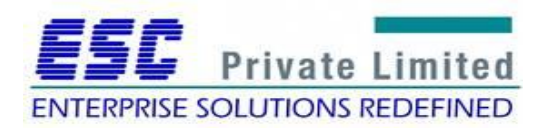

User then searches and selects a desired procurement:

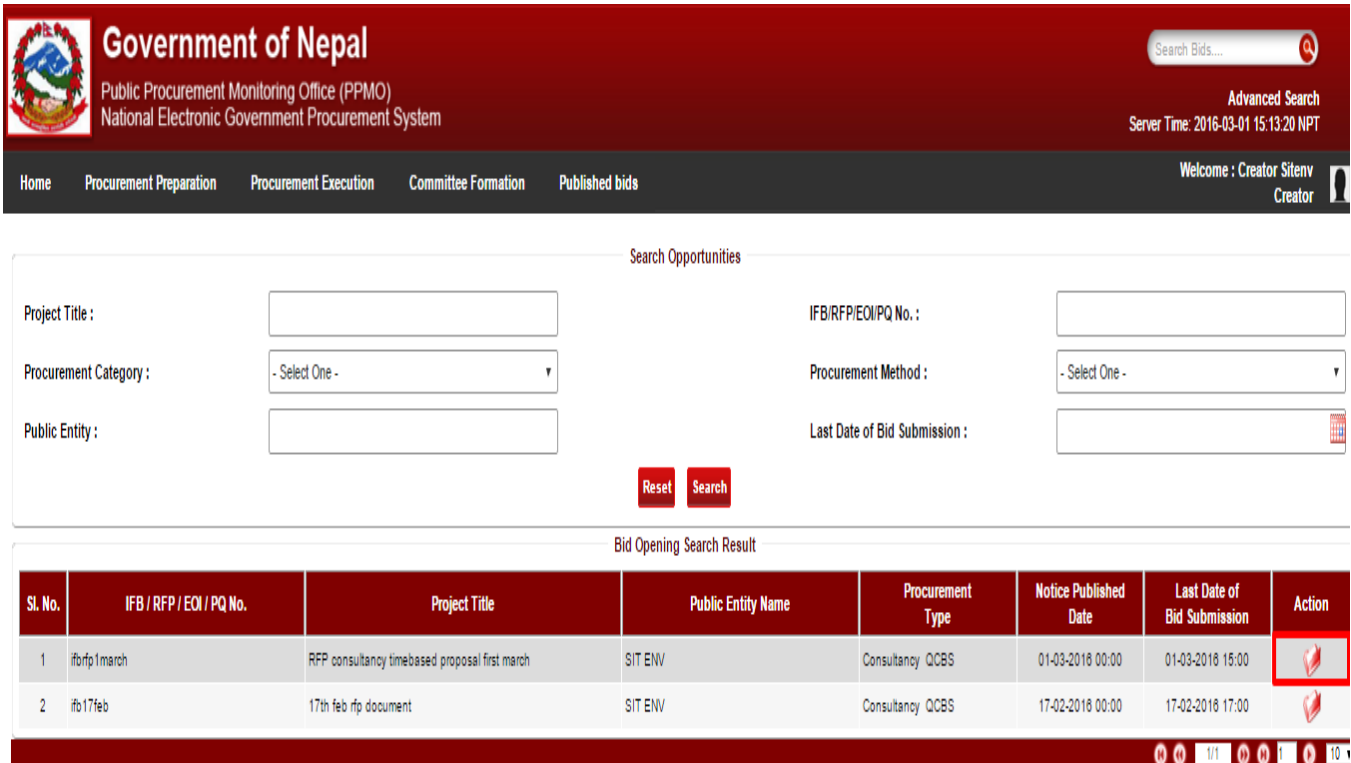

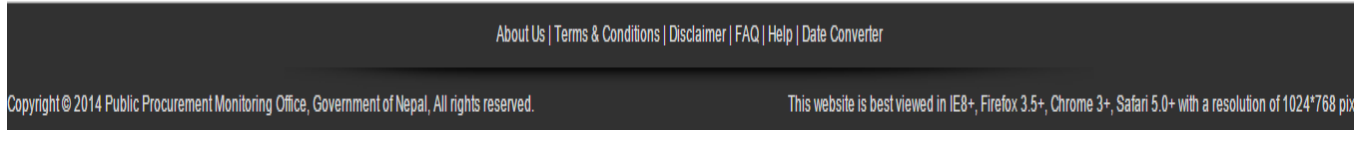

*Fig. Proposal Opening: Step 3*

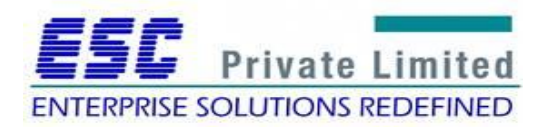

Thereafter, the members of the Proposal Opening committee enter their credentials:

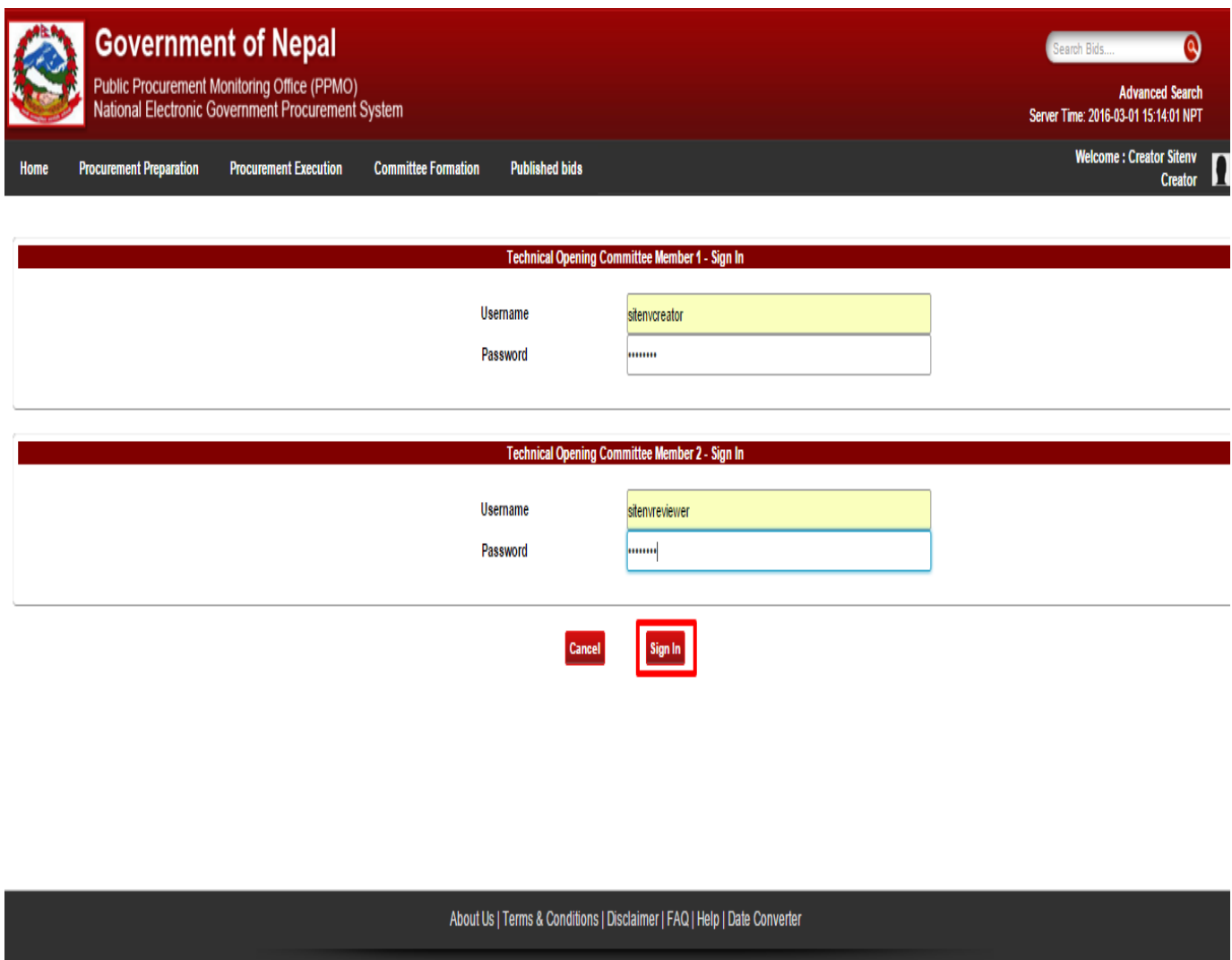

*Fig. Proposal Opening: Step 4*

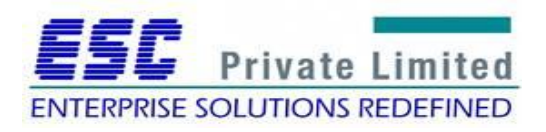

Copyright @ 2014 Public Procurement Monitoring Office, Government of Nepal, All rights reserved.

This website is best viewed in IE8+, Firefox 3.5+, Chrome 3+, Safari 5.0+ with a resolution of 1024\*768 pix

The members see the online proposal submitted and download that submitted proposal.

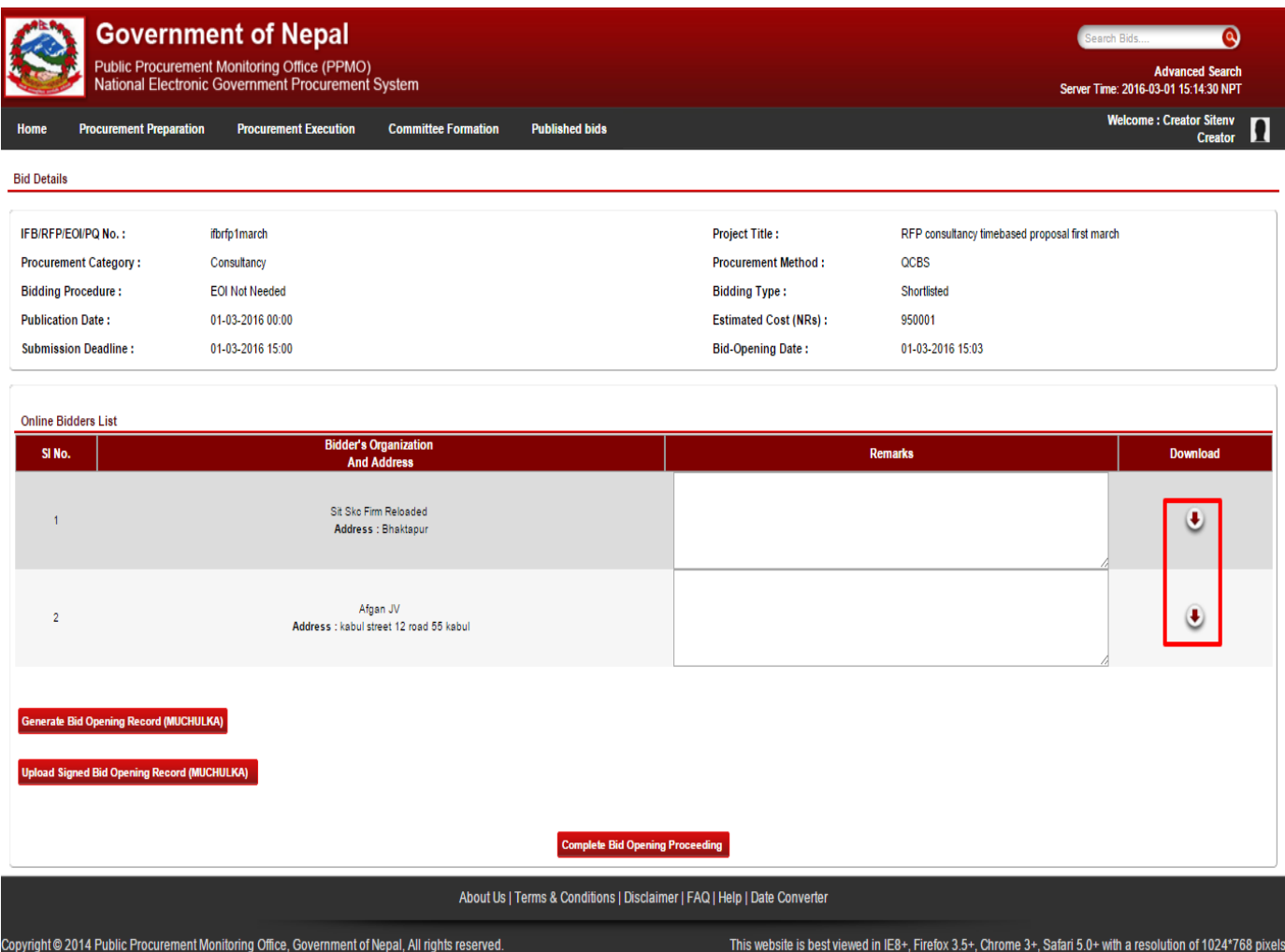

*Fig. Proposal Opening: Step 5*

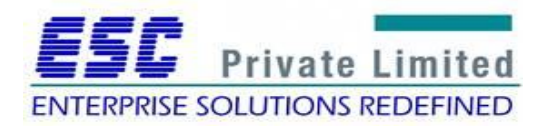

The committee member adds the remarks offered in the downloaded proposal and download the Opening Record (Muchulka).

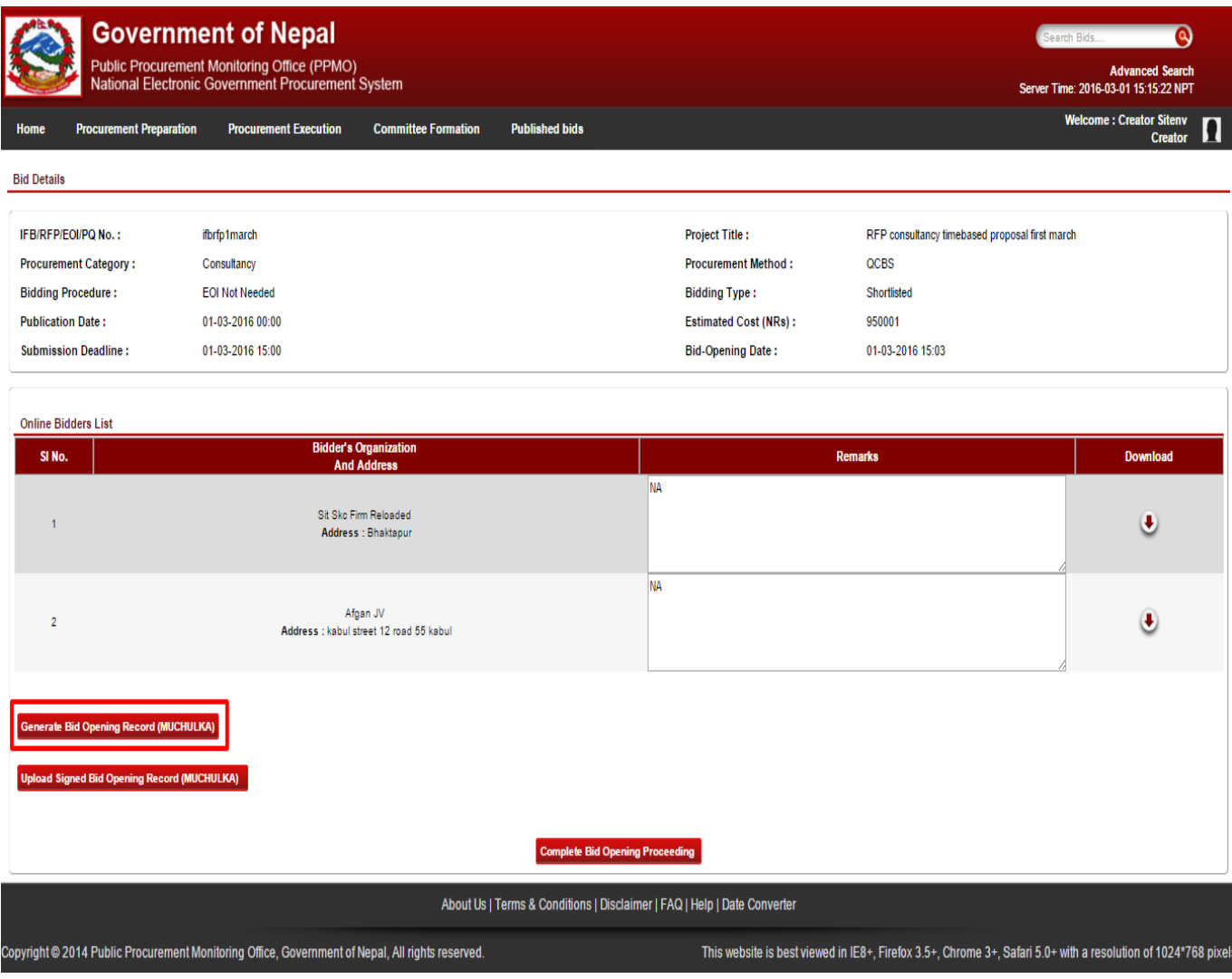

*Fig. Proposal Opening: Step 6*

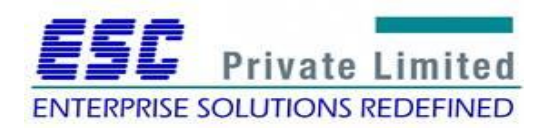

Committee members uploads the signed Opening Record and completes the process by clicking on Complete Proposal Opening Proceeding tab.

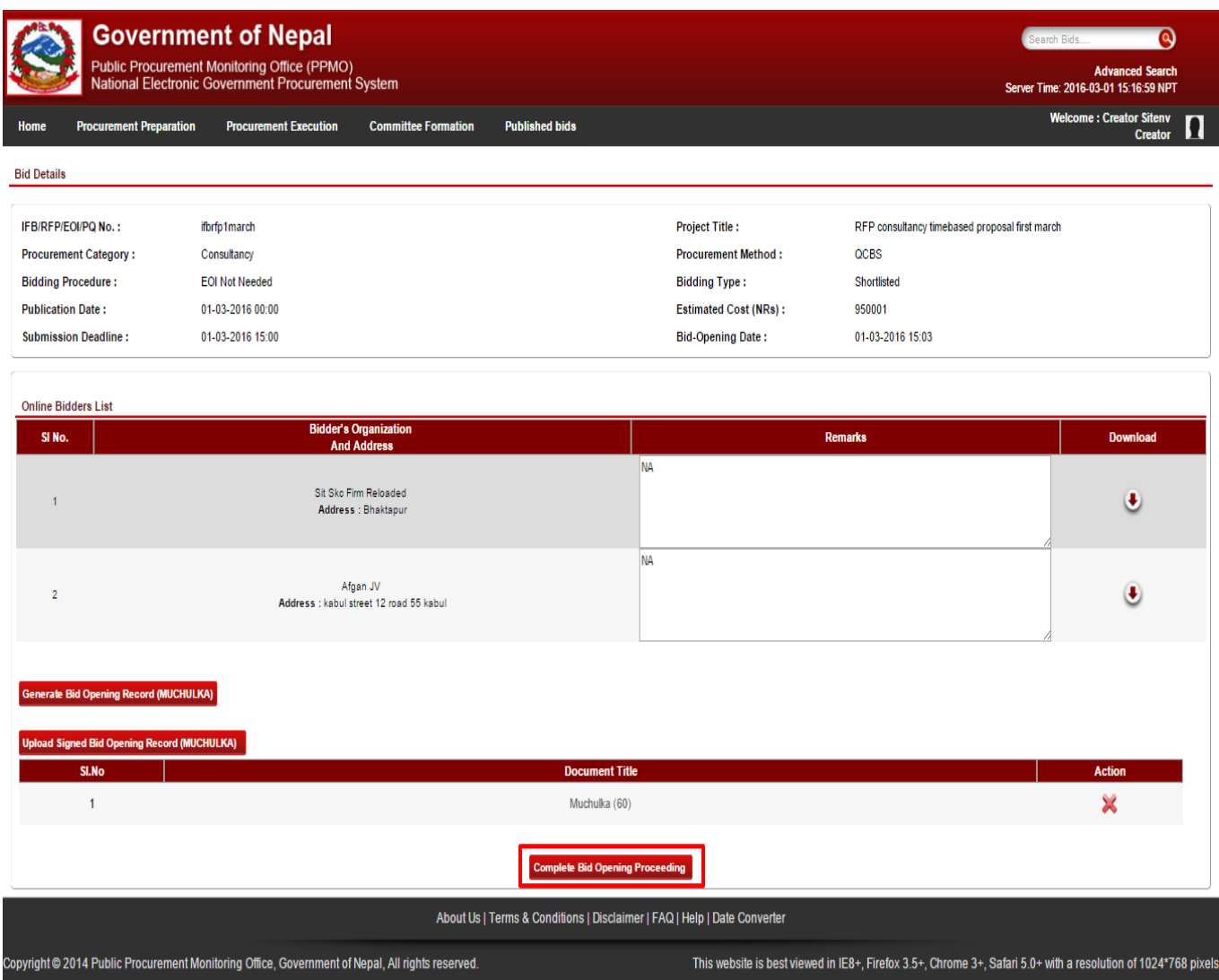

*Fig. Proposal Opening: Step 8*

The submitted Proposal opening detail appears on PE Chief's dashboard under "My Pending Tasks" as "Muchulka". PE Chief then views the Muchulka details, adds the Evaluation Committee and sends to the added Evaluation Committee.

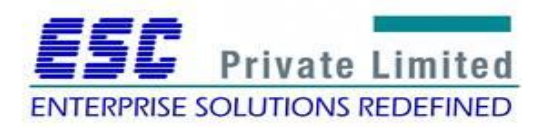

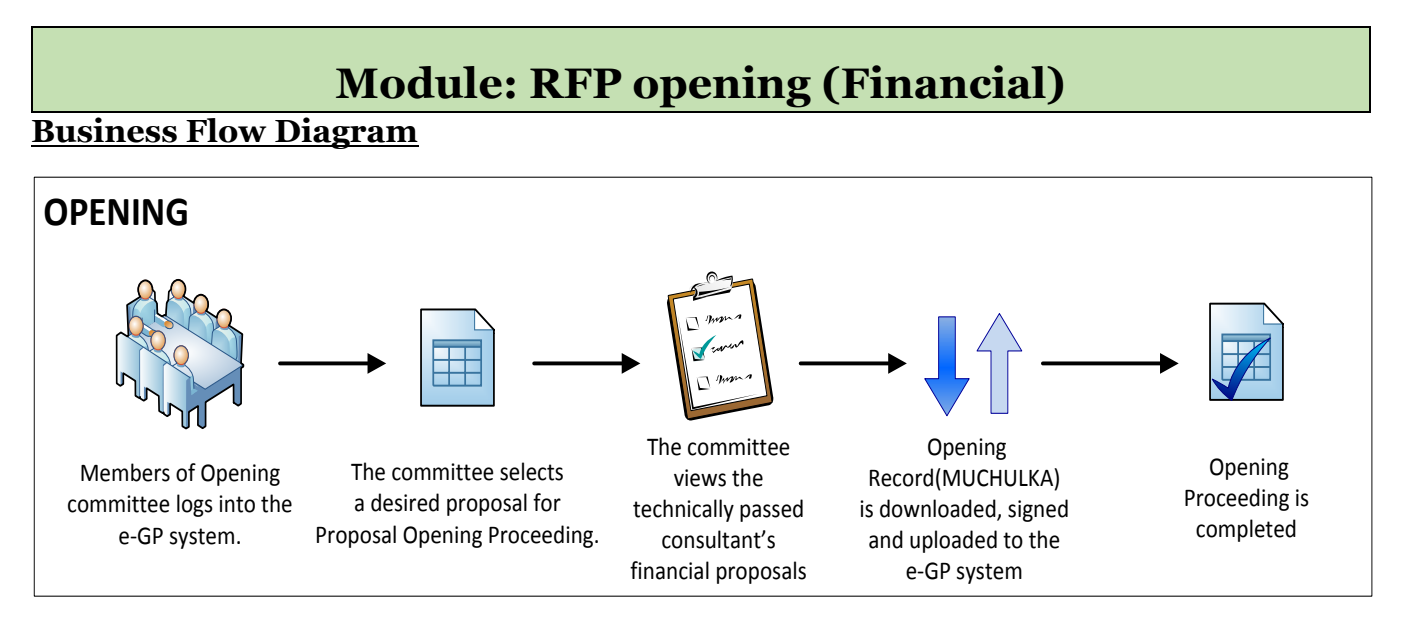

The Opening Committee selects assigned procurement from the e-GP system. The committee views the technically passed consultant's financial proposals. Thereafter, an Opening Record (MUCHULKA) is downloaded, signed and uploaded into the e-GP system. The committee completes the Proposal Opening Proceeding.

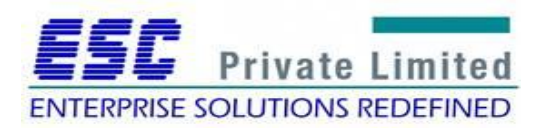

#### Training Manual: National e-Government Procurement System

#### **Steps**

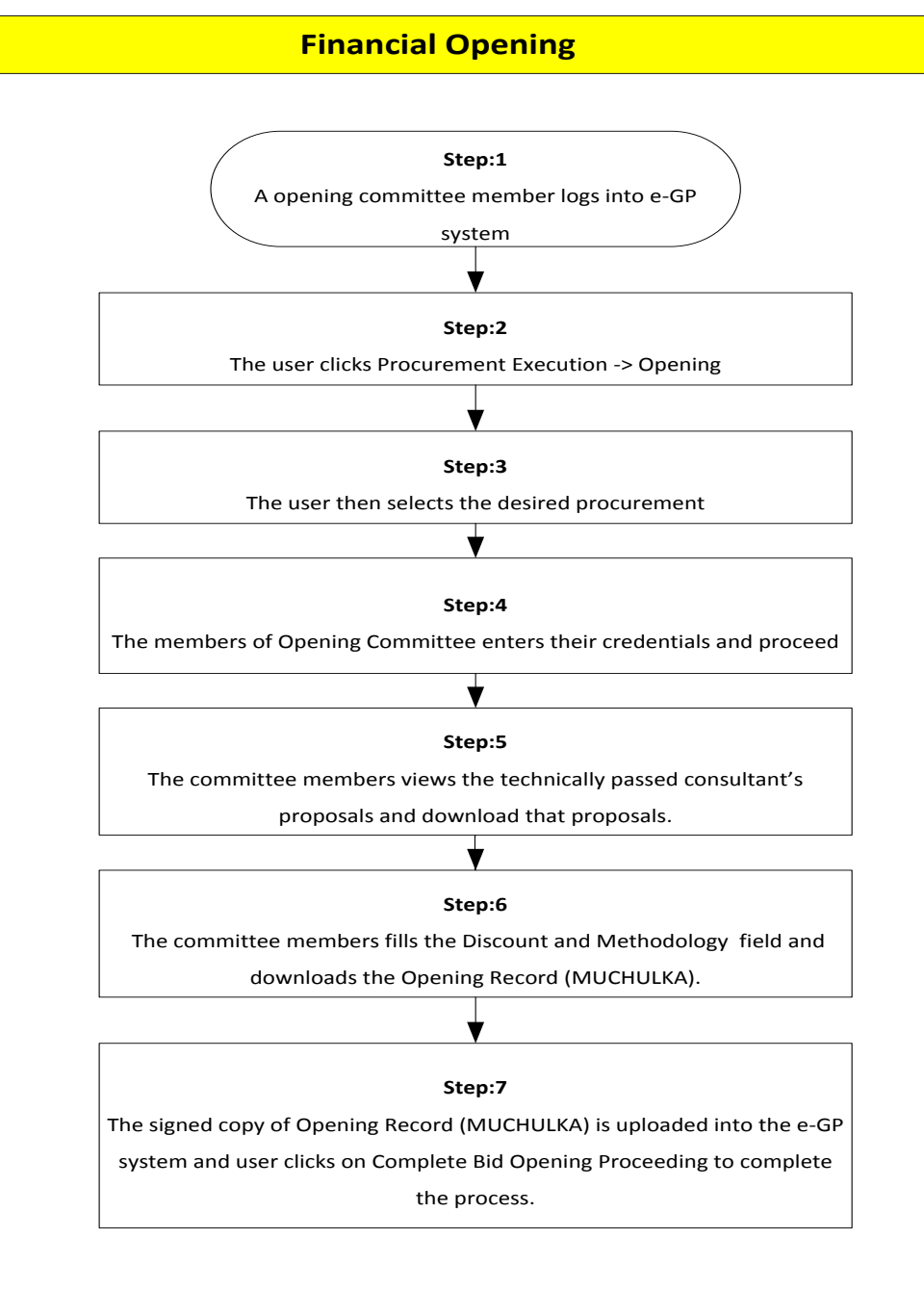

**Step 1**

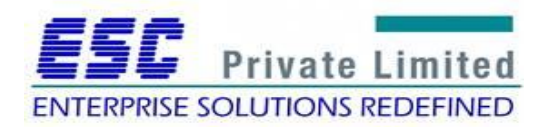

A member of Opening Committee logs into the e-GP system.

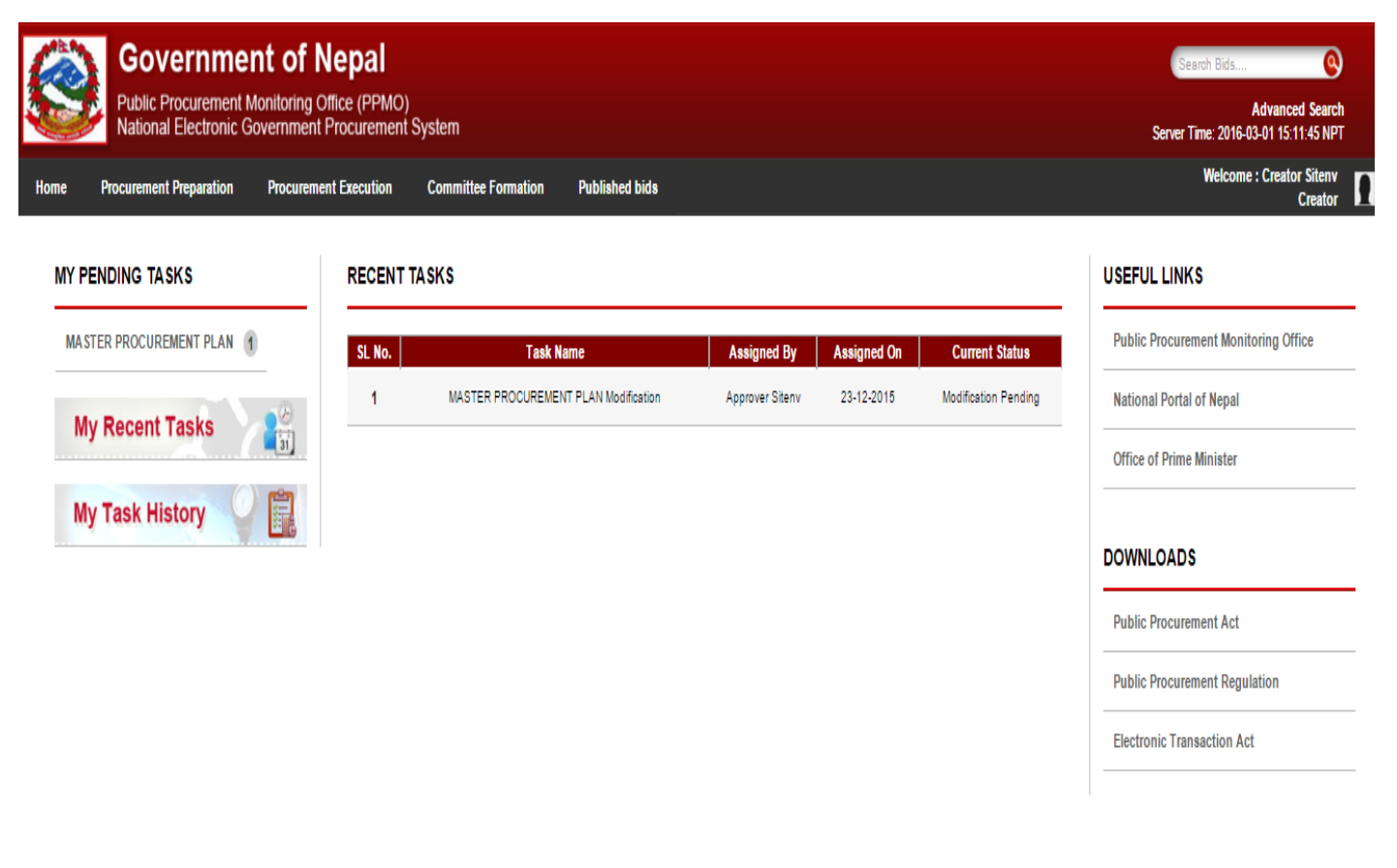

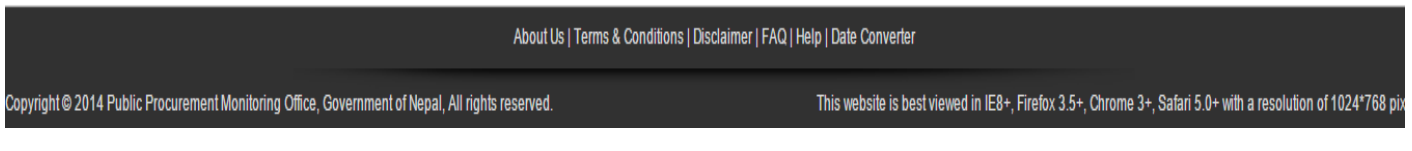

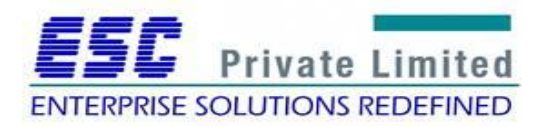

The user selects Procurement Execution ->Proposal Opening as follows:

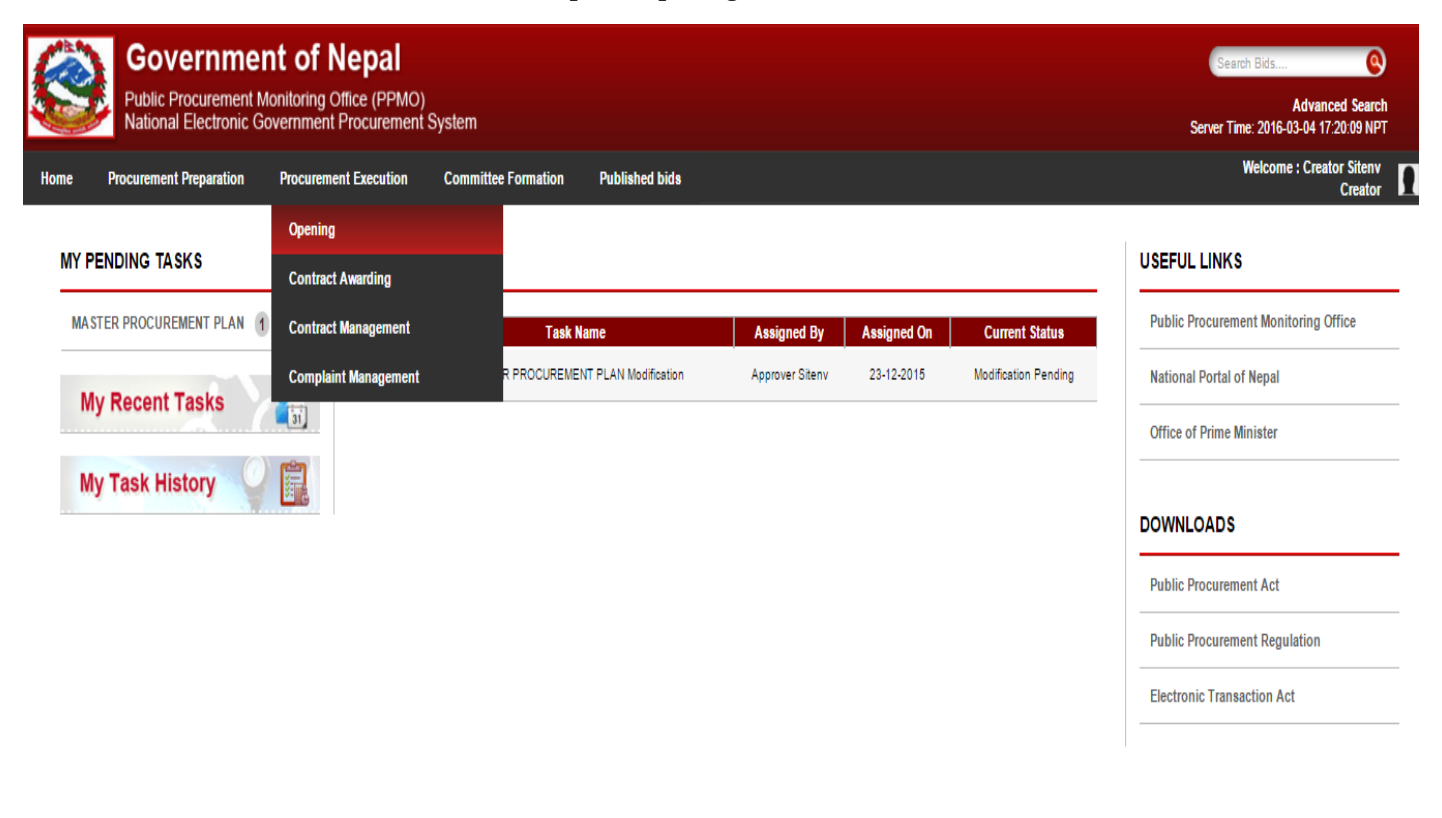

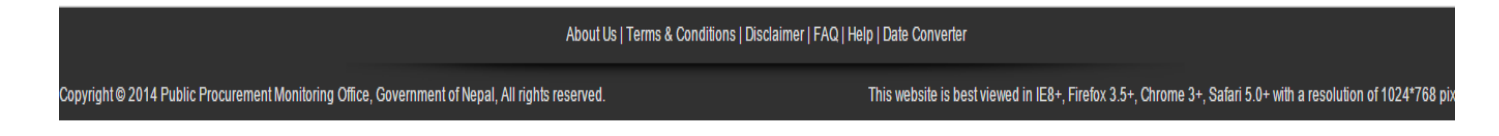

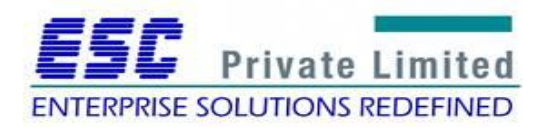

User then searches and selects a desired procurement:

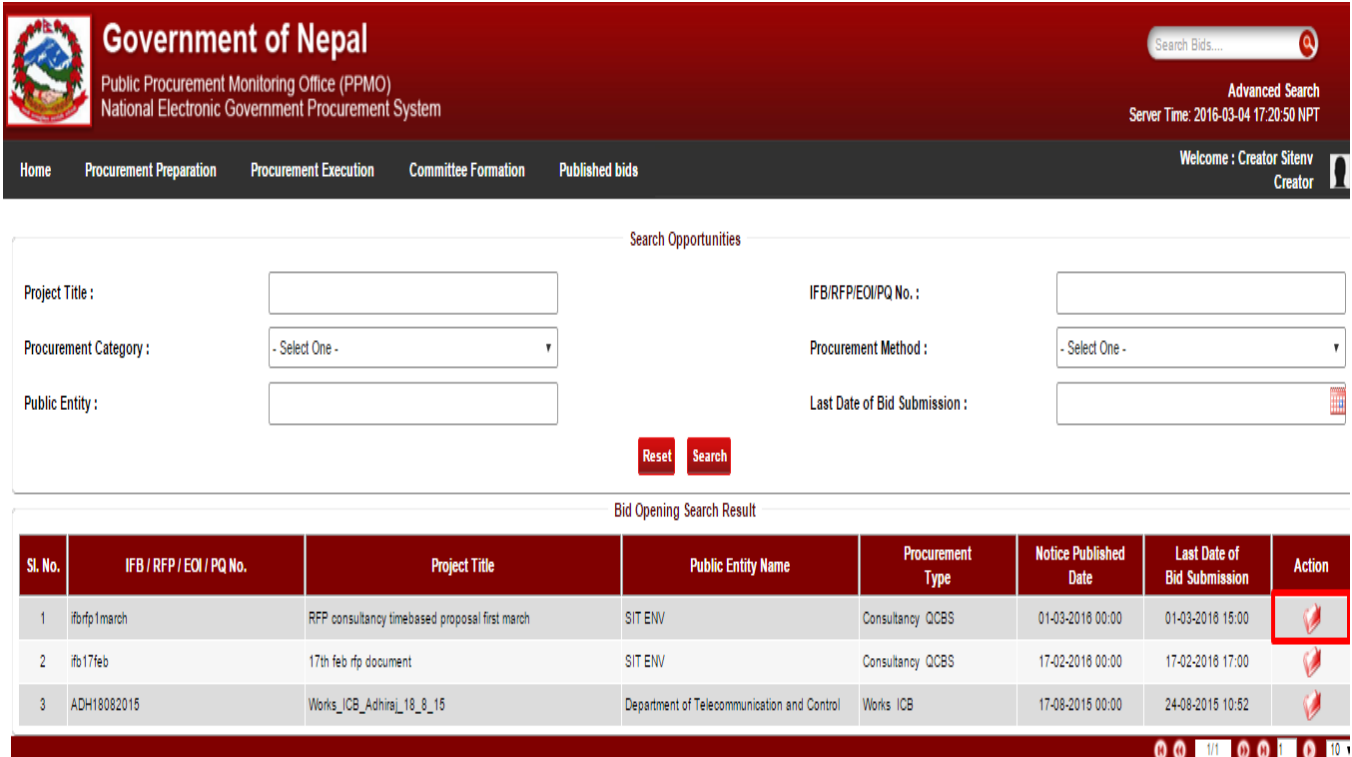

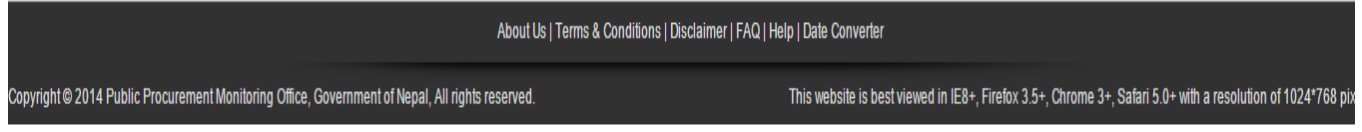

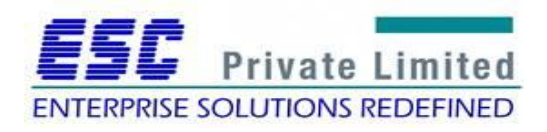

## Training Manual: National e-Government Procurement System

#### **Step 4**

Thereafter, the members of the Proposal Opening committee enter their credentials:

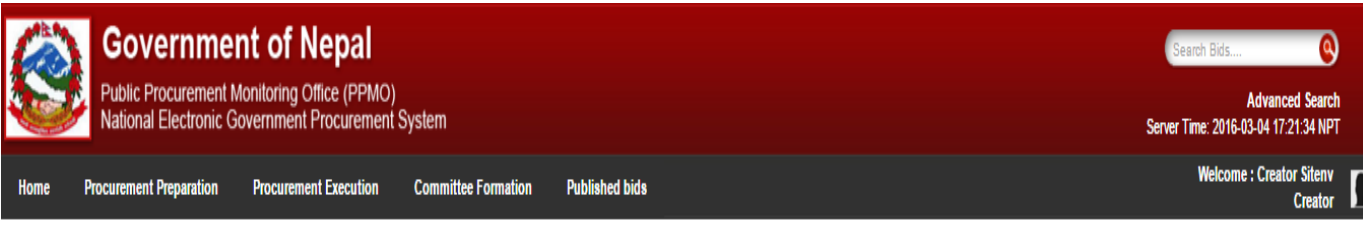

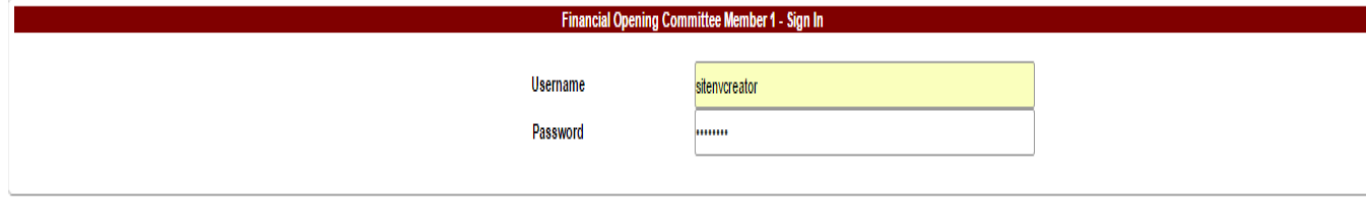

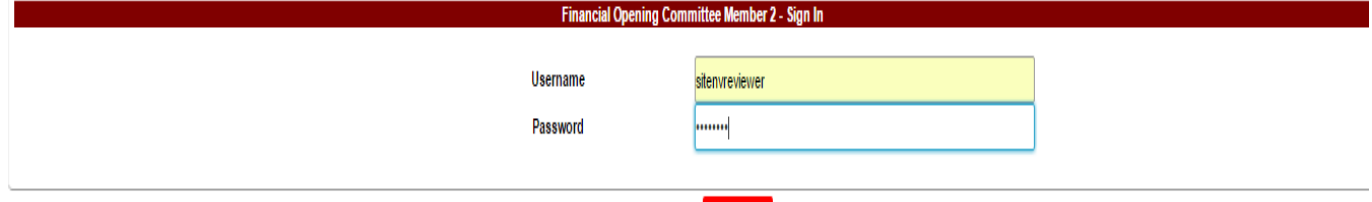

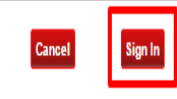

About Us | Terms & Conditions | Disclaimer | FAQ | Help | Date Converter

Copyright @ 2014 Public Procurement Monitoring Office, Government of Nepal, All rights reserved.

This website is best viewed in IE8+, Firefox 3.5+, Chrome 3+, Safari 5.0+ with a resolution of 1024\*768 pix

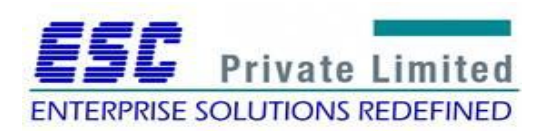

# Training Manual: National e-Government Procurement System

## **Step 5**

The members sees the technically passed consultant's financial proposal and download that submitted proposal.

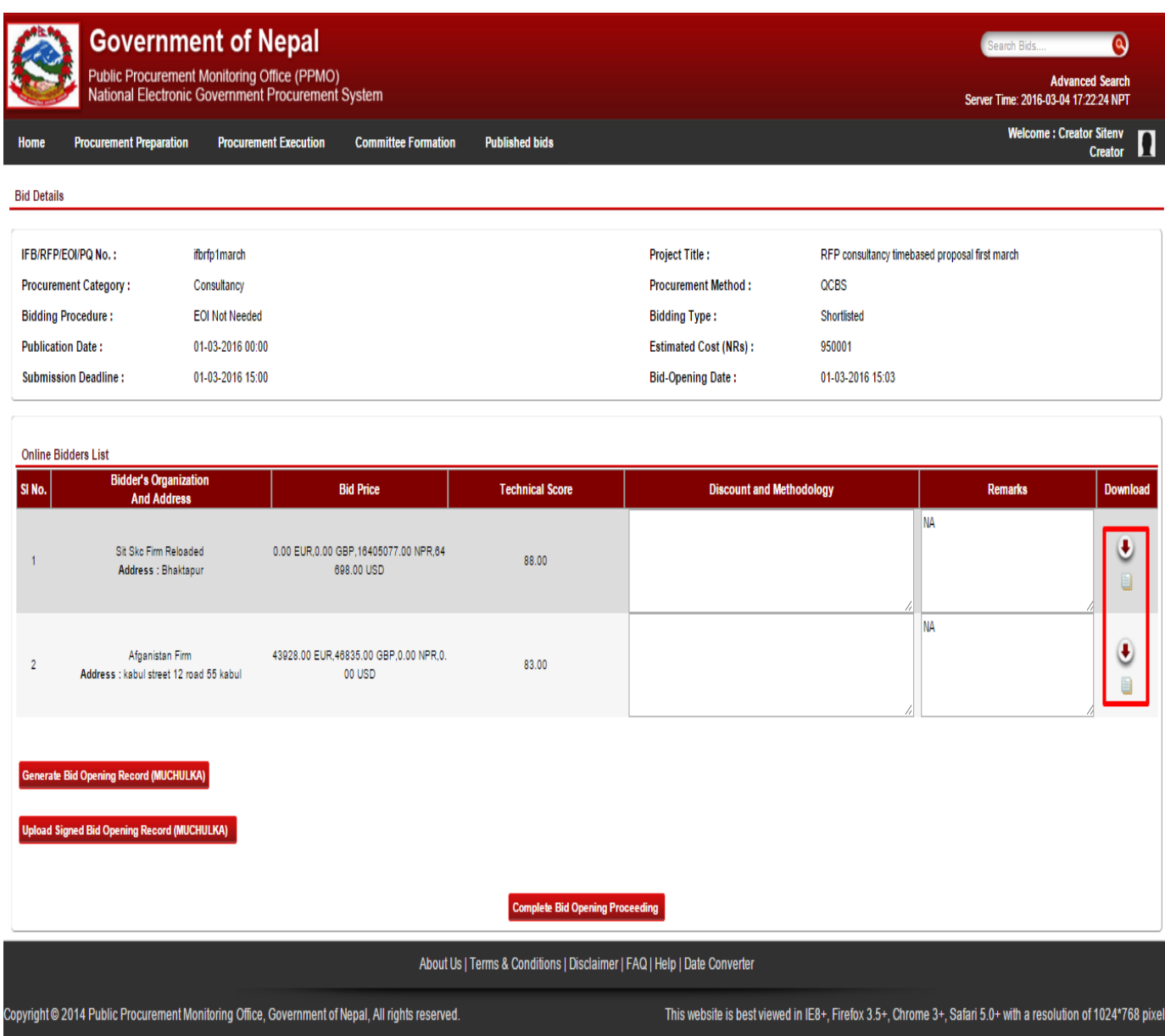

*Fig. Proposal Opening: Step 5*

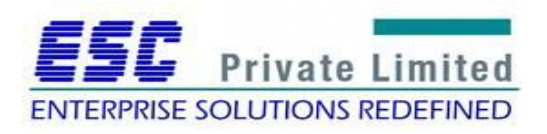

The committee member adds the Discount and Methodology offered in the downloaded proposal and download the Opening Record (Muchulka).

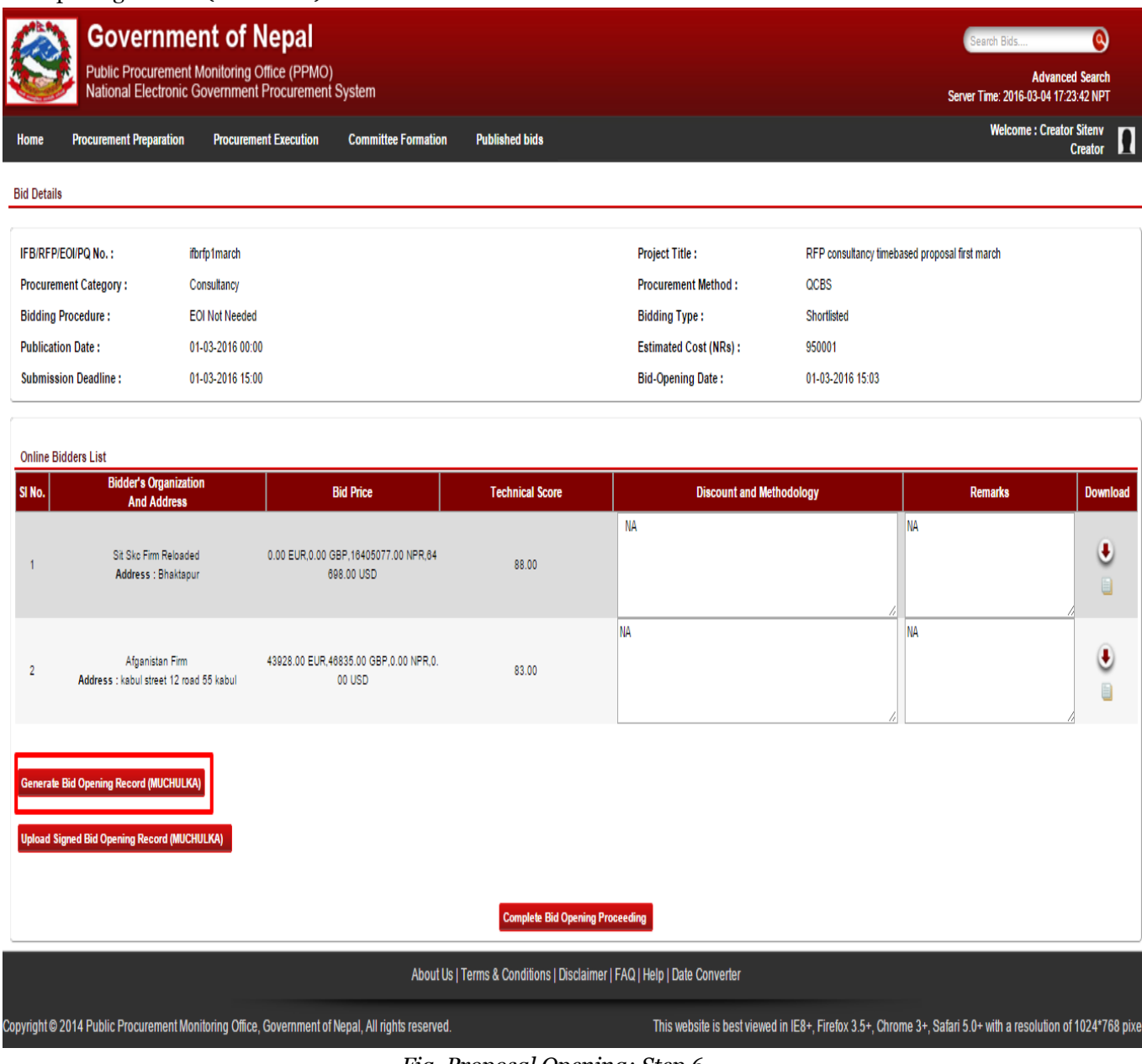

*Fig. Proposal Opening: Step 6*

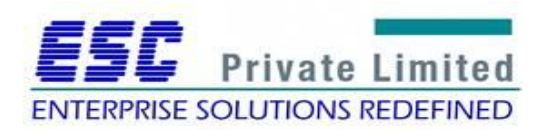

Committee member uploads the signed Opening Record and completes the process by clicking on Complete Proposal Opening Proceeding tab.

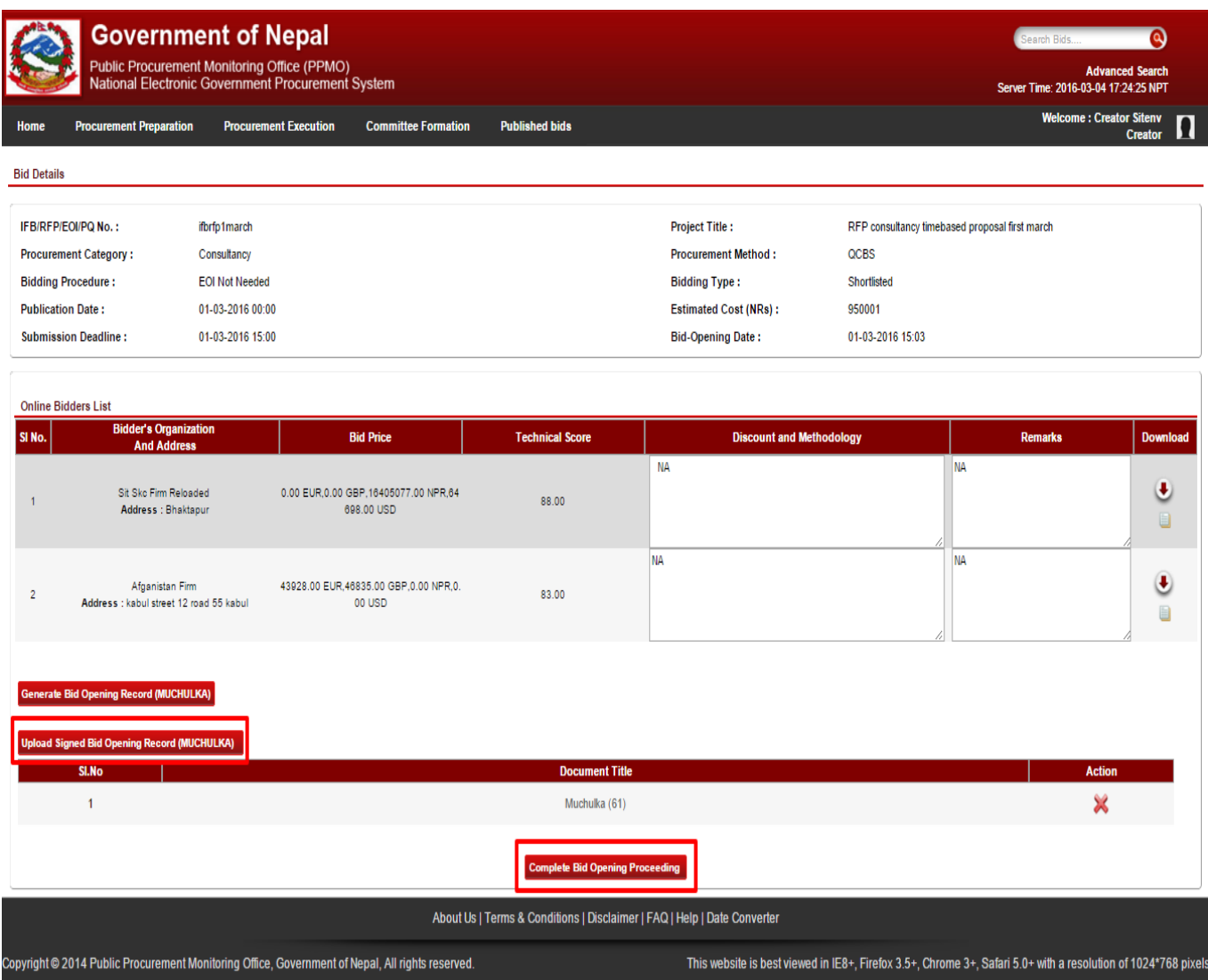

*Fig. Proposal Opening: Step 7*

The submitted Proposal opening detail appears on PE Chief's dashboard under "My Pending Tasks" as "Muchulka". PE Chief then views the Muchulka details and sends it to the Evaluation Committee for Financial Evaluation process.

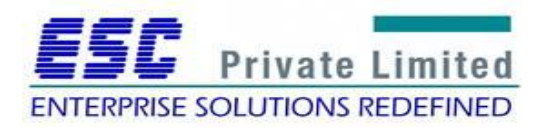

# **Module: Contract Negotiation**

Once the final evaluation report is submitted to PE Chief, PE Chief will decide to conduct the contract negotiation with L1 consultant. If L1 Consultant agrees for contract negotiation, cost for Form Fin-4 and other negotiated items will be entered in the system and minute will prepared by PE. If contract negotiation fails with L1 consultant, PE will proceed with L2 Consultant.

Finally PE Chief will upload the minute and complete the contract negotiation process.

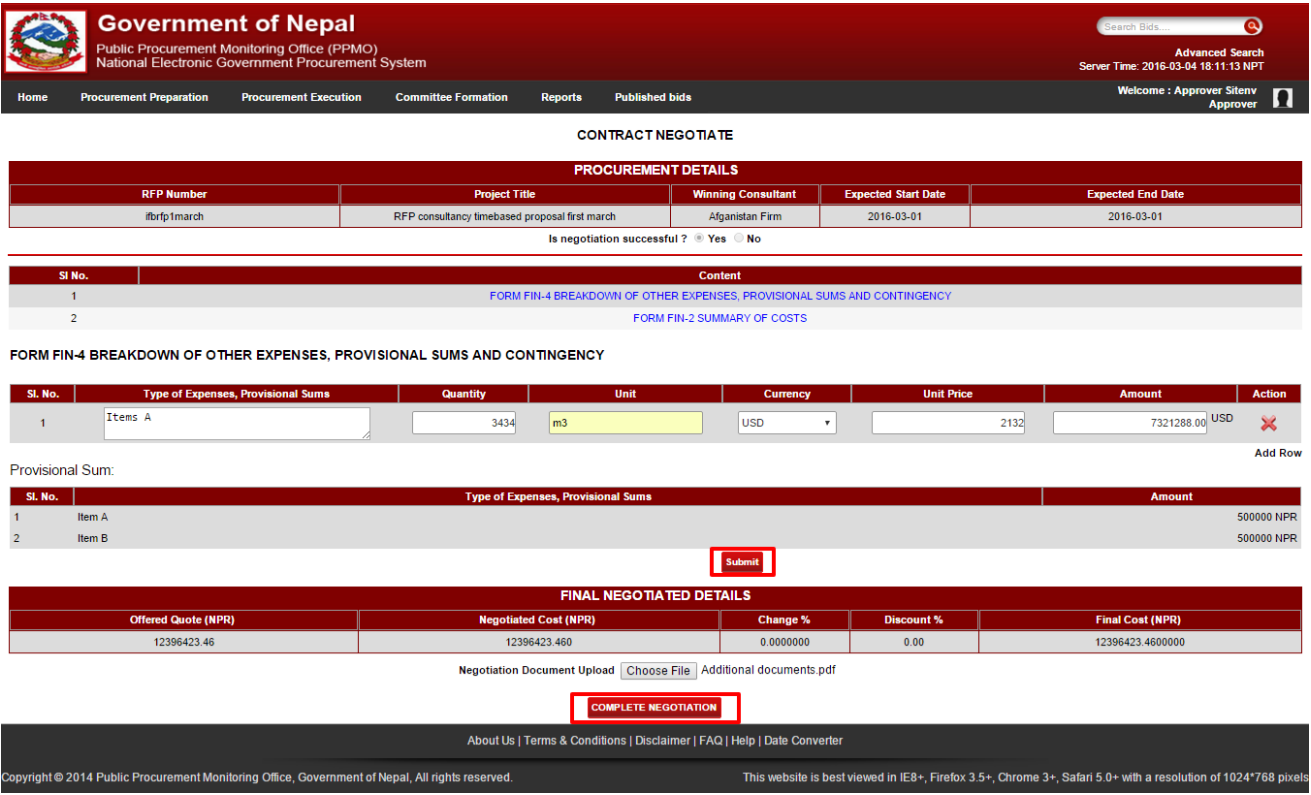

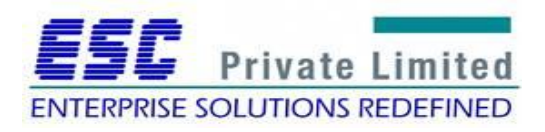

# **Module: Complaint Management**

Business Flow Diagram

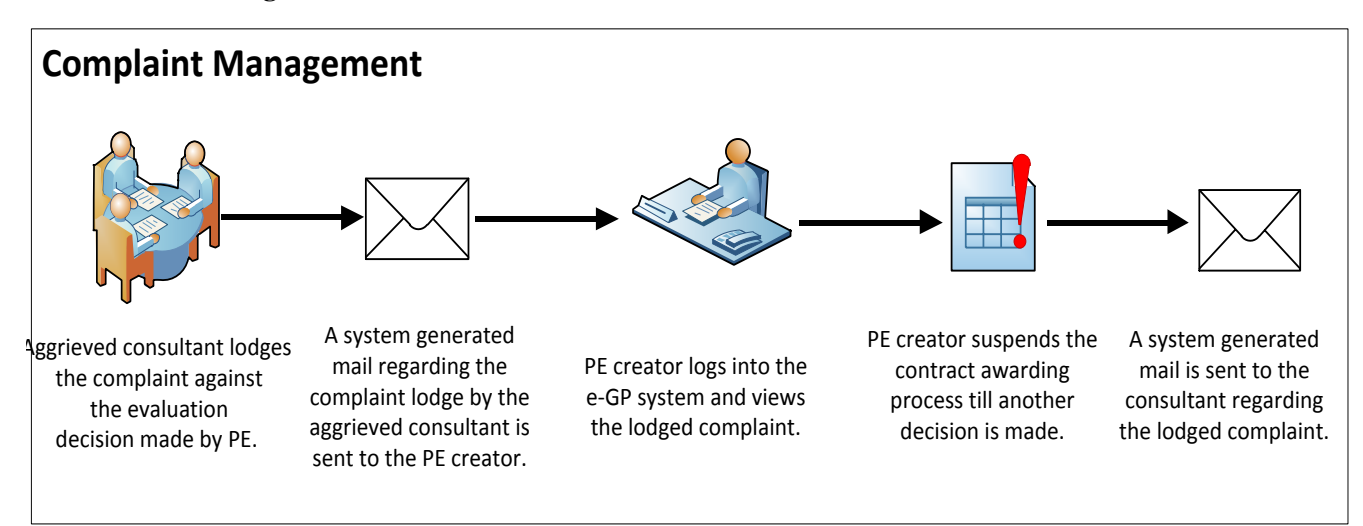

After LOI is issued by PE during contract awarding process, an aggrieved consultant can lodge complaint to PE within 7 days of LOI Issuance. Thereafter, PE creator receives a system generated mail notifying the lodged complaint in e-GP system by Aggrieved Applicant. PE creator then views the complaint and decides whether to reject the complaint or suspends the further contract awarding process.

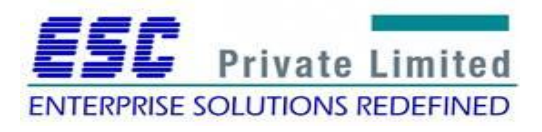

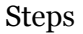

**Complaint Management**

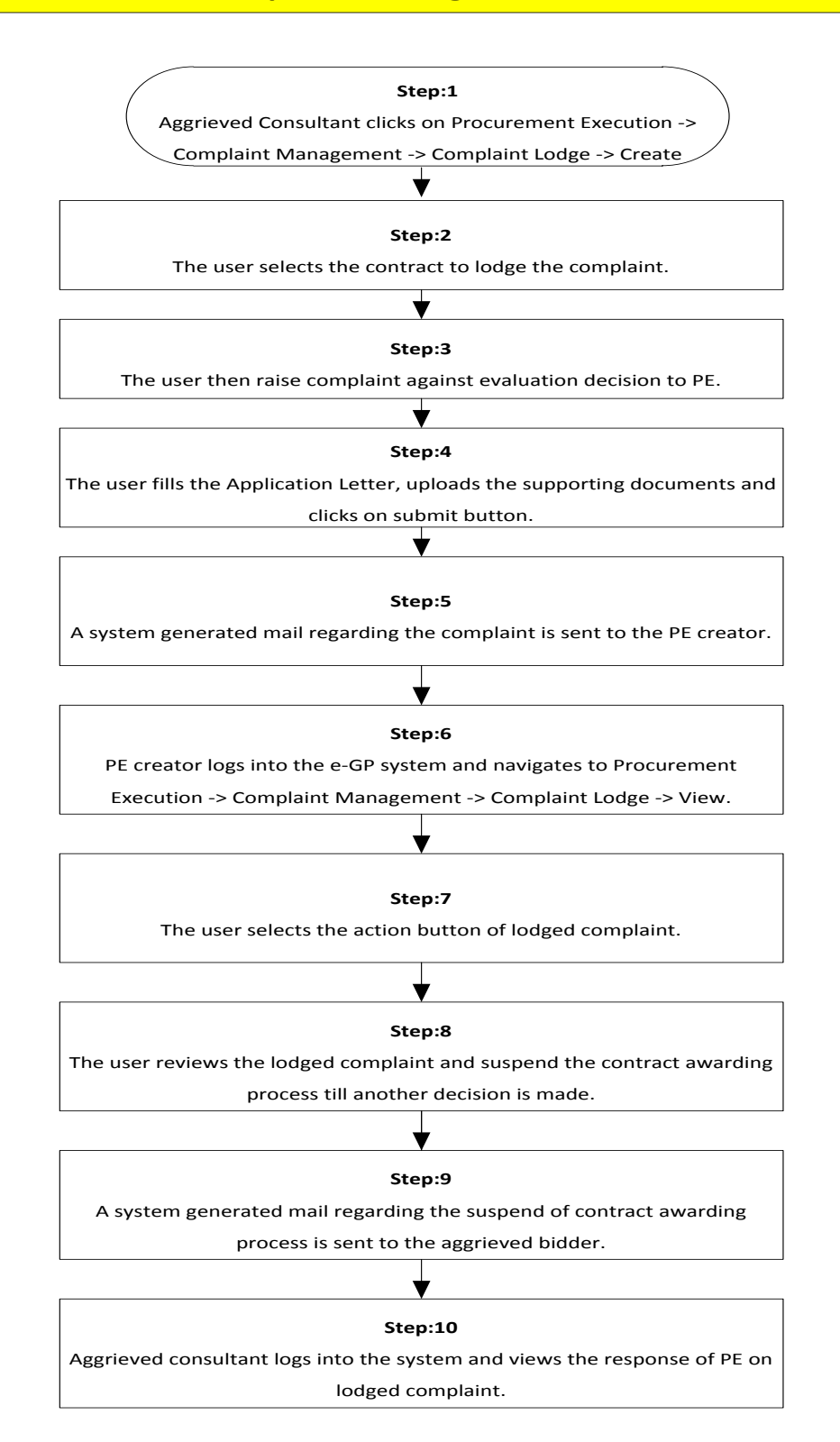

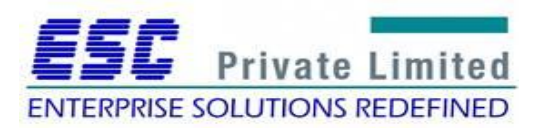

Aggrieved consultant logs into the e-GP system and navigates to Procurement Execution -> Complaint Management -> Complaint Lodge -> Create.

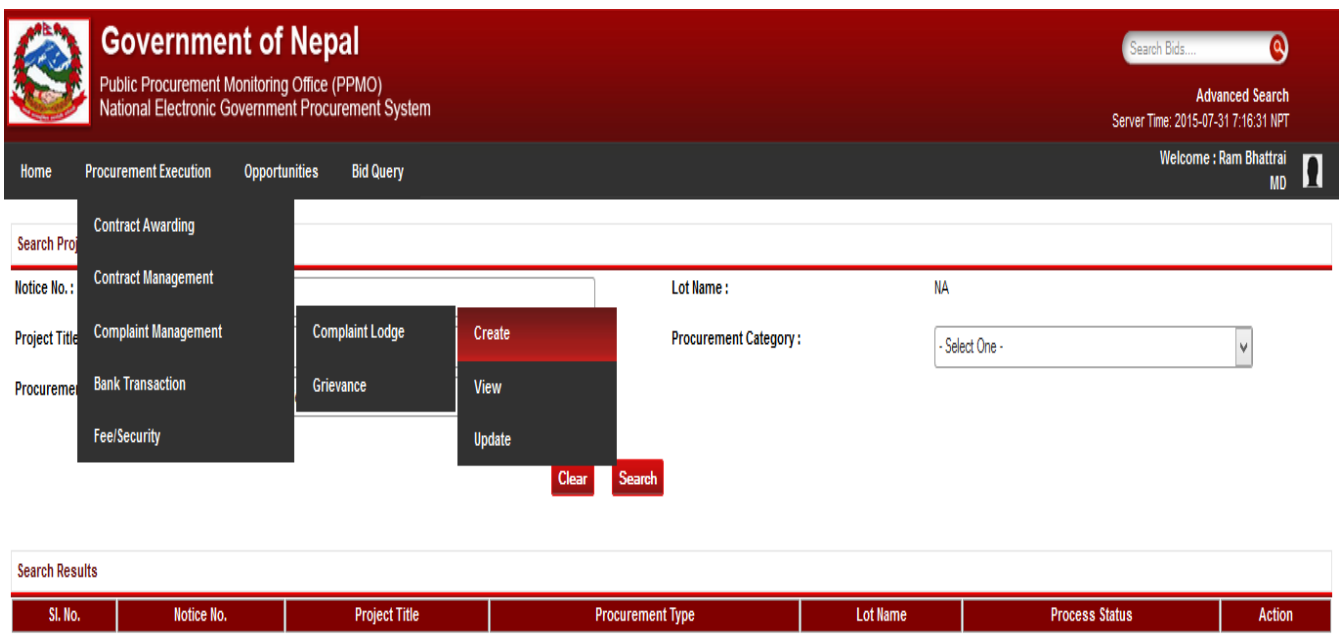

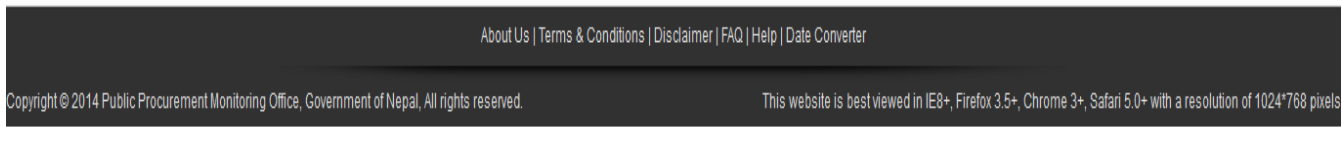

*Fig. Complaint Management fig 1*

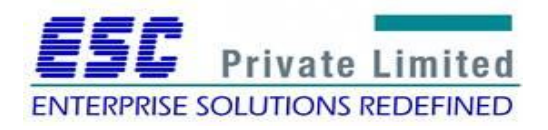

The User selects the action button of desired contract to lodge the complaint.

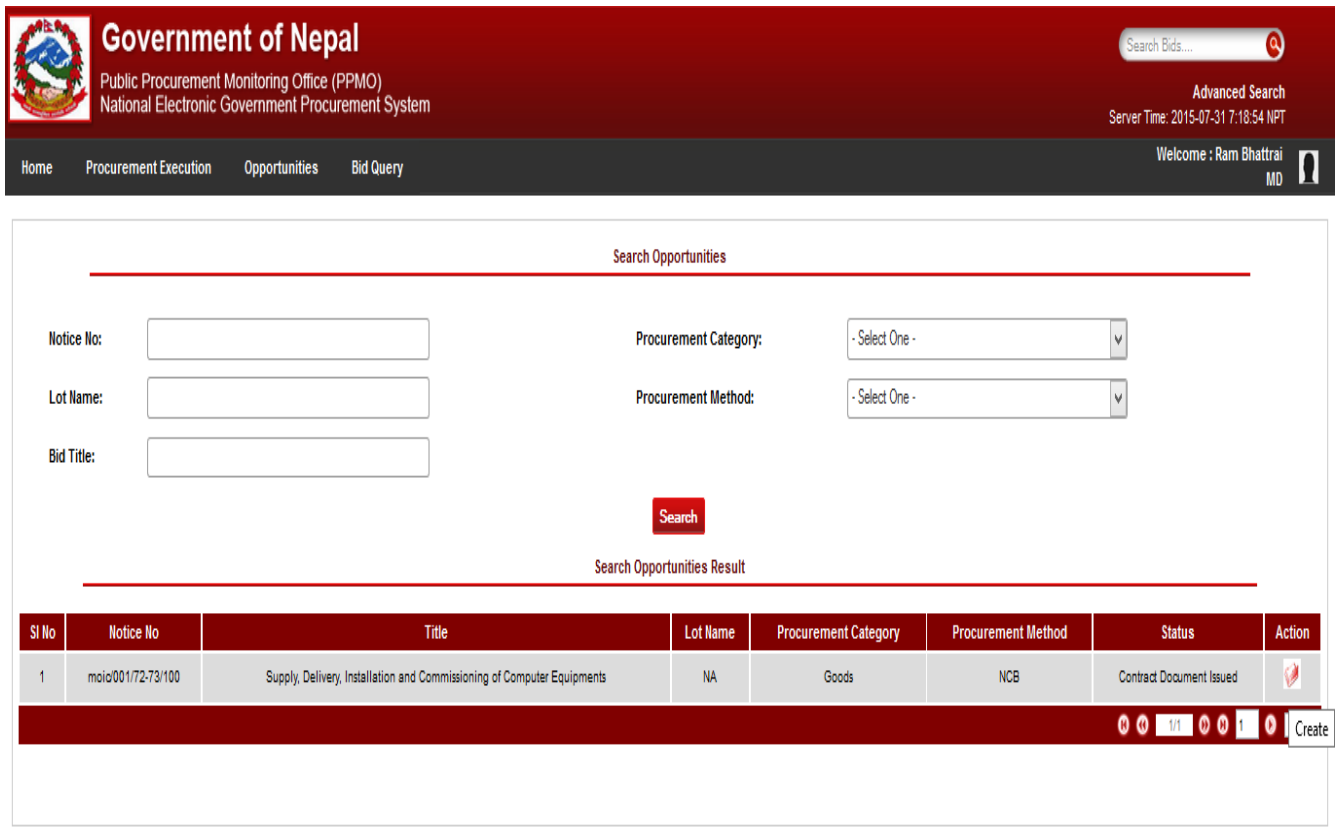

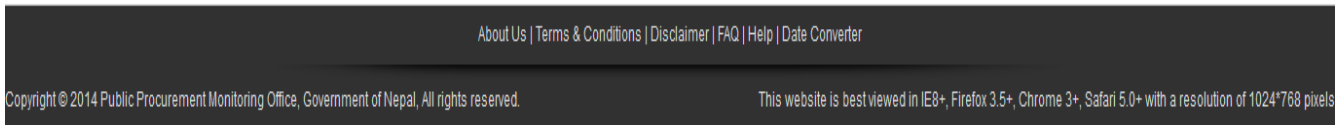

*Fig. Complaint Management fig 2*

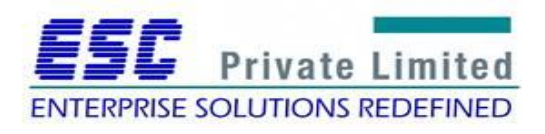

The user raises the complaint against evaluation decision into the system.

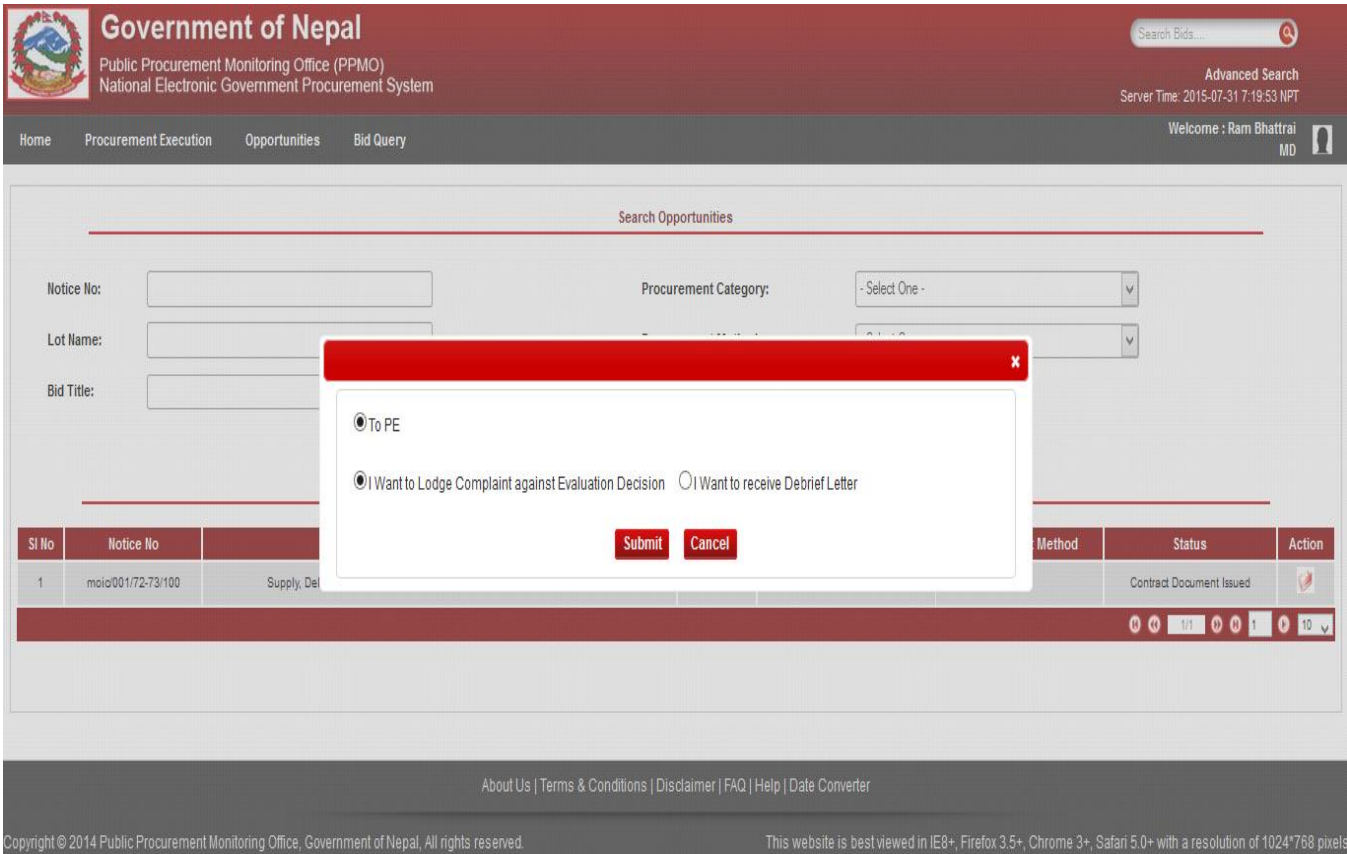

*Fig: Complaint Management fig 3*

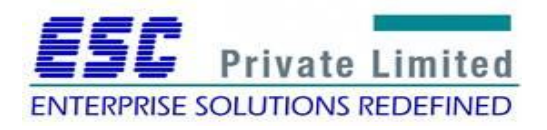

The user fills the Application Letter field, uploads the supporting documents and clicks on the submit button.

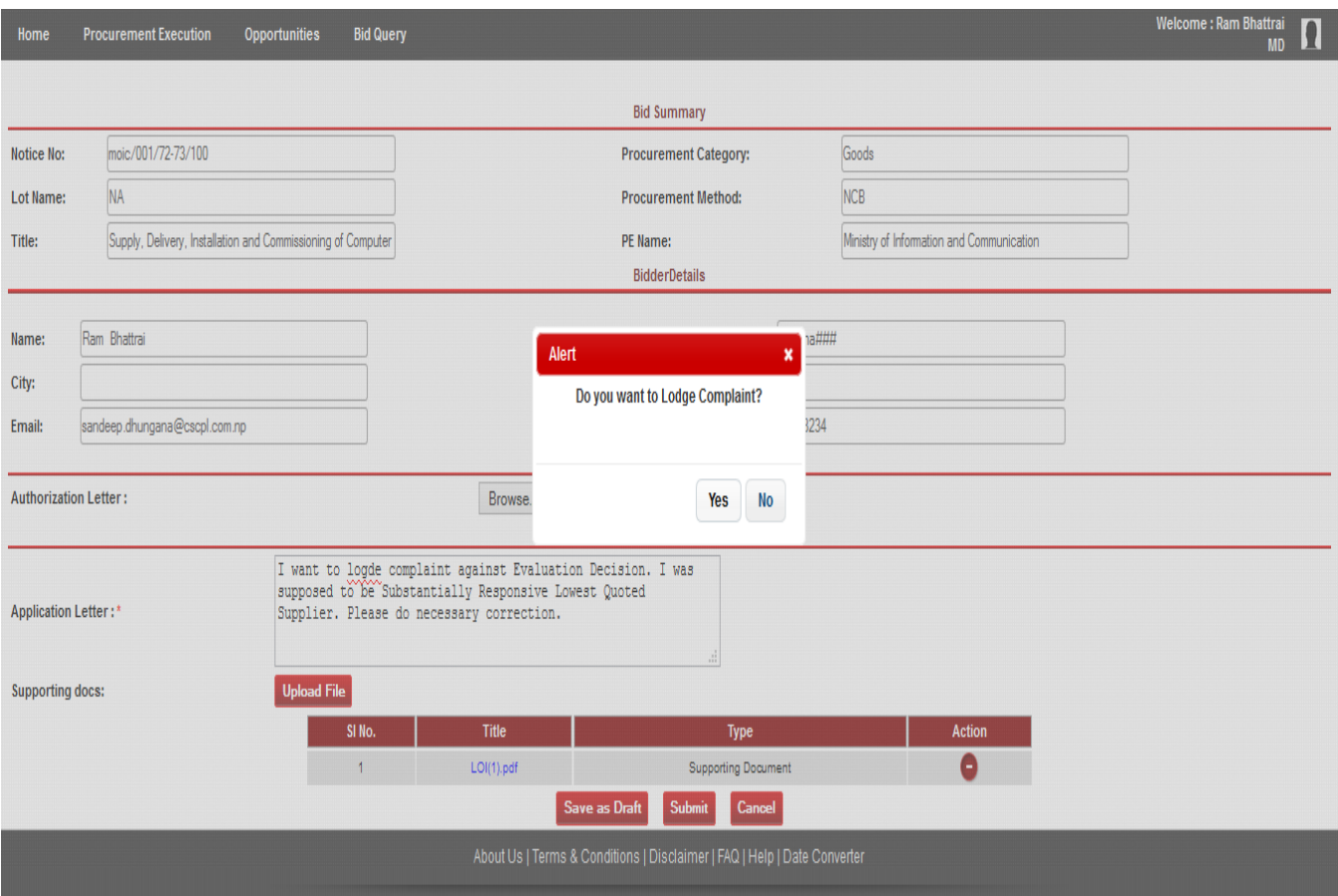

*Fig: Complaint Management fig 4*

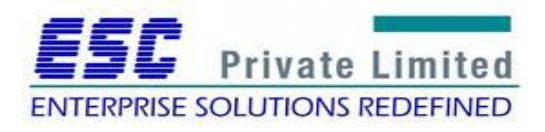

A system generated mail is sent to the PE creator regarding the complaint lodged by the aggrieved consultant.

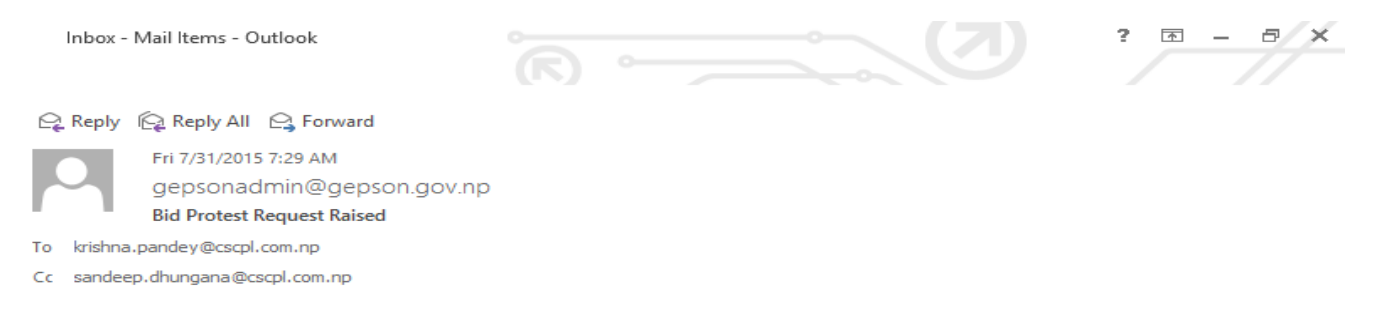

Dear Sir,

This is to inform you that the Bidder Organisation : Bidding Nepal Association has raised a bid protest against the final evaluation feedback of the tender IFB No.: moic/001/72-73/100 Please login into the Bolpatra system to process the bid protest. Please note that this is a system generated mail. Do not respond to this mail. If you have any query, please contact Bolpatra admin team.

Warm Regards, Bolpatra Admin Team

gepsonadmin@gepson.gov.np Bank Transaction

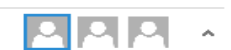

*Fig. Complaint Management fig 5*

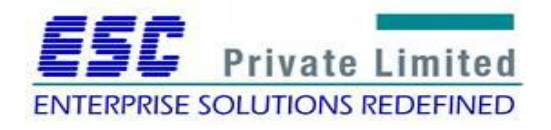
#### Step 6

A system generated mail is received by the aggrieved consultant regarding the response of PE on his/her complaint.

Q Reply Q Reply All Q Forward Fri 7/31/2015 7:49 AM gepsonadmin@gepson.gov.np **Bid Protest is Accepted /Rejected** To sandeep.dhungana@cscpl.com.np

Cc krishna.pandey@cscpl.com.np

Hi,

This is inform you that your Bid Protest has been accepted by the Ministry of Information and Communication for the Tender IFB No.: moic/001/72-73/100.

Please log into the Bolpatra system for more details.

Please note that this is a system generated mail. Do not respond to this mail. If you have any query, please contact admin team.

Warm Regards, Bolpatra Admin Team

*Fig: Complaint Management fig 9*

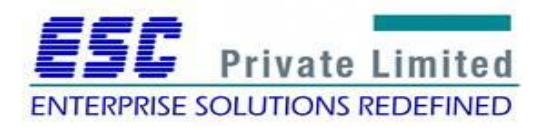

# Step 7

The Aggrieved consultant logs into the e-GP system and views the response made by PE.

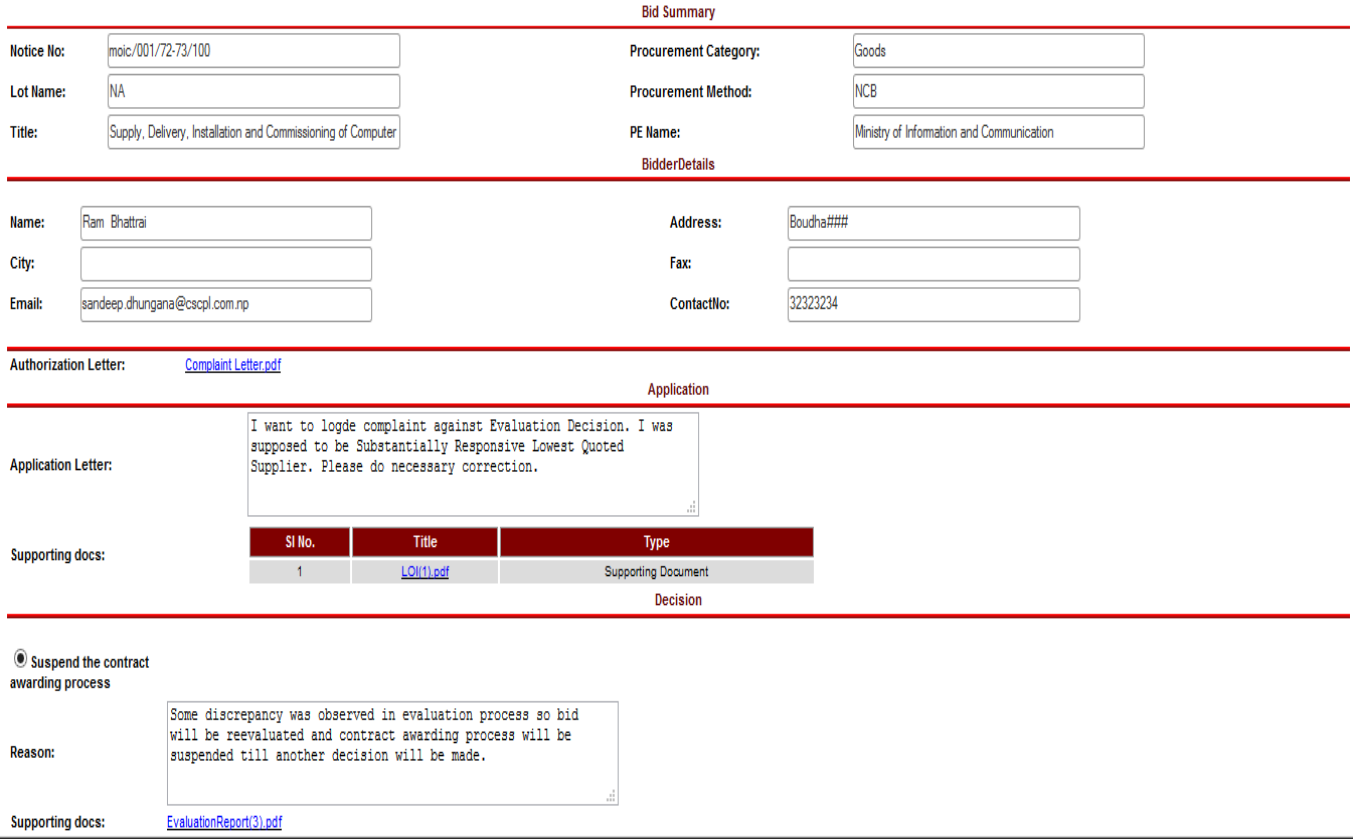

*Fig: Complaint Management fig 10*

In this way, following the above mentioned steps Complaint Management can be handled.

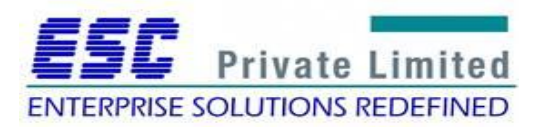

# **Module: Payment Management**

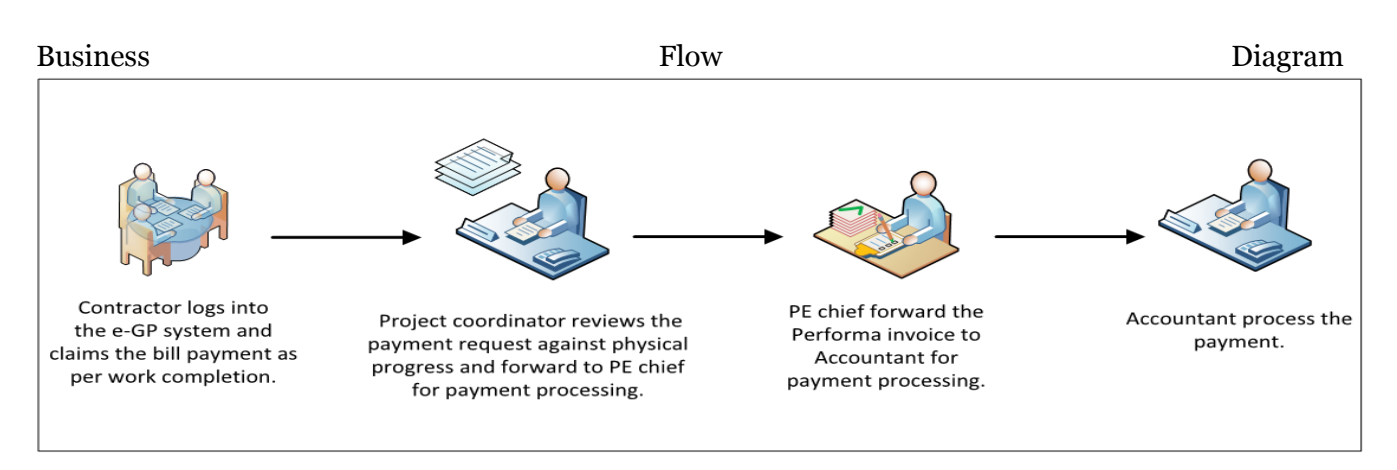

Project coordinator updates work schedule submitted by consultant, tracks the physical progress claimed by consultant, process the payment requested by the consultant and request PE chief to certify the payment certificate after reviewing the physical progress. After that Consultantsubmits the Performa invoice to Accountant for further processing. Finally accountant process the payment.

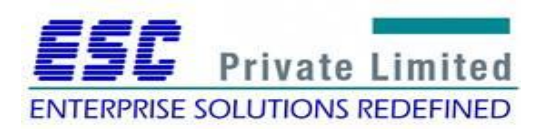

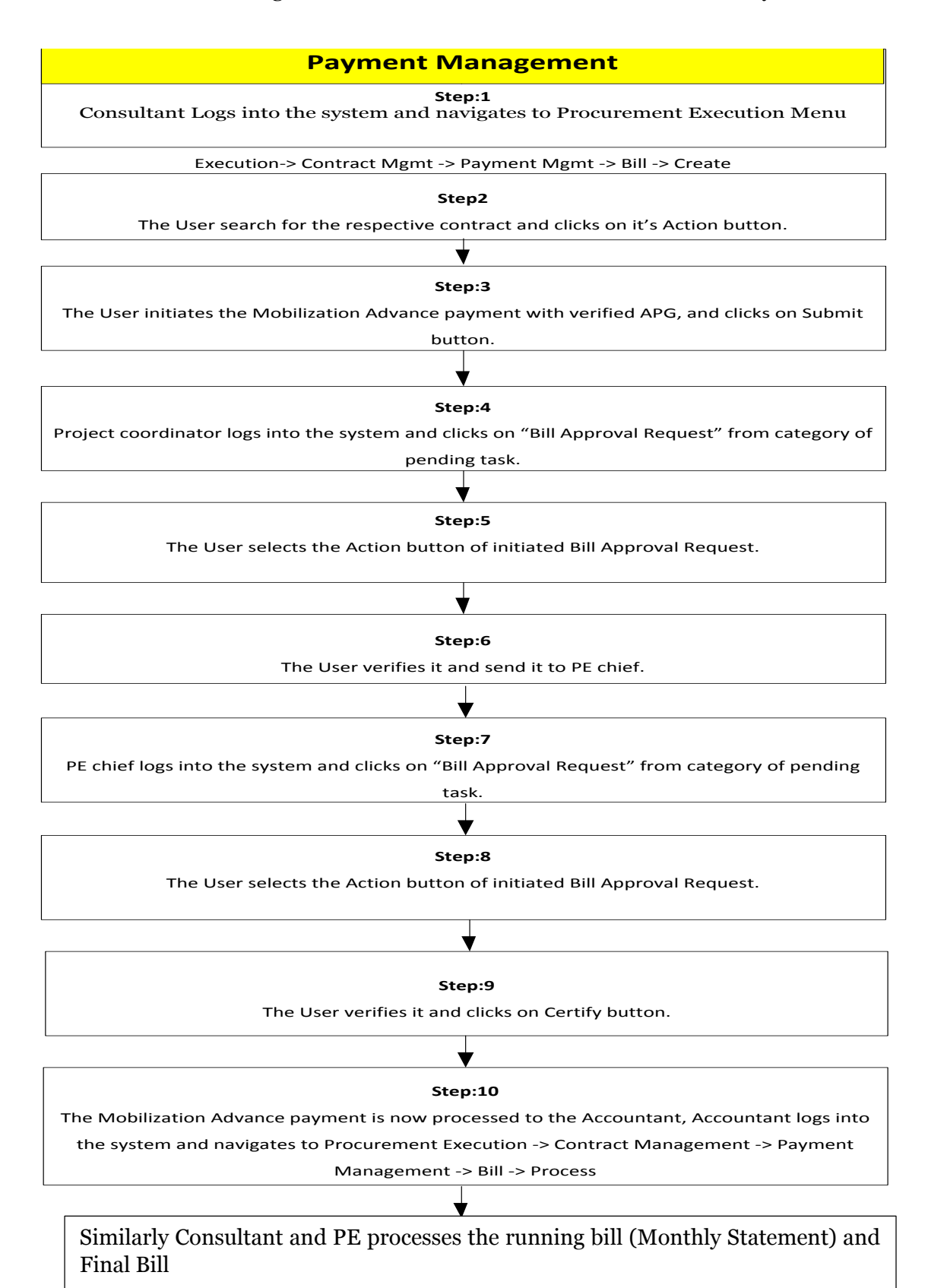

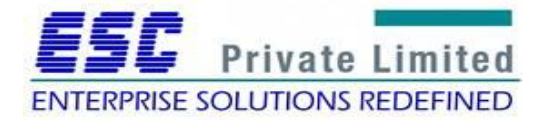

Step1

Consultant Logs into the system and navigates to Procurement Execution Menu

## Execution-> Contract Mgmt -> Payment Mgmt -> Bill -> Create

| <b>Q</b> PPMO                                                                                                    | $\times$<br>http://extratorrent.cc/                                                                                                    | $\times$ +                                                                        |                                                                   |                                            |                              |                                                                                            |                 |  |                                              |                                             | ð                      | $\times$ |
|----------------------------------------------------------------------------------------------------|----------------------------------------------------------------------------------------------------|-----------------------------------------------------------------------------------|-------------------------------------------------------------------|--------------------------------------------|------------------------------|--------------------------------------------------------------------------------------------|-----------------|--|----------------------------------------------|---------------------------------------------|------------------------|----------|
|                                                                                                    | https://www.bolpatra.gov.np/sit/bidderHome                                                                                                    |                                                                                   | c                                                                 | Q Search                                   |                              | 自<br>☆                                                                                     | $\triangledown$ |  |                                              |                                             | $\bullet$              | Ξ        |
| <b>Government of Nepal</b><br>Public Procurement Monitoring Office (PPMO)<br>National Electronic Government Procurement System |                                                                                                    |                                                                                   |                                                                   |                                            |                              | $\bullet$<br>Search Bids<br><b>Advanced Search</b><br>Server Time: 2016-03-02 17:01:16 NPT |                 |  |                                              |                                             |                        |          |
| Home<br>Search Or<br><b>Project Ti</b><br><b>Procurem</b><br><b>Public Ent</b>                                                 | <b>Procurement Execution</b><br><b>Opportunities</b><br><b>Contract Awarding</b><br><b>Contract Management</b><br><b>Complaint Management</b><br><b>Bank Transaction</b><br><b>Fee/Security</b><br><b>Search Opportunities Result</b> | <b>Bid Query</b><br><b>Payment Management</b><br>Bill<br>$\overline{\phantom{0}}$ | Create<br><b>View</b><br><b>Process</b><br>Search<br><b>Reset</b> |                                            | b. :<br>thod:<br>submission: | Select One -                                                                               |                 |  |                                              | <b>Welcome: Bidder Skc</b><br><b>Bidder</b> | И<br>$\checkmark$<br>m |          |
| SI. No.                                                                                                    | IFB / RFP / EOI / PQ No.                                                                                                    | <b>Project Title</b>                                                              | <b>Public Entity Name</b>                                         | <b>Procurement</b><br><b>Type</b>          | <b>Status</b>                | <b>Notice Published</b><br>Date                                                            |                 |  | <b>Last Date of</b><br><b>Bid Submission</b> | No of<br><b>Days Left</b>                   | <b>Action</b>          |          |
|                                                                                                    | GSQ-002-072/73                                                                                                    | <b>GOODS SQ TESTING</b>                                                           | <b>Ministry of Testings</b>                                       | Goods Sealed Quo<br>tation                 | <b>Bid Published</b>         | 09-02-2016 00:00                                                                           |                 |  | 09-02-2018 03:20                             | 709 days                                    | ぺ                      |          |
| $\overline{2}$                                                                                                    | ADH29102015                                                                                                    | Adhiraj_Works_ICB_7.1.16                                                          | <b>Department of Telecomm</b><br>unication and Control            | Works ICB                                  | <b>Bid Published</b>         | 07-01-2016 00:00                                                                           |                 |  | 07-01-2017 11:18                             | 311 days                                    | ୵                      |          |
| $\overline{\mathbf{3}}$                                                                                                    | ADH21122015LCS                                                                                                    | Adhiraj LCS TB 21.12.15                                                           | <b>Department of Telecomm</b><br>unication and Control            | <b>Consultancy Least</b><br>Cost selection | <b>RFP Published</b>         | 21-12-2015 00:00                                                                           |                 |  | 21-12-2016 18:55                             | 294 days                                    | ∕≧                     |          |
| 4                                                                                                    | EOI-01/2072-73                                                                                                    | Consultancy service to test RFP Required Project                                  | <b>Ministry of Testings</b>                                       | Consultancy EOI Q<br><b>CBS</b>            | <b>RFP Published</b>         | 23-11-2015 00:00                                                                           |                 |  | 21-12-2016 13:53                             | 294 days                                    | ୵                      |          |
| 5                                                                                                    | ADH11122015WorksICB                                                                                                    | Adhiraj_Works_ICB_15.12.15                                                        | <b>Department of Telecomm</b><br>unication and Control            | Works ICB                                  | <b>Bid Published</b>         | 11-12-2015 00:00                                                                           |                 |  | 15-12-2016 12:43                             | 288 days                                    | y                      |          |
|                                                                                                    | https://www.bolpatra.gov.np/sit/createBillHome                                                                                                    | APP_LumpSum_QCBS_21.9.15_Tanuj                                                    | <b>Department of Telecomm</b><br>unication and Control            | Consultancy QCBS RFP Published             |                              | 21-09-2015 00:00                                                                           |                 |  | 07-12-2016 01:58                             | 280 days                                    | ⋩                      |          |

*Fig. Bill Creation by Consultant*

## Step2

The User searches for the respective contract and clicks on Action button.

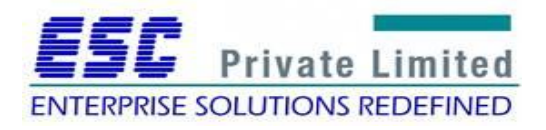

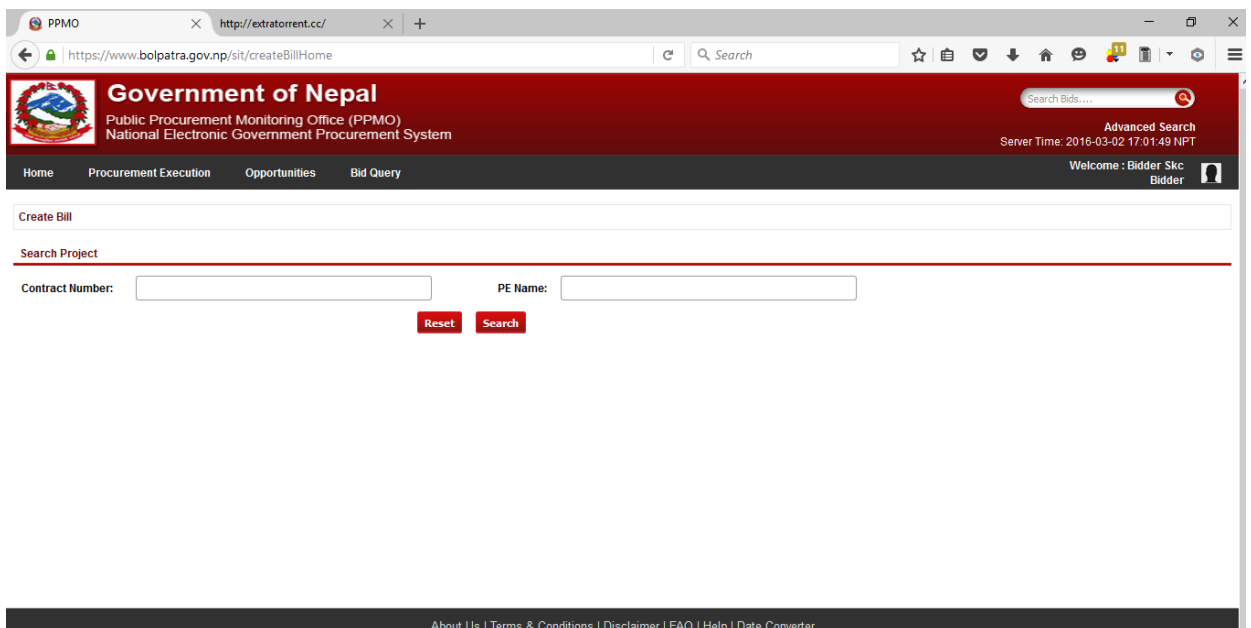

*Fig. Proposal Search by Consultant*

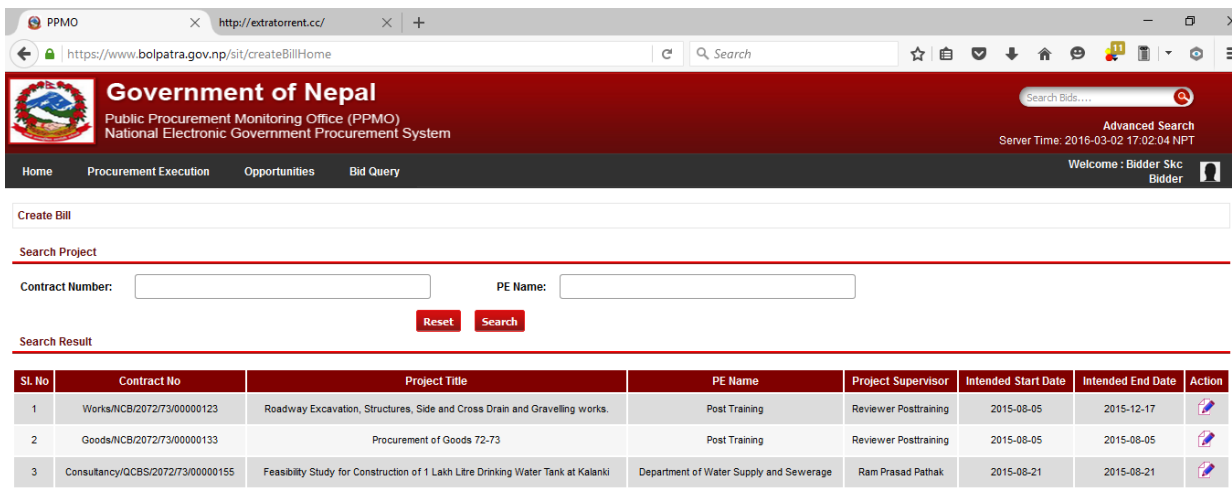

#### About Us | Terms & Conditions | Disclaimer | FAQ | Help | Date Converter

*Fig. List of Proposals*

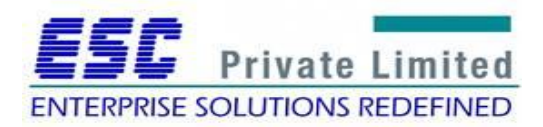

### Step:3

The User initiates the Mobilization Advance payment with verified APG, and clicks on Submit button.

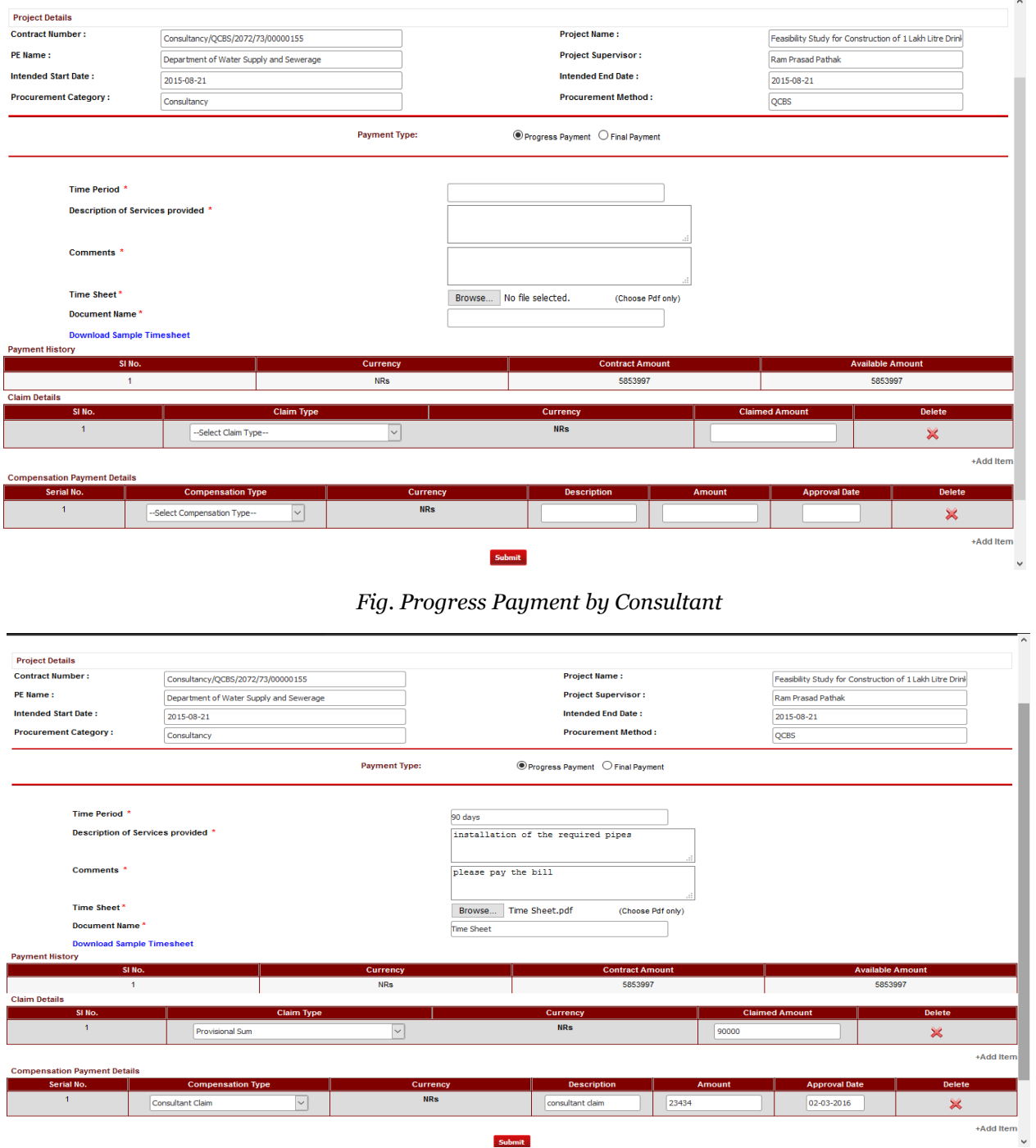

# *Fig. Submit bill by Consultant*

In this way the invoice processing for progress payment and final payment is done from consultant's perspective.

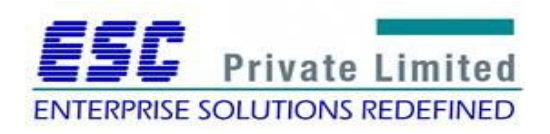

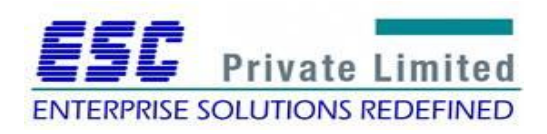